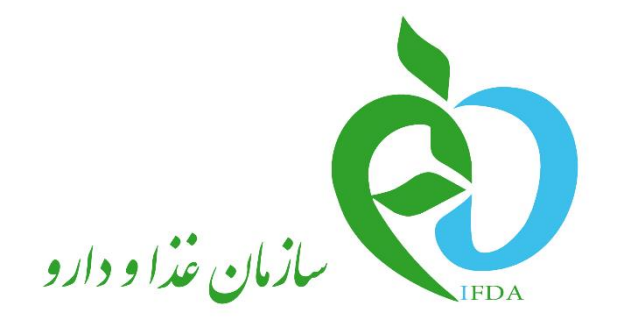

# **سامانه مدیریت پروانههای فرآوردههای سالمت محور(IRC(**

# **راهنمای ثبت درخواست پروانه فرآورده آرایشی و**

**بهداشتی**

نگارش: 1.0

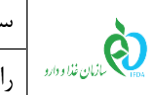

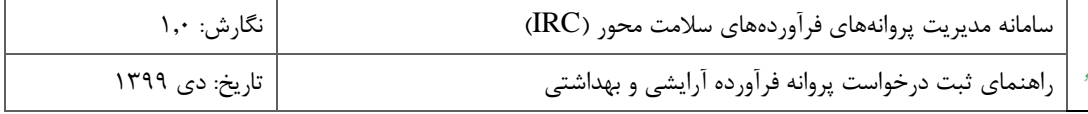

# **تاریخچه نگارش**

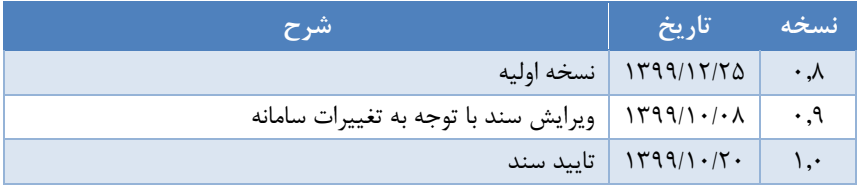

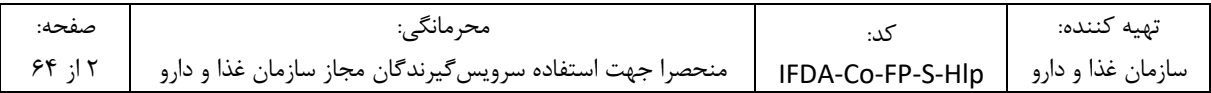

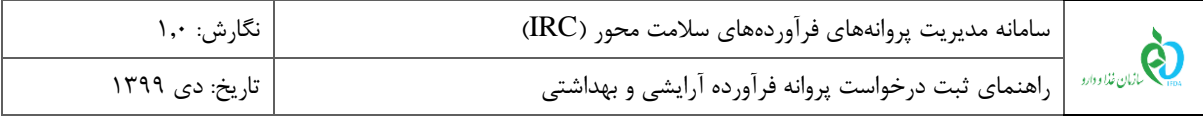

## فهرست مطالب

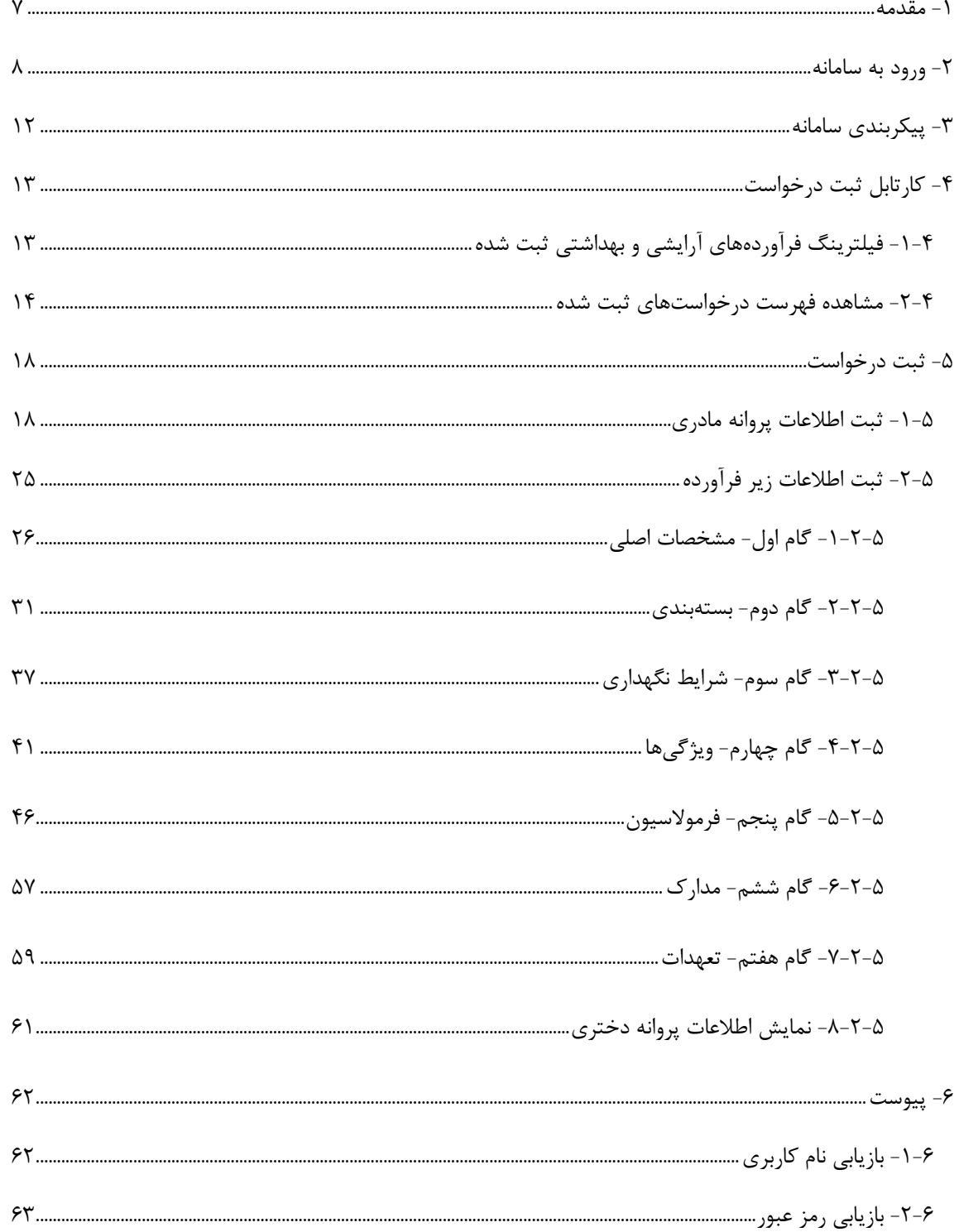

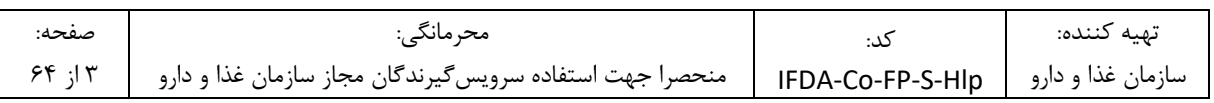

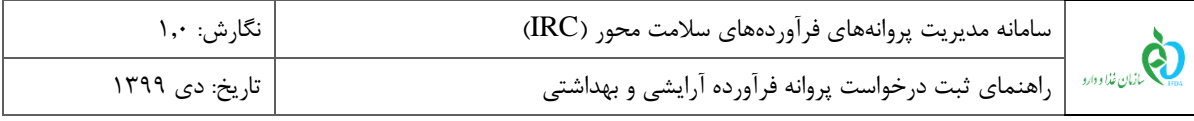

## فهرست شكلها

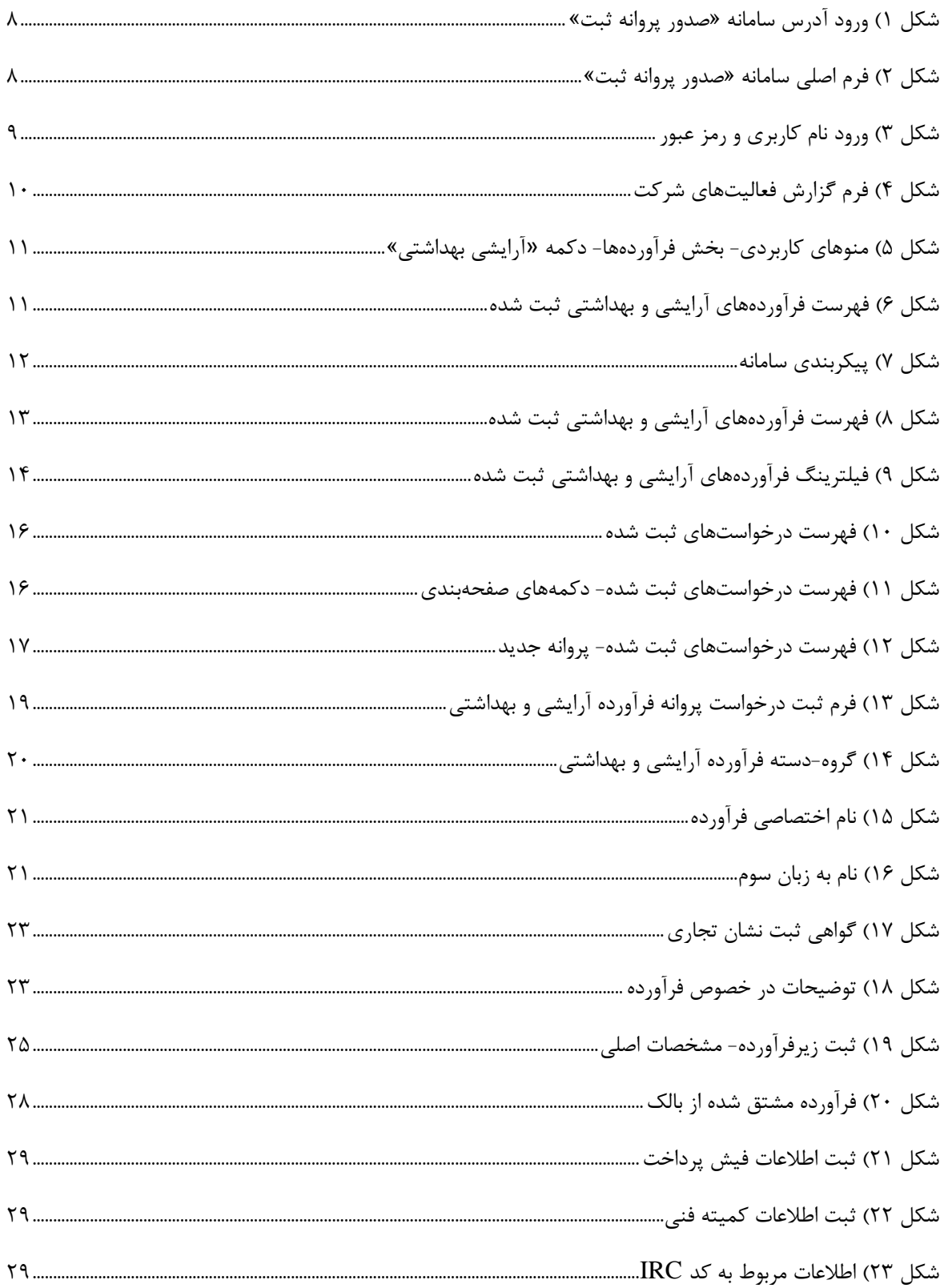

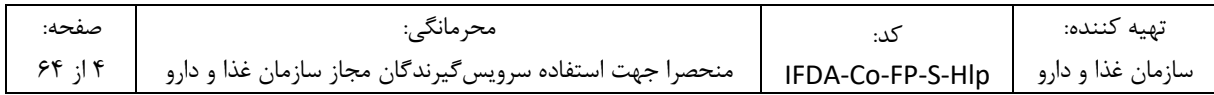

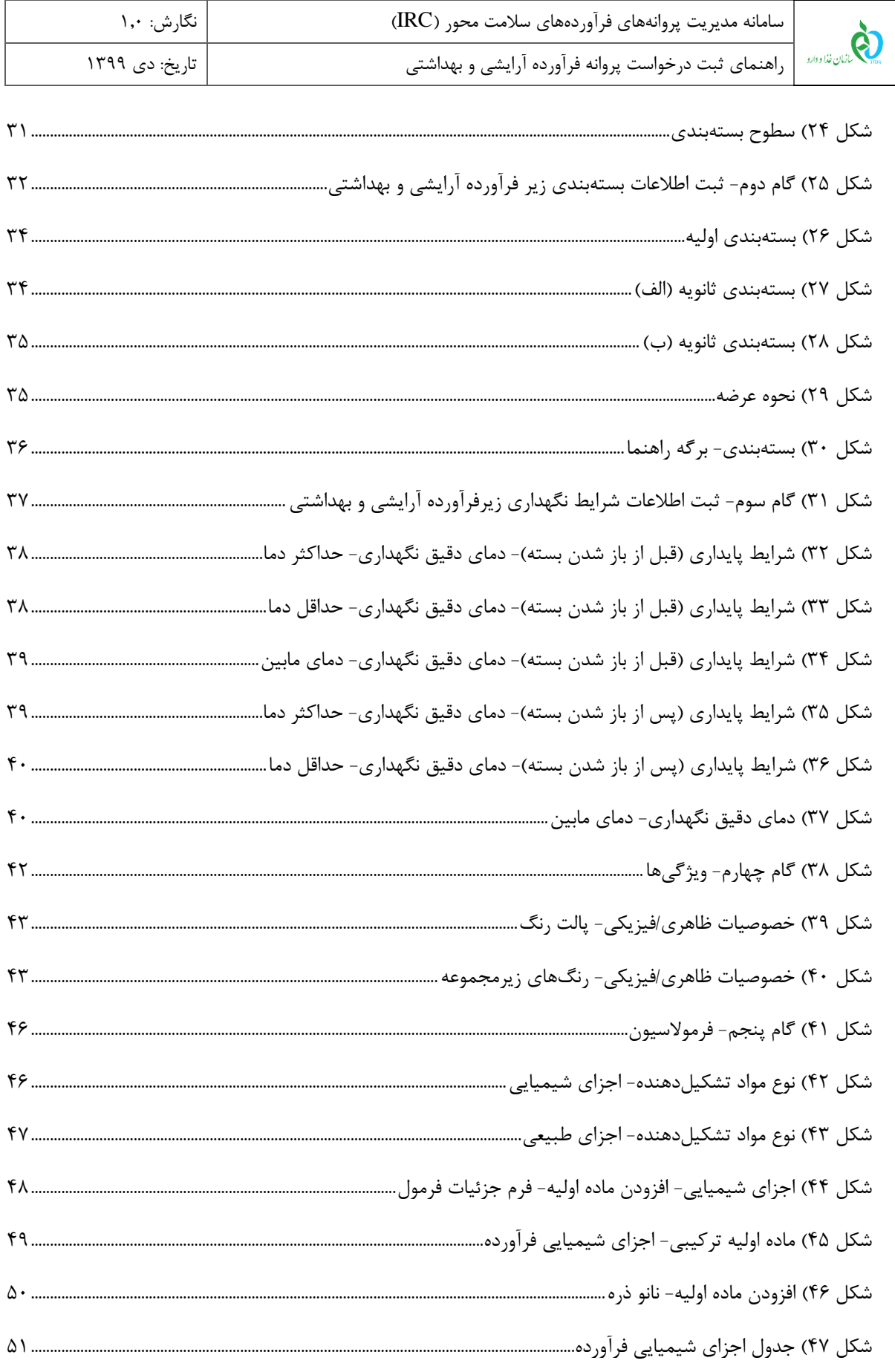

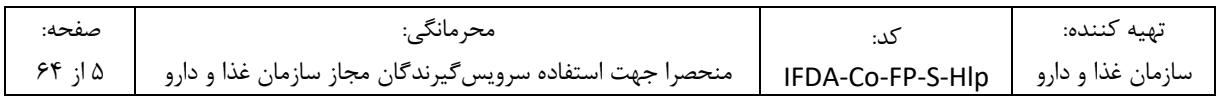

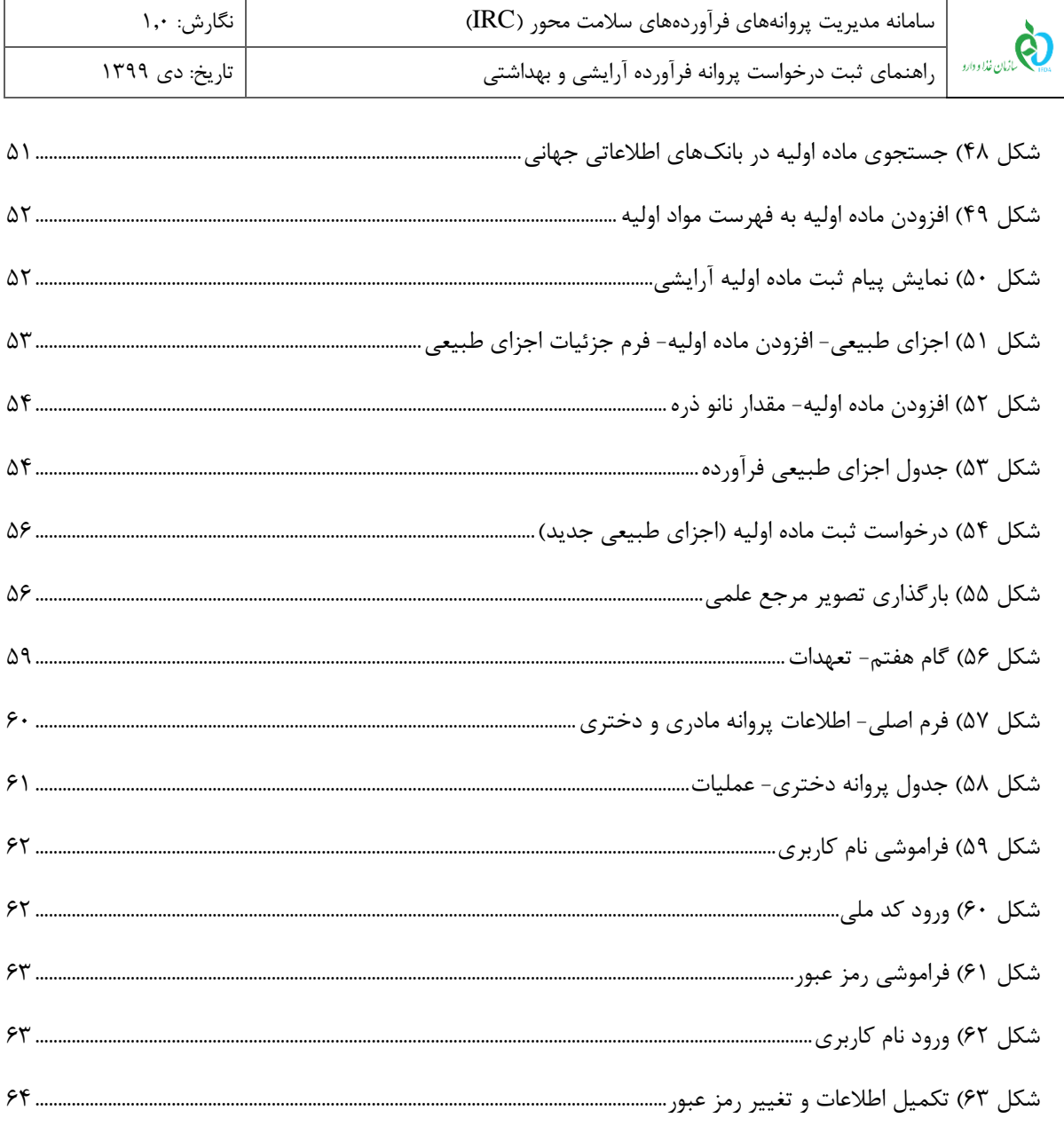

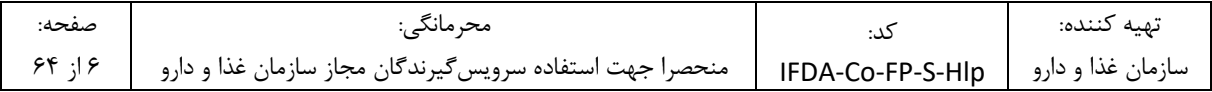

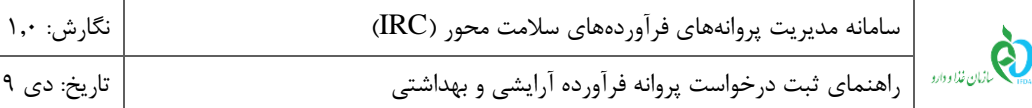

#### **-1 مقدمه**

سامانه صدور پروانهها وظیفه ثبت اطالعات انواع فرآوردهها را بر عهده دارد. یکی از امکاناتی که این سامانه فراهم میآورد، ثبت اطالعات فرآوردههای آرایشی و بهداشتی است. مسئولین فنی شرکتها بهمنظور دریافت پروانه فرآورده آرایشی و بهداشتی، اطالعات این فرآورده را بهصورت یک درخواست جدید از طریق سامانه صدور پروانهها ثبت مینمایند. اطالعات ثبتشده برای انجام عملیات کارشناسی به کارشناسان مربوطه در سازمان غذا و دارو ارسالشده و پس از انجام عملیات کارشناسی و تائید، پروانه و کد IRC' برای فرآورده آرایشی و بهداشتی صادر میگردد.

راهنمای ثبت درخواست پروانه فرآورده آرایشی و بهداشتی تاریخ: دی 1399

ساختار پروانههای فرآورده آرایشی و بهداشتی از دو مفهوم پروانه مادری و پروانه دختری تشکیلشده است. **پروانه مادری** شامل اطالعات عمومی فرآورده است. به ازای ثبت این اطالعات یک کد پروانه مادری صادر میشود.

هر پروانه مادری میتواند شامل یک یا چند **پروانه دختری** در زیرمجموعهی خود باشد. بهعبارتدیگر هر پروانه مادری میتواند یک یا بیش از یک زیر فرآورده در زیرمجموعهی خود داشته باشد. هر زیر فرآورده یک پروانه دریافت میکند که به آن پروانه دختری گفته میشود. هر پروانه دختری دارای یک کد 16 رقمی است که کد IRC( کد زیر فرآورده( نامیده میشود.

<mark>توجه</mark>: کد IRC (کد پروانه دختری) با کد پروانه مادری متفاوت است.

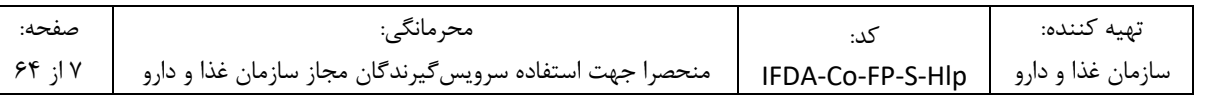

<sup>1</sup> Iran Registration Code

<u>.</u>

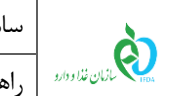

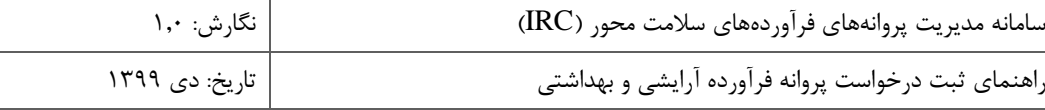

# **-2 ورود به سامانه**

۱. به منظور ورود به سامانه «صدور پروانه ثبت»، آدرس <u>(http://irc.fda.gov.ir</u>) را مطابق شکل ۱ در مرورگر وارد نمایید.

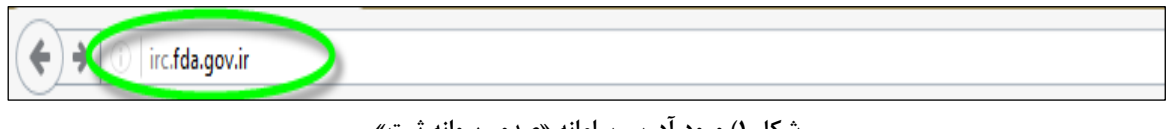

**شکل 1( ورود آدرس سامانه »صدور پروانه ثبت«**

.2 فرمی مطابق شکل 2 نمایش داده میشود. به منظور ورود به سامانه دکمهی »ورود« را کلیک نمایید.

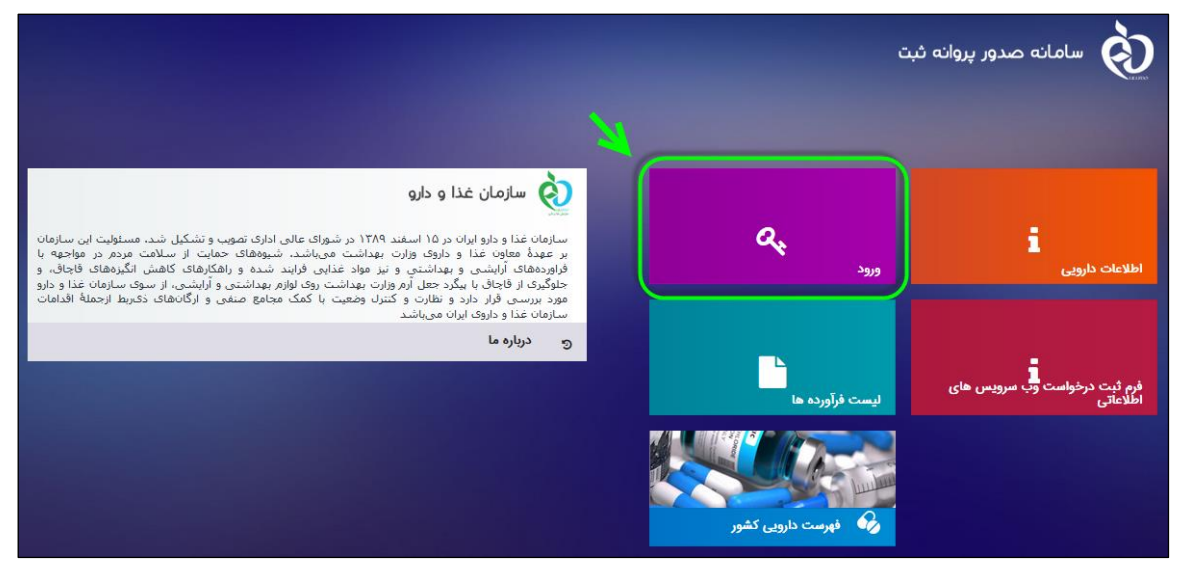

**شکل 2( فرم اصلی سامانه »صدور پروانه ثبت«**

.3 در فرم نمایش داده شده »نام کاربری« و »رمز عبور« را مطابق شکل 3 وارد نمایید. سپس دکمه »**ورود به سیستم**« را

کلیک نمایید.

**توجه**: مسئول فنی شرکت باید »نام کاربری« و »رمز عبور« خود را قبالً از سامانه TTAC دریافت کرده باشد. در صورت

فراموشی نام کاربری یا رمز عبور به بخش «پیوست: بازیابی نام کاربری» و «پیوست: بازیابی رمز عبور» مراجعه نمایید.

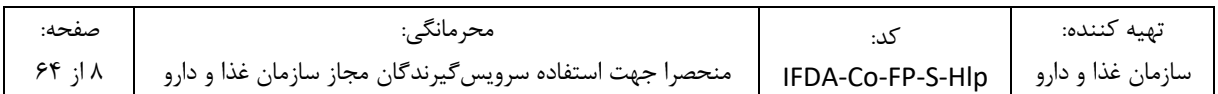

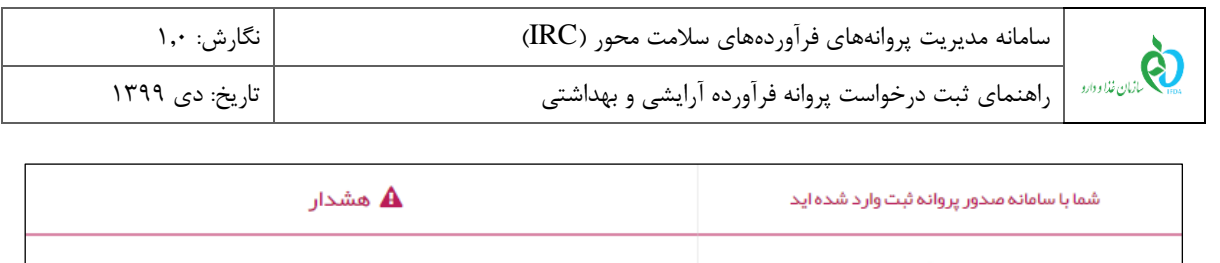

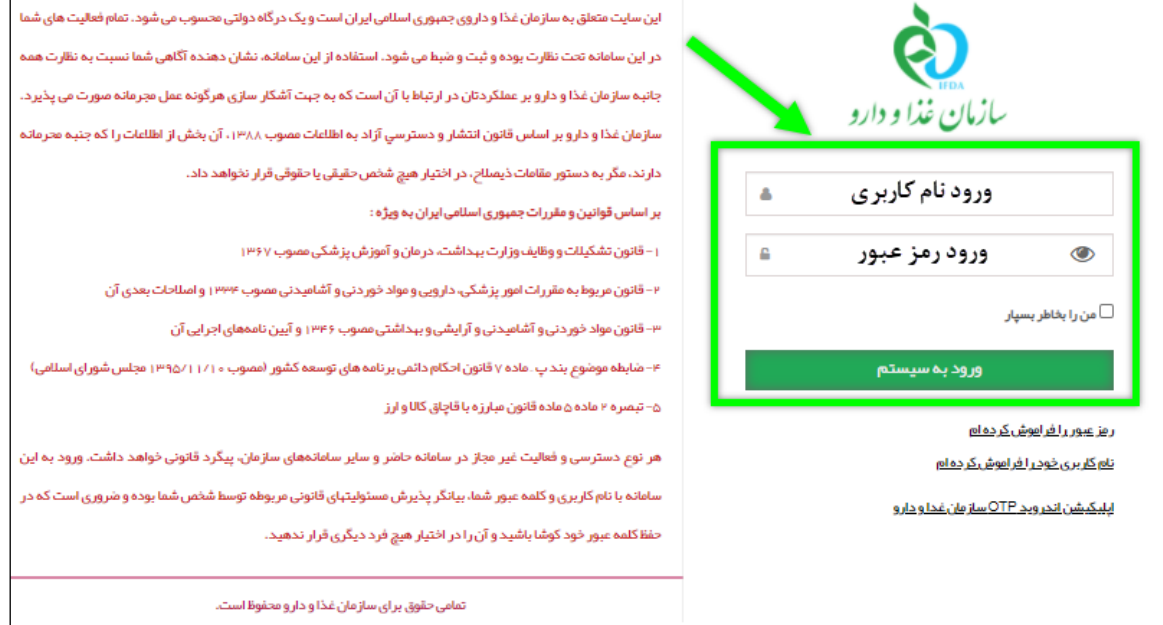

**شکل 3( ورود نام کاربری و رمز عبور**

.4 در صورت صحیح بودن نام کاربری و رمز عبور، فرم »گزارش فعالیتهای شرکت« به منظور بررسی سریع فعالیتهای انجام شده در سامانه مطابق شکل 4 نمایش داده میشود. دکمه را کلیک نمایید. منوهای کاربردی به منظور ارسال درخواستها نمایش داده میشوند.

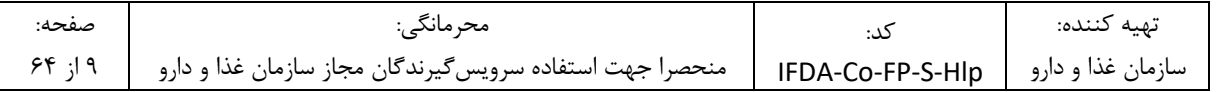

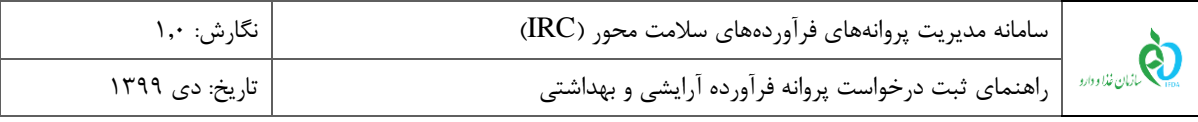

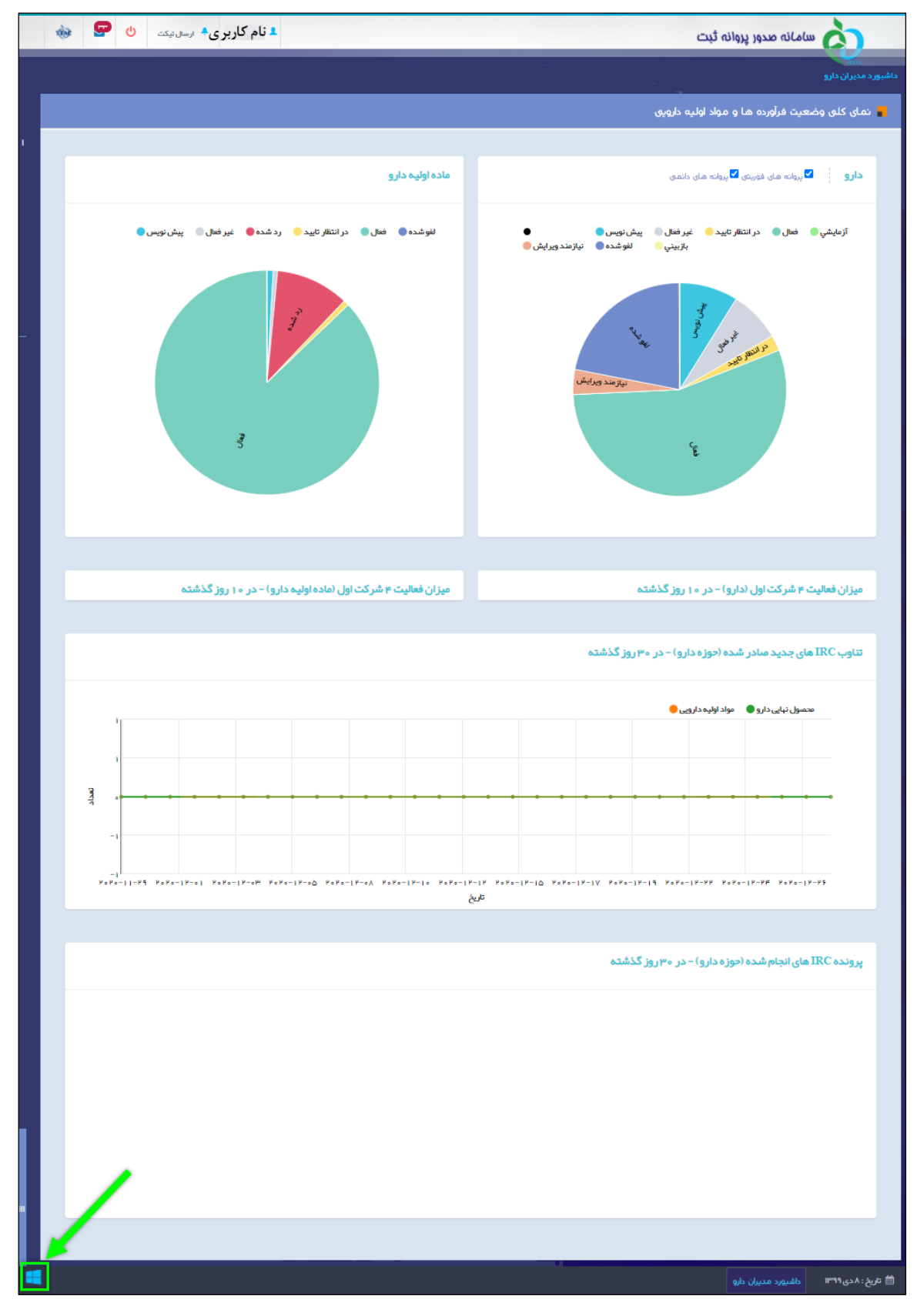

#### **شکل 4( فرم گزارش فعالیتهای شرکت**

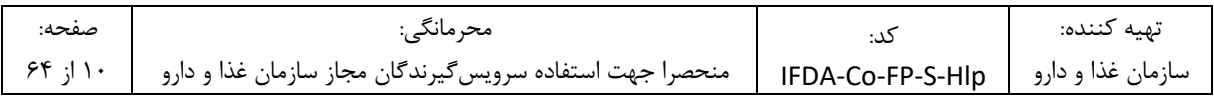

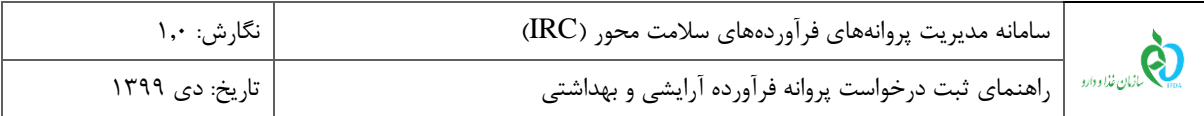

.5 از قسمت فرآوردهها، مطابق شکل 5 دکمهی »**آرایشی و بهداشتی**« را کلیک نمایید. سپس فرمی شامل فهرست

فرآوردههای آرایشی و بهداشتی ثبت شده، شکل 6 نمایش داده خواهد شد.

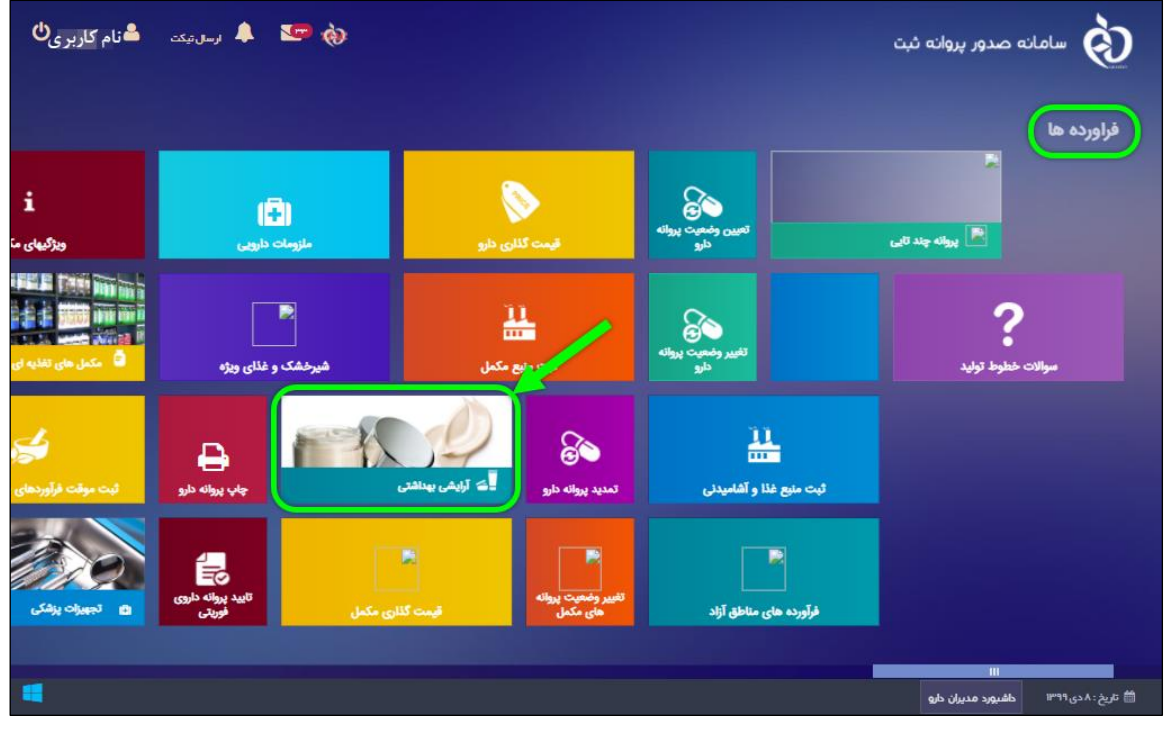

**شکل 5( منوهای کاربردی- بخش فرآوردهها- دکمه »آرایشی بهداشتی«**

| क्री  | 9                                 | $\circ$  | د نام کاربری به ارسال تیکت               |                        |                         |           |                                 |                                 |                                 |                        | مساماته صدور پروانه ثبت                                      | а                            |
|-------|-----------------------------------|----------|------------------------------------------|------------------------|-------------------------|-----------|---------------------------------|---------------------------------|---------------------------------|------------------------|--------------------------------------------------------------|------------------------------|
|       |                                   |          |                                          |                        |                         |           |                                 |                                 |                                 |                        |                                                              | فرآورده های آرایشی و ببداشتی |
|       |                                   |          |                                          |                        |                         |           |                                 |                                 |                                 |                        |                                                              | <b>کارایشی بهداشتی</b>       |
|       | Brand Name (Fa)                   |          |                                          | نام فار سی برند        | Brand Name (En)         |           | نا <mark>ەر</mark> انگلیسی برند | Product Name (Fa)               | تاە <sub>ا</sub> فارسى فر آوردە |                        | Product Name (En)                                            | نام انگلیسی فر آورده         |
|       |                                   |          |                                          |                        |                         | جستجو     | پروانه جدید                     | توليدى $\circ$                  | ○ وارداتی                       | Brand owner<br>Company |                                                              | مباحب نام تجارى              |
|       |                                   |          | $\omega$<br>ومنعيت                       | $\check{\phantom{a}}$  | كديروانه<br>$\check{~}$ | گروه دسته | صاحب نام تجارى<br>v             | نوع فرآورده<br>$\omega_{\rm c}$ | نام فارسی برند                  |                        | تام فارسی فرآورده <sup>ب</sup> نام انگلیسی برند <sup>ب</sup> | نام انگلیسی فرآورد           |
|       | $-$ and $\mu$                     |          | پیش نویس                                 |                        |                         |           |                                 | وارداتى                         |                                 |                        |                                                              |                              |
|       | عمليات -                          |          | پیش نویس                                 |                        |                         |           |                                 | وارداتى                         |                                 |                        |                                                              |                              |
|       | $-$ delac                         |          | در انتظار تایید                          |                        |                         |           |                                 | وارداتى                         |                                 |                        |                                                              |                              |
|       | $\bullet$ - $\bullet$ - $\bullet$ |          | در انتقار تایید                          |                        |                         |           |                                 | واردانى                         |                                 |                        |                                                              |                              |
| $\ll$ | $\kappa$<br>144.7                 | $\Delta$ | $\mu$<br>$\mathbb{H}^p$<br>$\mathcal{V}$ | $> 5$<br>$\rightarrow$ |                         |           |                                 |                                 |                                 |                        |                                                              |                              |
|       |                                   |          |                                          |                        |                         |           |                                 |                                 | داشبورد مديران دارو             |                        | فرأورده هاى أرابشى و بهداشتى                                 | <b>曲 تاريخ: ٨ دى ١٣٩٩</b>    |

**شکل 6( فهرست فرآوردههای آرایشی و بهداشتی ثبت شده**

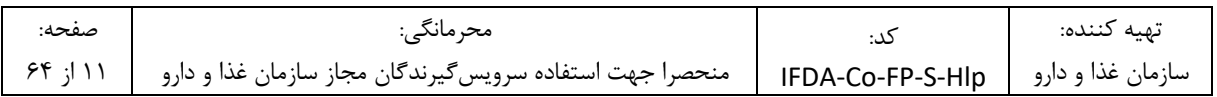

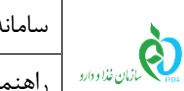

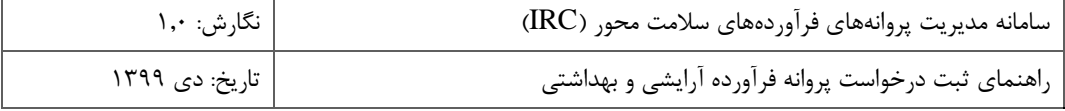

# **-3 پیکربندی سامانه**

پیکربندی و منوهای عملیاتی سامانه »صدور پروانه ثبت« مطابق شکل 7 شامل موارد زیر است:

- .1 **نمای کلی سامانه**: نمای شروع کار با سامانه نمایش داده میشود.
- .2 **دسترسی سریع به منوهای کاربردی:** به منظور نمایش و دسترسی سریع به منوهای کاربردی فرم اصلی میباشد.
- .3 **ثبت فرآورده آرایشی و بهداشتی**: از بین انواع فرآوردهها، این قسمت بهصورت اختصاصی مربوط به »ثبت فرآورده آرایشی و بهداشتی« است.
- .4 **پیامها:** از این قسمت میتوانید به صندوق پیامهای خود دسترسی داشته باشید. در این صندوق انواع پیامهای سیستمی، کاربری و هشدارهای مربوطه برای حساب کاربری نمایش داده میشود.
	- .5 **نام کاربری:** نام کاربری وارد شده به سامانه در این قسمت نمایش داده میشود.
		- .6 **خروج:** بهمنظور خروج از حساب کاربری میباشد.

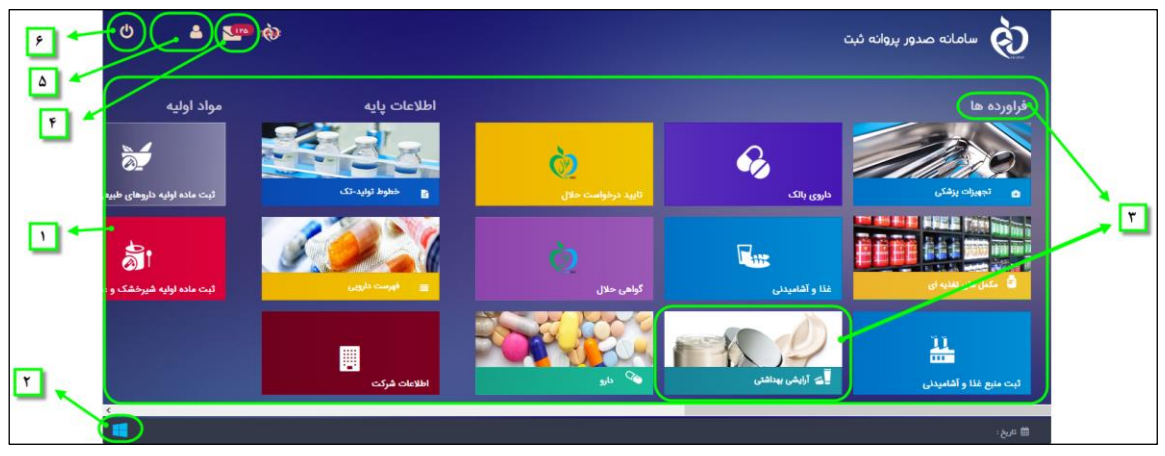

**شکل 7( پیکربندی سامانه**

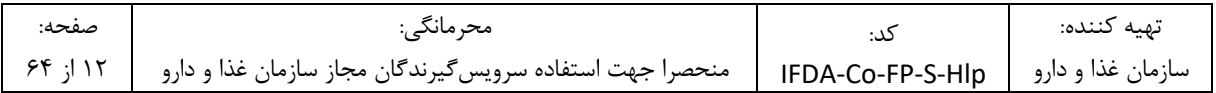

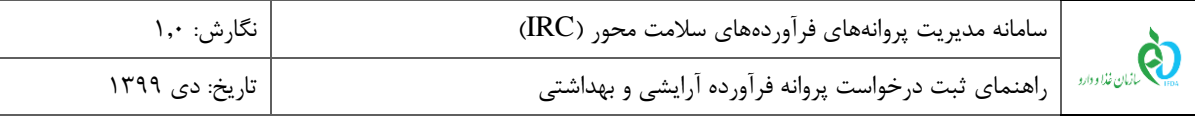

# **-4 کارتابل ثبت درخواست**

پس از ورود به بخش آرایشی و بهداشتی، بهصورت پیشفرض، فرم کارتابل ثبت درخواست پروانه آرایشی و بهداشتی مطابق شکل 8 نمایش داده میشود. در ادامه فیلترینگ درخواست و هریک از ستونها شرح داده شده است.

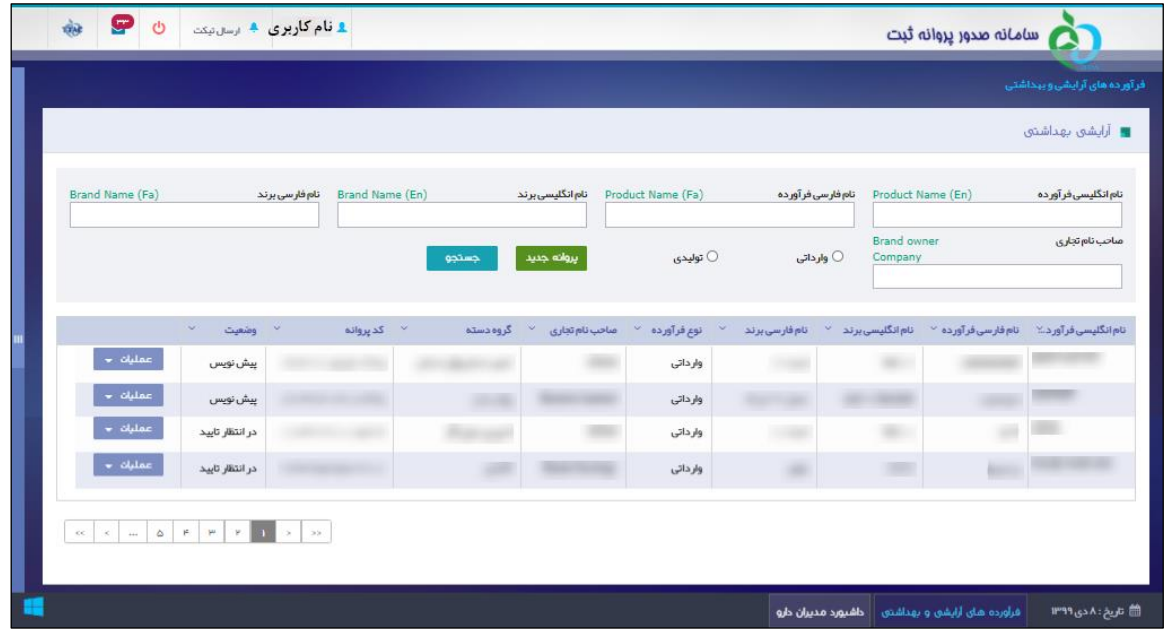

**شکل 8( فهرست فرآوردههای آرایشی و بهداشتی ثبت شده**

# -1-4 **فیلترینگ فرآوردههای آرایشی و بهداشتی ثبت شده**

با استفاده از فیلترینگ، مطابق شکل 9 فرآوردهی مورد نظر را جستجو نمایید.

- **نام انگلیسی فرآورده:** به منظور جستجوی فرآوردهی مورد نظر نام انگلیسی فرآورده را وارد نموده و دکمهی »جستجو« را کلیک نمایید.
	- **نام فارسی فرآورده:** نام فارسی فرآورده را وارد نموده و دکمهی »جستجو« را کلیک نمایید.
		- **نام انگلیسی برند**: نام انگلیسی برند را وارد نموده و دکمهی »جستجو« را کلیک نمایید.
			- **نام فارسی برند**: نام فارسی برند را وارد نموده و دکمهی »جستجو« را کلیک نمایید.
	- **صاحب نام تجاری:** عنوان صاحب نام تجاری را وارد نموده و دکمهی »جستجو« را کلیک نمایید.
	- **نوع فرآورده:** گزینهی »وارداتی« یا گزینهی »تولیدی« را انتخاب نموده و دکمهی »جستجو« را کلیک نمایید.

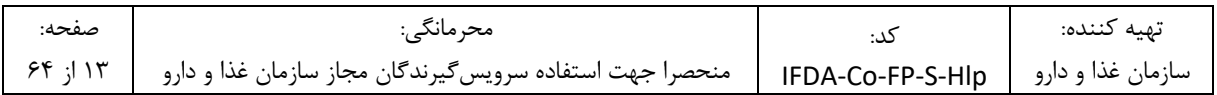

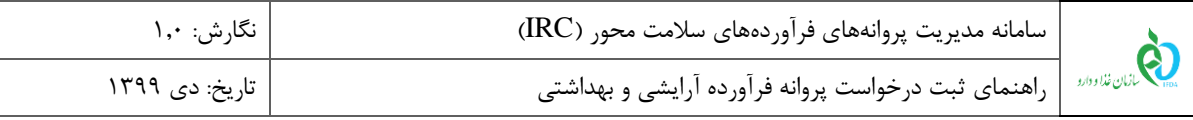

| Ξ<br>क्रीके         | $\mathcal{O}$ |                     | د نام کاربری 4 ارسال تیکت         |           |                                 |                                         |                                 |                                                    | سامانه صدور پروانه ثبت       |                                          |
|---------------------|---------------|---------------------|-----------------------------------|-----------|---------------------------------|-----------------------------------------|---------------------------------|----------------------------------------------------|------------------------------|------------------------------------------|
|                     |               |                     |                                   |           |                                 |                                         |                                 |                                                    |                              | فرآورده های آرایشی و ببداشتی             |
|                     |               |                     |                                   |           |                                 |                                         |                                 |                                                    |                              | <b>۲</b> آرایشی بهداشتی                  |
| Brand Name (Fa)     |               |                     | Brand Name (En)<br>نام فارسی برند | جستجوا    | نام انگلیسی برند<br>يروانه جديد | Product Name (Fa)<br>توليدى $\,\circ\,$ | نام فارسی فر آورده<br>◯ وارداتی | Product Name (En)<br><b>Brand owner</b><br>Company |                              | نام انگلیسی فر آور ده<br>مناحب نام تجارى |
|                     |               | $\sim$<br>وضعيت     | کد پروانه $\vee$<br>×             | گروه دسته | مباحب نام تجارى<br>$\checkmark$ | $\vee$ نوع فرآورده $\vee$               | نام فارسی برند                  | $\vee$ نام انگلیسی برند                            | نام فارسی فر آورده ∀         | نام انگلیسی فرآورد.∑                     |
|                     | عمليات -      | پیش نویس            |                                   |           |                                 | وارداتى                                 |                                 |                                                    |                              |                                          |
|                     | عمليات -      | پیش نویس            |                                   |           |                                 | وارداتى                                 |                                 |                                                    |                              |                                          |
|                     | عمليات -      | در انتظار تایید     |                                   |           |                                 | وارداتى                                 |                                 |                                                    |                              |                                          |
|                     | aمليات پ      | در انتظار تایید     |                                   |           |                                 | وارداتى                                 |                                 |                                                    |                              |                                          |
| $\alpha$<br>$\prec$ | ۵<br>$\sim$   | $\mu$<br>$\mu$<br>P | $\gg 5$<br>$\mathcal{P}$          |           |                                 |                                         |                                 |                                                    |                              |                                          |
|                     |               |                     |                                   |           |                                 |                                         | داشبورد مديران دارو             |                                                    | فرآورده های آرایشی و بهداشتی | tiiiii) تاریخ: ۸ دی ۱۳۹۹                 |

**شکل 9( فیلترینگ فرآوردههای آرایشی و بهداشتی ثبت شده**

## -2-4 **مشاهده فهرست درخواستهای ثبت شده**

ستونهای فهرست درخواستهای ثبت شده مطابق شکل 10 میباشد. در ادامه هریک از ستونهای آن شرح داده شده است.

- **نام انگلیسی و فارسی فرآورده:** نام انگلیسی و فارسی فرآورده آرایشی و بهداشتی در این ستون نمایش داده میشود.
- **نام انگلیسی و فارسی برند:** نام تجاری انگلیسی و فارسی فرآورده آرایشی و بهداشتی در این ستون نمایش داده میشود.
	- **نوع فرآورده:** برحسب انواع »تولیدی« یا »وارداتی« نمایش داده میشود.
	- **صاحب نام تجاری:** عنوان صاحب نام تجاری (برند) در این ستون نمایش داده میشود.
	- **گروه-دسته:** طبقهبندی گروه-دسته فرآورده آرایشی و بهداشتی در این ستون نمایش داده میشود.
		- **کد پروانه:** کد پروانه فرآورده آرایشی و بهداشتی در این ستون نمایش داده میشود.
	- **وضعیت:** وضعیت پروانه مادری براساس وضعیت آخرین پروانه دختری به یکی از حاالت زیر نمایش داده میشود:
		- o **پیش نویس:** پس از ثبت اطالعات، فرآورده در وضعیت »پیشنویس« قرار میگیرد.
- o **در انتظار تایید:** به منظور بررسی کارشناسان، فرآورده با وضعیت »پیشنویس« را انتخاب نمایید. سپس در ستون »عملیات« دکمهی »ارسال به کارتابل« را کلیک نمایید. وضعیت فرآورده در فهرست از »پیشنویس« به »در انتظار تایید» تغییر مینماید.

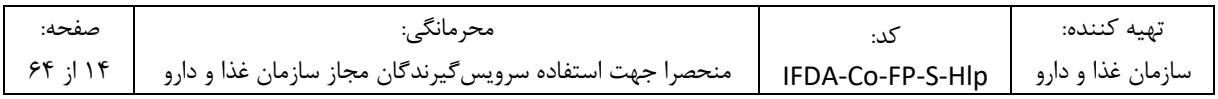

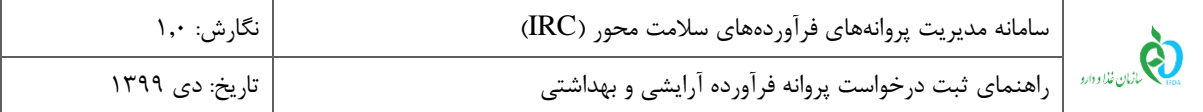

- o **نیازمند ویرایش:** درصورتیکه فرآورده توسط کارشناسان بررسی شده و نیازمند ویرایش باشد، به منظور ویرایش اطلاعات به مسئول فنی ارجاع داده میشود. این فرآوردهها با وضعیت «نیازمند ویرایش» در فهرست نمایش داده میشوند.
- o **پرداخت:** درصورتیکه فرآورده مورد تایید کارشناسان سازمان باشد، به منظور صدور پروانه باید هزینههای آن پرداخت گردد. به این منظور فرآورده با وضعیت «پرداخت» در فهرست نمایش داده میشود.
	- o **فعال:** پس از پرداخت هزینهی صدور پروانه، فرآورده در وضعیت »فعال« قرار میگیرد.
- o **غیرفعال:** درصورت نیاز، بنا به تشخیص کارشناسان امکان غیرفعال نمودن پروانه فرآورده وجود دارد. در این صورت فرآورده با وضعیت »غیرفعال« در فهرست نمایش داده میشود.
	- **عملیات:** کلیهی فعالیتهای قابل انجام روی درخواست مورد نظر شامل موارد زیر است:
- o **جزئیات**: بهمنظور مشاهده اطالعات درخواست ثبت شده گزینه »جزئیات« را انتخاب نمایید. اطالعات پروانه مادری که از قبل ثبت شده است به صورت فقط خواندنی نمایش داده میشود.
- o **ویرایش**: درصورتیکه وضعیت درخواست »پیشنویس« یا »نیازمند ویرایش« باشد، این گزینه فعال خواهد شد. گزینه «ویرایش» را انتخاب نمایید. اطلاعات پروانه مادری که از قبل ثبت شده است با قابلیت ویرایش نمایش داده می شود.
- o **حذف:** تنها برای پروندههایی که دارای زیرفرآورده دختری )IRC )نباشند و وضعیت آنها "پیشنویس" باشد، این گزینه فعال خواهد شد.
- o **چاپ:** گزینه »چاپ« را انتخاب نمایید. سپس فرمت پروانه با اطالعات زیرفرآوردههای ثبت شده نمایش داده شده و قابل چاپ میباشد.

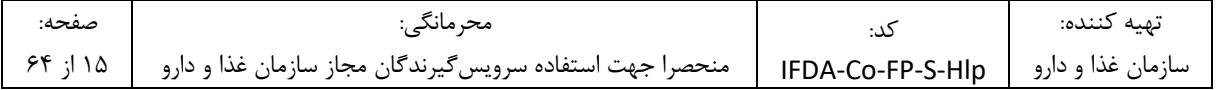

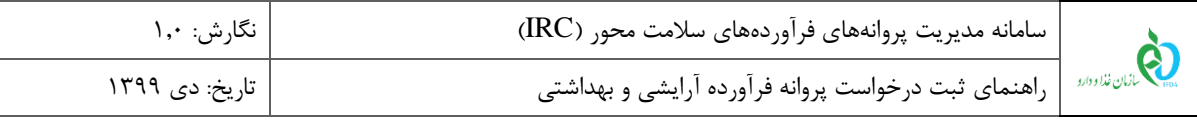

|   | क्रीडे   | Ξ                  | $\mathcal{O}$ | د نام کاربری <b>۸</b> ارسال تیکت |                             |                  |           |                                 |                                                 |                |                                                                 | م سامانه صدور پروانه ثبت     |                                          |
|---|----------|--------------------|---------------|----------------------------------|-----------------------------|------------------|-----------|---------------------------------|-------------------------------------------------|----------------|-----------------------------------------------------------------|------------------------------|------------------------------------------|
|   |          |                    |               |                                  |                             |                  |           |                                 |                                                 |                |                                                                 |                              | فرآورده های آرایشی و ببداشتی             |
|   |          |                    |               |                                  |                             |                  |           |                                 |                                                 |                |                                                                 |                              | ■ آرایشی بهداشتی                         |
|   |          | Brand Name (Fa)    |               |                                  | نام فارسی برند              | Brand Name (En)  | جستجوا    | نام انگلیسی برند<br>يروانه جديد | Product Name (Fa)<br>توليدى $\circlearrowright$ |                | نام فارسی فرآورده<br><b>Brand owner</b><br>◯ وارداتی<br>Company | Product Name (En)            | نام انگلیسی فر آور ده<br>مناحب نام تجارى |
|   |          |                    |               | $\checkmark$<br>وضعيت            | $\boldsymbol{\vee}$         | کد پروانه $\vee$ | گروه دسته | مباحب نام تجارى<br>$\checkmark$ | نوع فرآورده<br>$\mathbf{v}_\perp$               | نام فارسی برند | نام انگلیسی برند<br>×.                                          | نام فارسی فر آور ده ∀        | نام انگلیسی فرآور د.∵                    |
|   |          | عمليات -           |               | پیش نویس                         |                             |                  |           |                                 | وارداتى                                         |                |                                                                 |                              |                                          |
|   |          | عمليات -           |               | پیش نویس                         |                             |                  |           |                                 | وارداتى                                         |                |                                                                 |                              |                                          |
|   |          | عمليات *           |               | در انتظار تایید                  |                             |                  |           |                                 | وارداتى                                         |                |                                                                 |                              |                                          |
|   |          | عمليات -           |               | در انتقار تایید                  |                             |                  |           |                                 | وارداتى                                         |                |                                                                 |                              |                                          |
|   | $\infty$ | $\infty$<br>$\sim$ | $\Delta$      | $\mu$<br><b>PERMIT</b>           | $_{\rm 55}$<br>$\mathbf{S}$ |                  |           |                                 |                                                 |                |                                                                 |                              |                                          |
| ÷ |          |                    |               |                                  |                             |                  |           |                                 |                                                 |                | داشبورد مديران دارو                                             | فرآورده های آرایشی و بهداشتی | 的 تاريخ: ٨ دى ١٣٩٩                       |

**شکل 10( فهرست درخواستهای ثبت شده**

**دکمههای صفحهبندی:** به منظور جابهجایی در فهرست فرآوردهها مطابق شکل 11 در قسمت پایین فرم درخواست

موردنظر را جستجو نمایید.

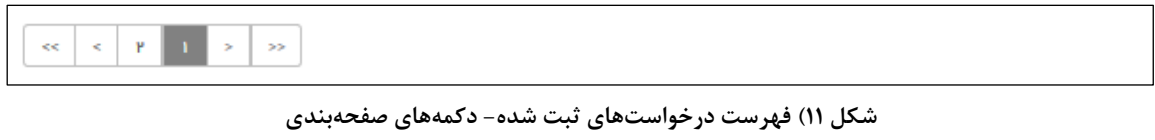

بهمنظور ثبت یک درخواست جدید دکمه <mark>و بروانه جدید ک</mark>را مطابق شکل ۱۲ کلیک نمایید. سپس فرم ثبت اطلاعات مادری نمایش

داده میشود.

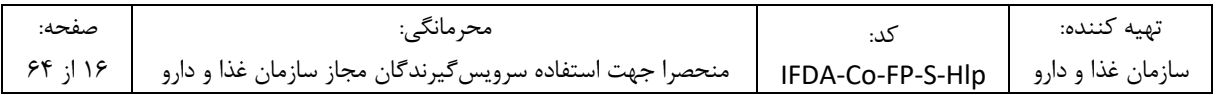

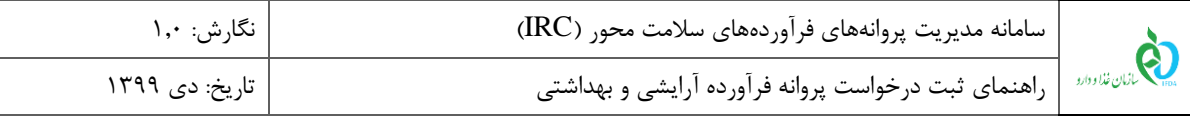

|   | क्रेड | Ω                             | $\circ$  | د نام کاربری کا ارسال تیکت |                 |                           |           |                       |                   |                      |                        | مسامانه صدور پروانه ثبت         |                              |
|---|-------|-------------------------------|----------|----------------------------|-----------------|---------------------------|-----------|-----------------------|-------------------|----------------------|------------------------|---------------------------------|------------------------------|
|   |       |                               |          |                            |                 |                           |           |                       |                   |                      |                        |                                 | فرآورده های آرایشی و ببناشتی |
|   |       |                               |          |                            |                 |                           |           |                       |                   |                      |                        |                                 | <b>پ</b> آرایشی بهداشتی      |
|   |       | Brand Name (Fa)               |          |                            | نام فارسی برند  | Brand Name (En)           |           | نام انگلیسی برند      | Product Name (Fa) | تام فارسی فر آورده   |                        | Product Name (En)               | نام انگلیسی فر آور ده        |
|   |       |                               |          |                            |                 |                           | جستجو     | پروانه جدید           | ○ توليدي          | ○ وارداتی            | Brand owner<br>Company |                                 | مناحب تام تجارى              |
|   |       |                               |          |                            |                 |                           |           |                       |                   |                      |                        |                                 |                              |
|   |       |                               |          | $\mathcal{L}$<br>ومنعيت    | ×               | كد پروانه<br>$\checkmark$ | گروه دسته | ×.<br>مباحب نام تجارى | نوع فرآورده<br>×. | تام فارسی برند<br>v. | نام انگلیسی برند       | تام فارسی فر آورده <sup>ب</sup> | تام انگلیسی فرآورد           |
|   |       | $\bullet$ oldac               |          | پیش نویس                   |                 |                           |           |                       | وارداتى           |                      |                        |                                 |                              |
|   |       | $\bullet$ olijan              |          | پیش نویس                   |                 |                           |           |                       | وارداتى           |                      |                        |                                 |                              |
|   |       | $ d$ <sub>t</sub> $ac$        |          | در انتظار تایید            |                 |                           |           |                       | وارداتى           |                      |                        |                                 |                              |
|   |       | $\bullet$ - $\circ$ - $\circ$ |          | در انتقار تایید            |                 |                           |           |                       | وارداتى           |                      | m                      |                                 |                              |
|   |       |                               |          |                            |                 |                           |           |                       |                   |                      |                        |                                 |                              |
|   | $\ll$ | $\kappa$<br>$\frac{1}{2}$     | $\Delta$ | $\mu$<br>$\mu$<br>$Y = 31$ | $> 5$<br>$\geq$ |                           |           |                       |                   |                      |                        |                                 |                              |
|   |       |                               |          |                            |                 |                           |           |                       |                   |                      |                        |                                 |                              |
| ۰ |       |                               |          |                            |                 |                           |           |                       |                   | داشبورد مديران دارو  |                        | فرأورده هاى أرابشى و بهداشتى    | <b>論 تاريخ: ٨ دى ١٣٩٩</b>    |

**شکل 12( فهرست درخواستهای ثبت شده- پروانه جدید**

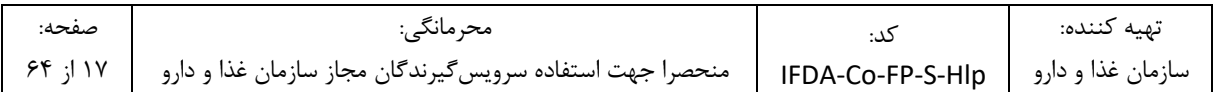

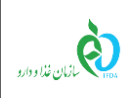

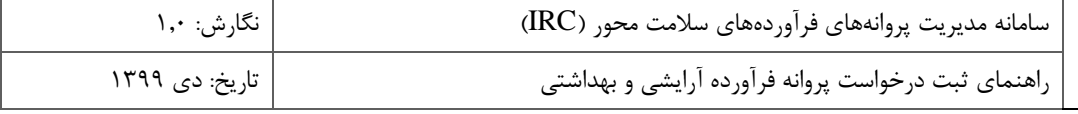

# **-5 ثبت درخواست**

## -1-5 **ثبت اطالعات پروانه مادری**

فرم ثبت درخواست مطابق شکل ۱۳ به منظور ثبت اطلاعات اولیه (پروانه مادری) فرآورده آرایشی و بهداشتی نمایش داده میشود. توضیحات فیلدهای اطالعاتی در ادامه شرح داده شده است.

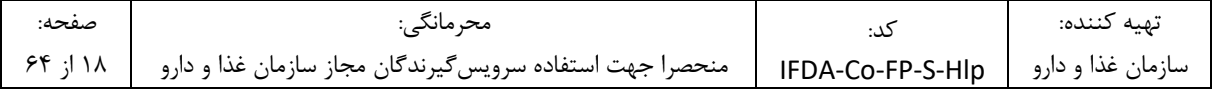

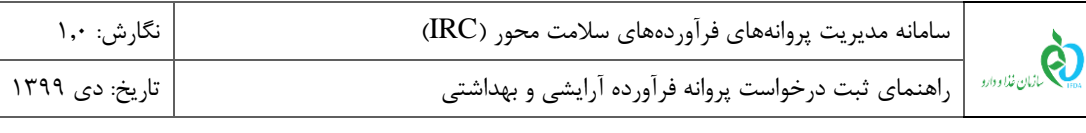

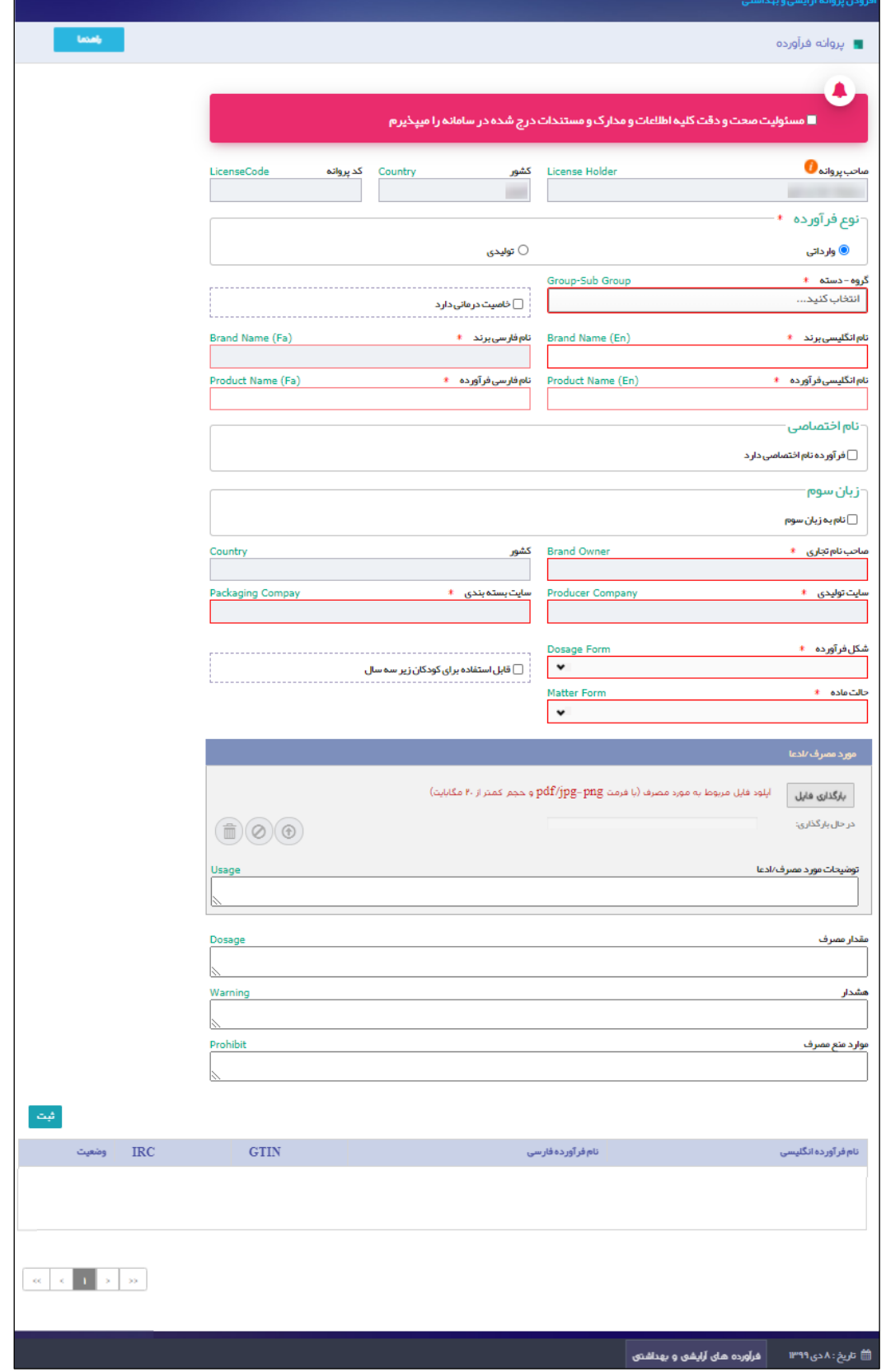

### **شکل 13( فرم ثبت درخواست پروانه فرآورده آرایشی و بهداشتی**

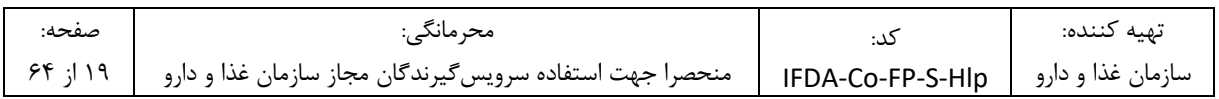

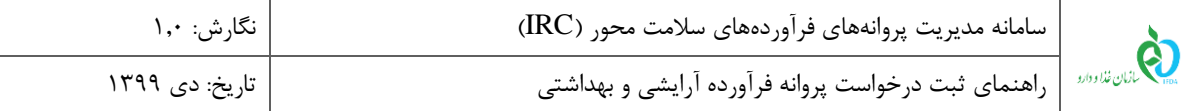

- .1 گزینهی »مسئولیت صحت و دقت کلیه اطالعات و مدارک و مستندات درج شده در سامانه را میپذیرم« را عالمت زنید.
- .2 **صاحب پروانه**: نام شرکت ثبت شده کاربر بهعنوان صاحب پروانه در این فیلد نمایش میشود. الزم به ذکر است که این فیلد

قابلیت تغییر ندارد.

- .3 **کشور:** نام کشور متبوع شرکت ثبت شده کاربر در این فیلد نمایش میشود. الزم به ذکر است که این فیلد قابلیت تغییر ندارد.
	- .4 **کد پروانه:** کد پروانه مادری پس از ثبت اولیه اطالعات در این فیلد نمایش داده میشود.
	- .5 **نوع فرآورده:** بنابر مشخصات فرآورده یکی از انواع »وارداتی« یا »تولیدی« را انتخاب نمایید.

.6 **گروه-دسته فرآورده آرایشی و بهداشتی**:دستهبندی خاصی که فرآورده آرایشی و بهداشتی در آن قرار میگیرد را مطابق

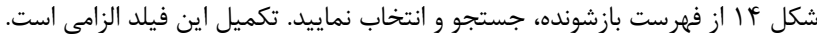

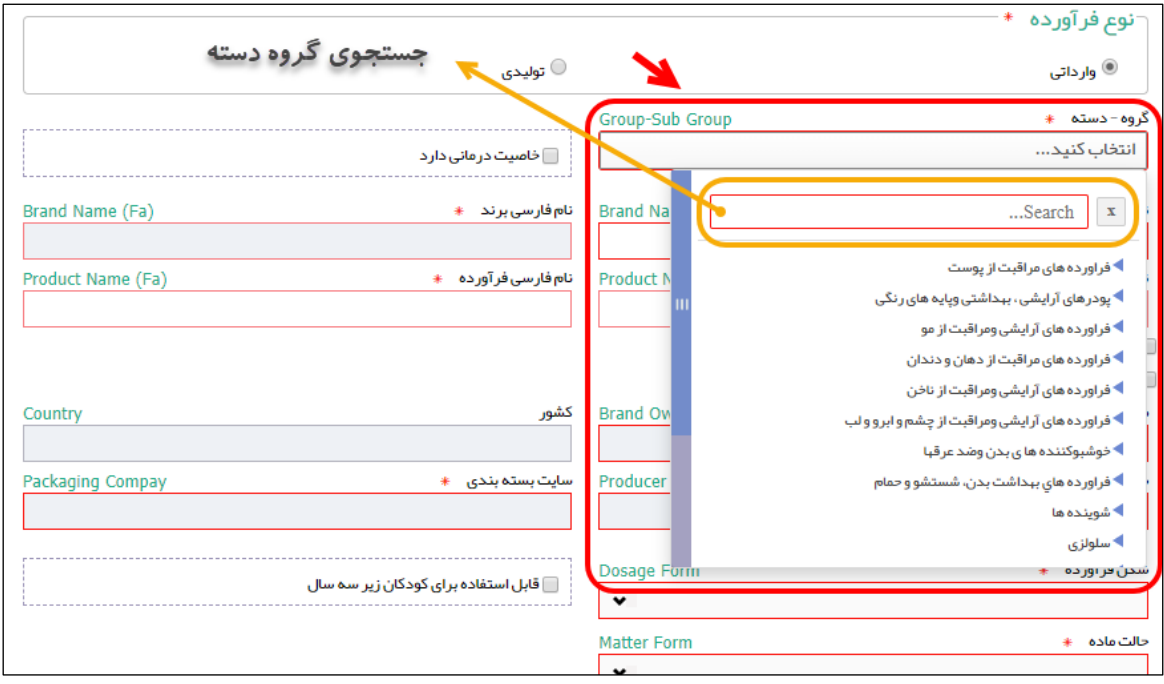

**شکل 14( گروه-دسته فرآورده آرایشی و بهداشتی**

.7 در صورتی که فرآورده دارای خواص درمانی نیز میباشد، گزینه مربوطه را عالمت زنید.

.8 **نام انگلیسی و فارسی برند:** نام تجاری )برند( انگلیسی و فارسی فرآورده را در این فیلد وارد نمایید.

**توجه:** در صورتی که فرآورده »وارداتی« باشد، اطالعات نام برند از بخش »ثبت برند آرایشی و بهداشتی« جستجو و نمایش داده میشود. بنابراین قبل از اقدام به ثبت درخواست پروانه فرآورده باید درخواست مربوطه در این بخش ثبت شده باشد و

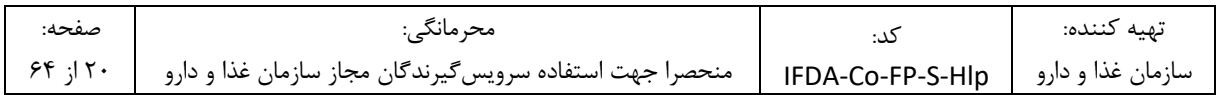

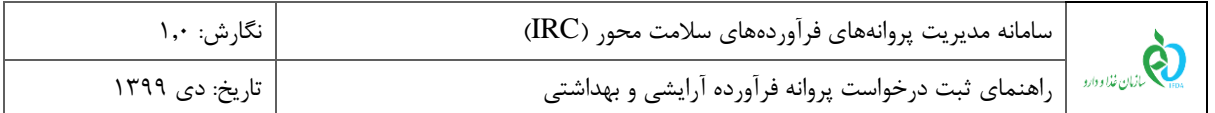

مورد تایید کارشناسان سازمان غذا و دارو قرار گرفته و وضعیت آن به صورت »فعال« باشد. در غیر این صورت با ورود نام برند، اطالعاتی در این فیلد نمایش داده نخواهد شد.

.9 **نام انگلیسی و فارسی فرآورده:** نام فرآورده را به انگلیسی و فارسی در این فیلد وارد نمایید.

.10 در صورتی که فرآورده نام مختص به خود را دارد، گزینه »فرآورده نام اختصاصی دارد« را عالمت زنید. در این صورت فیلدهای »نام اختصاصی انگلیسی فرآورده« و »نام اختصاصی فارسی فرآورده« مطابق شکل 15 نمایش داده میشود که با اطالعات مربوطه تکمیل نمایید.

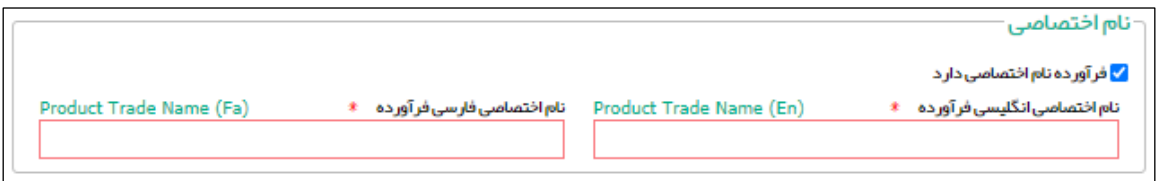

**شکل 15( نام اختصاصی فرآورده**

.11 **نام به زبان سوم:** در صورتی که نام فرآورده با زبانی غیر از فارسی یا انگلیسی است، گزینه »نام به زبان سوم« را عالمت زنید. در این صورت فیلدهای »زبان« و »نام سوم فرآورده« مطابق شکل 16 نمایش داده میشود. ابتدا زبان مورد نظر را از فهرست انتخاب نمایید. سپس نام فرآورده با رسم الخط زبان انتخاب شده، را وارد نمایید.

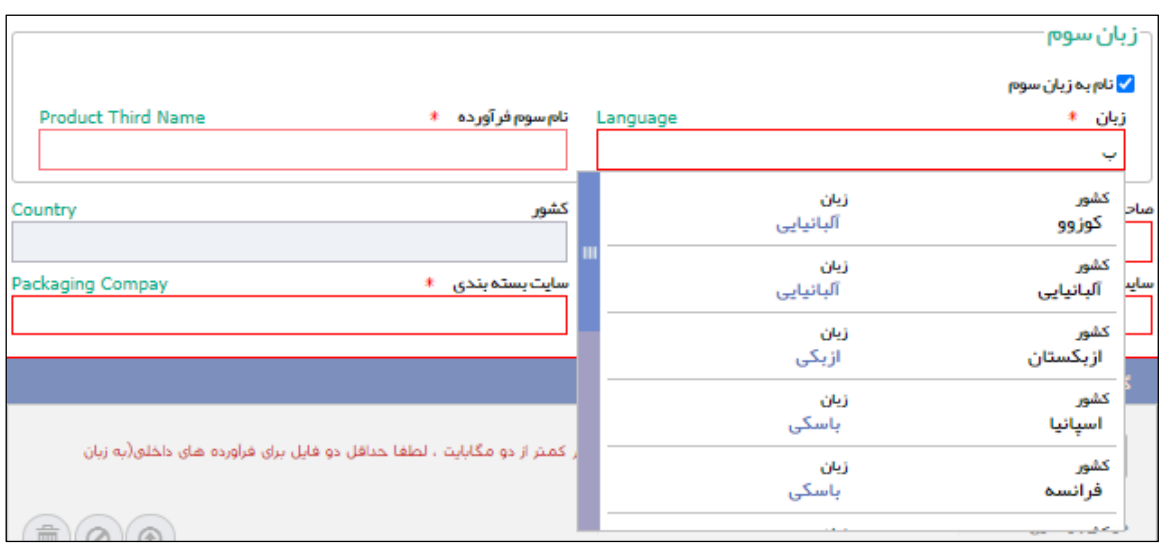

#### **شکل 16( نام به زبان سوم**

.12 **صاحب نام تجاری**: عنوان شرکت صاحب نام تجاری را در این فیلد وارد نمایید.

**توجه:** با توجه به نوع فرآورده یکی از حاالت زیر به وجود میآید:

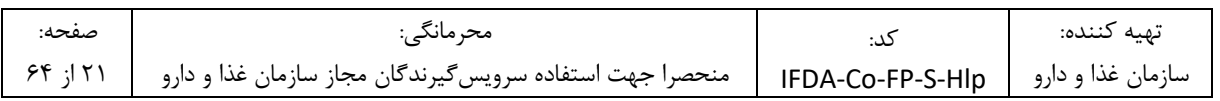

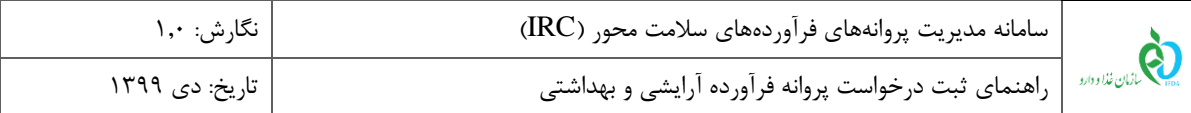

- **فرآورده وارداتی:** با تکمیل اطالعات فیلد »نام برند«، اطالعات فیلد صاحب نام تجاری نیز به صورت خودکار تکمیل شده و غیر قابل تغییر است.
- **فرآورده تولیدی:** نام شرکت صاحب پروانه و نام شرکتهای تحت قرارداد با شرکت صاحب پروانه )تولید قراردادی( برای فیلد صاحب نام تجاری قابل انتخاب است.
- .13 **کشور:** نام کشور متبوع شرکت صاحب نام تجاری بهصورت خودکار در این فیلد نمایش میشود. الزم به ذکر است که این فیلد قابلیت تغییر ندارد.
	- .14 **سایت تولیدی:** عنوان شرکت تولیدکننده را در این فیلد وارد نمایید.

**توجه:** با توجه به نوع فرآورده یکی از حاالت زیر به وجود میآید:

- **فرآورده وارداتی:** با تکمیل اطالعات فیلد »نام برند«، اطالعات این فیلد نیز به صورت خودکار تکمیل شده و غیر قابل تغییر است.
- **فرآورده تولیدی:** نام شرکت صاحب پروانه و نام شرکتهای تحت قرارداد با شرکت صاحب پروانه )تولید قراردادی( برای این فیلد قابل انتخاب است.

.15 **سایت بستهبندی:** عنوان شرکت بستهبندی کننده را در این فیلد وارد نمایید.

**توجه:** با توجه به نوع فرآورده یکی از حاالت زیر به وجود میآید:

- **فرآورده وارداتی:** با تکمیل اطالعات فیلد »نام برند«، اطالعات این فیلد نیز به صورت خودکار تکمیل شده و غیر قابل تغییر است.
- **فرآورده تولیدی:** نام شرکت صاحب پروانه و نام شرکتهای تحت قرارداد با شرکت صاحب پروانه )تولید قراردادی( برای این فیلد قابل انتخاب است.
- .16 **گواهی ثبت نشان تجاری:** مطابق شکل 17 مدرک گواهی را به زبان فارسی و انگلیسی بارگذاری نمایید. این بخش تنها برای فرآوردههای **»تولیدی«** نمایش داده میشود.

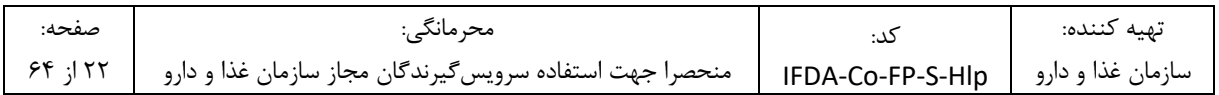

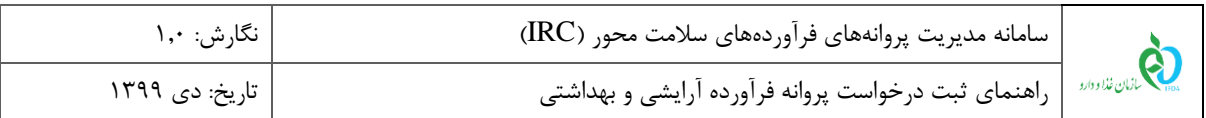

| Packaging Compay<br>سایت بسته بندی ِ *                                                                                      | <b>Producer Company</b>              | سايت توليدي ﴿                         |
|----------------------------------------------------------------------------------------------------|--------------------------------------|---------------------------------------|
| آپلود گواهی های ثبت نام تجاری با فرمت jpeg–png و حجم کمتر از دو مگابایت ، لطفا حداقل دو فایل برای فرآورده های داخلی(به زبان |                                      | گواھی ٹبت نشان تجاری<br>بارگذاری فایل |
| $\hat{\mathbb{D}}(\mathcal{O})(\mathbf{0})$                                                                                 | فارسی و انگلیسی ) را بازگذاری تمایید | در حال بازگذاری:                      |
| □ قابل استفاده بر ای کودکان زیر سه سال                                                                                      | Dosage Form<br>$\checkmark$          | شكل فرآورده #                         |

**شکل 17( گواهی ثبت نشان تجاری**

- .17 **شکل فرآورده:** شکل فیزیکی فرآورده را از فهرست بازشونده انتخاب نمایید. تکمیل این فیلد الزامی است.
	- .18 در صورتی که فرآورده برای کودکان زیر 3 سال نیز قابل استفاده است، گزینه مربوطه را عالمت زنید.
		- .19 **حالت ماده:** یکی از حاالت Solid، SemiSolid یا Liquid را انتخاب نمایید.
		- .20 **مورد مصرف/ادعا:** مدارک مربوط به موارد مصرف فرآورده را بارگذاری نمایید.
		- **توضیحات مورد مصرف/ ادعا:** توضیحات مربوط به مصرف فرآورده را وارد نمایید.
- .21 **مقدار مصرف:** مقدار مصرف معمول فرآورده آرایشی و بهداشتی را همراه با توضیحات نحوه مصرف مطابق شکل 18 بهصورت
	- متنی شرح دهید. تکمیل این فیلد الزامی است.
	- .22 **هشدار:** توضیحات هشدارهای مربوط به مصرف فرآورده را وارد نمایید.
	- .23 **موارد منع مصرف:** توضیحات مواردی که فرآورده نباید مصرف شود را وارد نمایید.

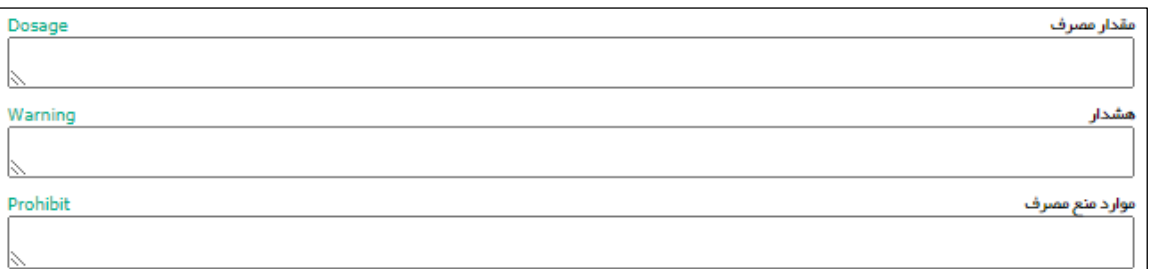

**شکل 18( توضیحات در خصوص فرآورده**

۲۴. دکمه <mark>ه شده</mark> از کلیک نمایید. اطلاعات مربوط به پروانه مادری ثبت و نهایی خواهد شد. کد پروانه مادری نیز به صورت سیستمی تولید و نمایش داده میشود.

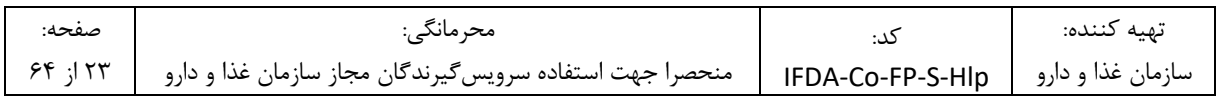

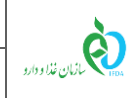

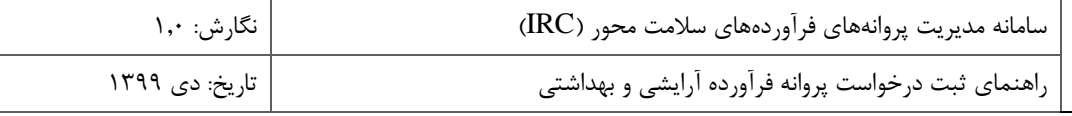

.<br>۲۵. پس از ثبت اطلاعات اولیه، فرم جاری حالت فقط خواندنی خواهد داشت و دکمه <mark>هافزودن زیر فرآورده د</mark>نمایش داده میشود.

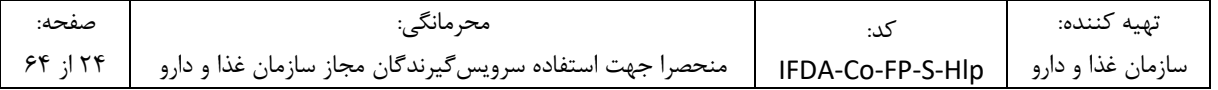

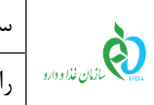

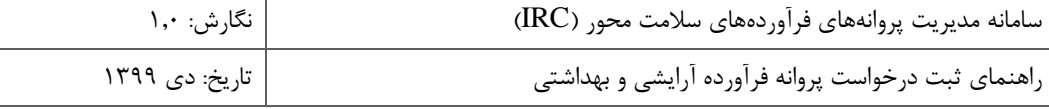

# -2-5 **ثبت اطالعات زیر فرآورده**

دکمه <mark>هانودن نیر فرآورده در</mark>ا کلیک نمایید. فرمی مطابق شکل ۱۹ به منظور ورود اطلاعات زیرفرآورده آرایشی و بهداشتی نمایش

داده میشود. فیلدهای اطالعاتی در ادامه شرح داده شده است.

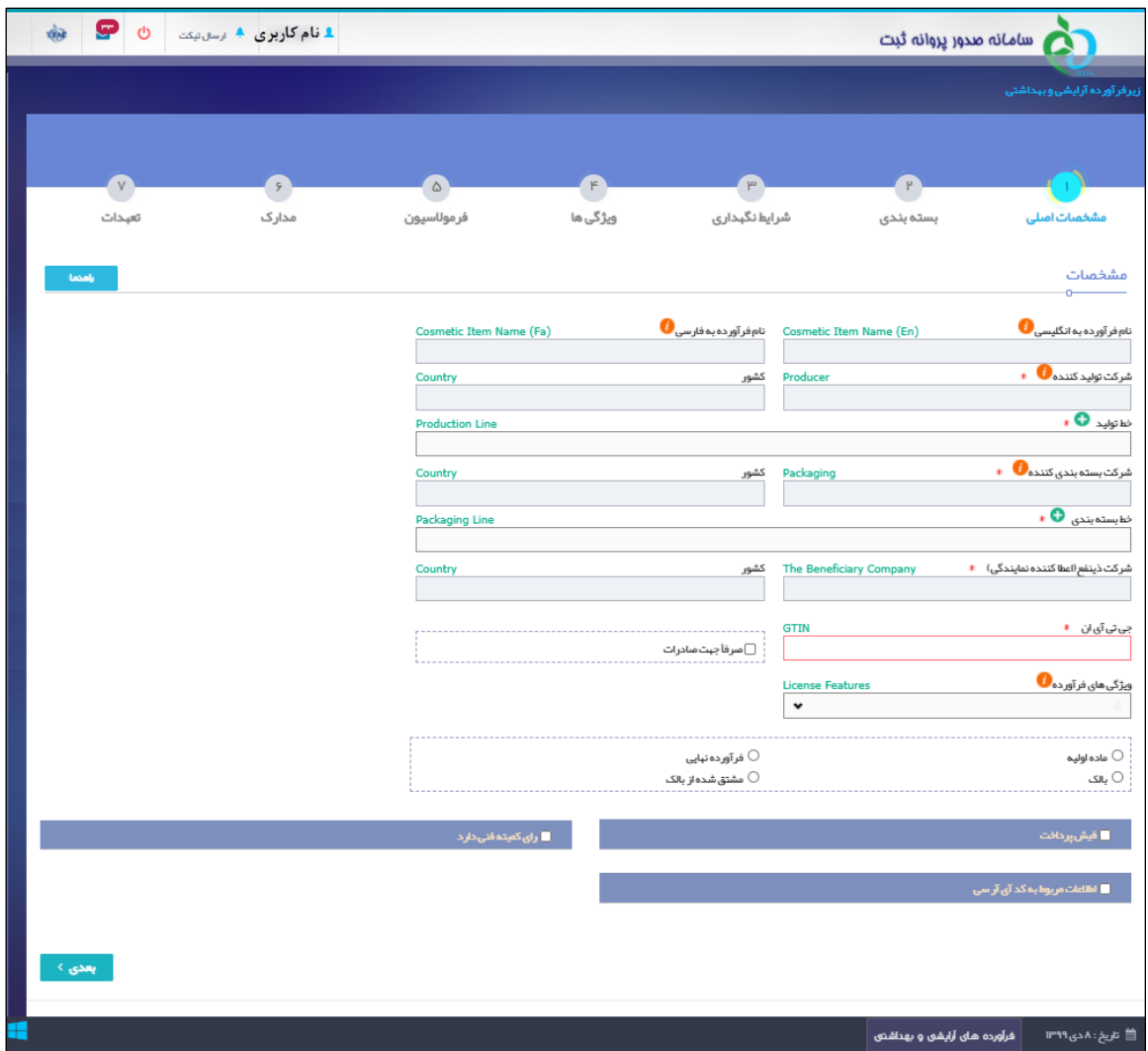

**شکل 19( ثبت زیرفرآورده- مشخصات اصلی**

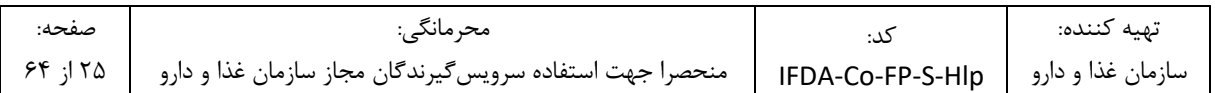

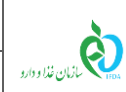

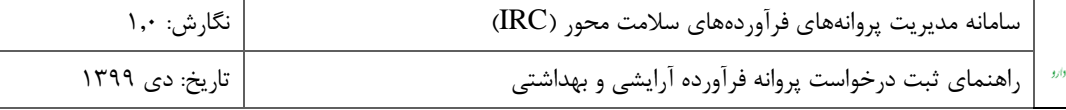

#### -1-2-5 **گام اول- مشخصات اصلی**

در این گام اطالعات و مشخصات اصلی زیر فرآورده آرایشی و بهداشتی مطابق شکل 19 وارد میشوند. توضیحات فیلدهای اطالعاتی در ادامه شرح داده شده است.

- .1 **نام فرآورده به فارسی و انگلیسی**: با توجه به اطالعات وارد شده از پروانه مادری وارد شده و غیرقابل تغییر میباشد.
	- .2 **شرکت تولیدکننده**: با توجه به اطالعات وارد شده از پروانه مادری وارد شده و غیرقابل تغییر میباشد.
		- .3 **کشور**: با توجه به شرکت تولیدکننده تکمیل شده و غیر قابل تغییر است.
		- .4 **خط تولید**: خط تولید شرکت تولیدکننده فرآورده آرایشی و بهداشتی را از فهرست انتخاب نمایید.

**توجه**: خط تولید شرکت تولیدکننده در بخشهای »ثبت منبع آرایشی و بهداشتی« و »ثبت برند آرایشی و بهداشتی« معرفی شدهاند. با توجه به اطالعات قبلی ثبت شده در این بخشها، خطوط تولید نمایش داده و قابل انتخاب میباشند.

.5 **شرکت بستهبندی کننده:** با توجه به اطالعات وارد شده از پروانه مادری وارد شده و غیرقابل تغییر میباشد.

.6 **کشور:** با توجه به شرکت بستهبندی کننده تکمیل شده و غیر قابل تغییر است.

- .7 **خط بستهبندی:** خط بستهبندی شرکت بستهبندی کننده فرآورده آرایشی و بهداشتی را از فهرست انتخاب نمایید. **توجه**: خط بستهبندی شرکت بستهبندی کننده در بخشهای »ثبت منبع آرایشی و بهداشتی« و »ثبت برند آرایشی و بهداشتی« معرفی شدهاند. با توجه به اطالعات قبلی ثبت شده در این بخشها، خطوط بستهبندی نمایش داده و قابل انتخاب میباشند.
- .8 **شرکت ذینفع )اعطا کننده نمایندگی(:** این فیلد تنها برای فرآوردههای »وارداتی« نمایش داده میشود و با اطالعات ثبت شده در بخش »ثبت برند آرایشی و بهداشتی« به صورت خودکار تکمیل شده و غیر قابل تغییر است.

۹. **کشور**: کشوری که شرکت ذینفع (نماینده) در آن واقع شده است بهصورت خودکار نمایش داده می شود.

<u>.</u>

**2** .10 **جی تی آی ان )GTIN (**: کد GTIN کدی 12 تا 14 رقمی است که برای شناسایی کاالی قابل عرضه در فروشگاهها و سیستمهای عرضه ازجمله صادرات استفاده میشود و از طریق سازمان جهانی 1GS تولید میشود. کد GTIN را وارد نمایید. تکمیل این فیلد الزامی است.

 $^2$  Global Trade Item Number

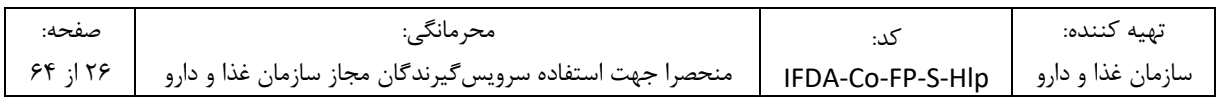

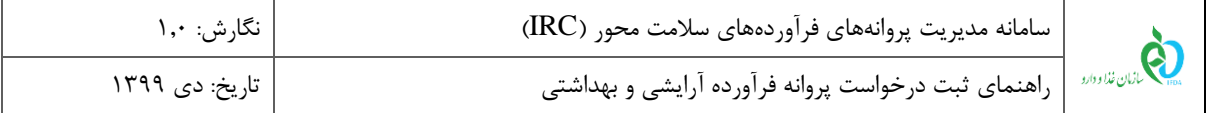

**توجه**: در صورت در اختیار داشتن کد GTIN که کمتر از 14 رقم باشد، به ابتدای کد، عدد صفر اضافه نمایید تا کد 14 رقمی به دست آید. بهعنوان مثال کد 8 رقمی 14725836 را بهصورت کد 14 رقمی 00000014725836 وارد نمایید. همچنین کد GTIN برای زیر فرآوردههای یک پروانه مادری باید منحصربهفرد و غیرتکراری باشد.

.11 **صرفاً جهت صادرات:** درصورتیکه فرآورده تنها به منظور صادرات تولید میشود، گزینه »**فقط جهت صادرات«** را عالمت زنید.

**توجه:** در صورتی که این گزینه عالمت زده شود، قرآورده تولیدی قابلیت شناسهگذاری و پخش در بازار داخلی را نخواهد داشت.

- .12 **ویژگیهای فرآورده:** در این بخش نوع کاربرد و عرضه فرآورده آرایشی و بهداشتی را از فهرست انتخاب نمایید. ویژگیهای فرآورده شامل حاالت زیر است:
- .1.12 **فقط جهت استفاده در فرآوردههای چند جزئی:** درصورتیکه فرآورده آرایشی و بهداشتی با بستهبندی خاص خود تولید و در فرآوردههای چند جزئی مورد استفاده قرار میگیرد این گزینه را انتخاب نمایید.
- .2.12 **فقط جهت استفاده در فرآوردههای چند جزئی و بدون بستهبندی )Pallet):** درصورتیکه فرآورده آرایشی و بهداشتی بدون بستهبندی خاص خود و برای استفاده و قرارگرفتن در بستهبندی فرآوردههای چند جزئی تولید میشود، این گزینه را انتخاب نمایید. الزم به ذکر است که با انتخاب این گزینه، گام بستهبندی از مراحل ثبت زیر فرآورده حذف میشود.
- .3.12 **فقط جهت استفاده در فرآورده تک جزئی:** در صورتی که فرآورده با اطالعات ثبت شده به بازار عرضه میشود این گزینه را انتخاب نمایید.

**توجه:** با انتخاب هر یک از گزینههای مربوط به فرآورده چند جزئی، امکان ارسال درخواست ثبت شده به کارشناس وجود نخواهد داشت. در این موارد باید یک درخواست پروانه چندتایی )از بخش منوهای کاربردی- بخش فرآوردهها- دکمه «پروانه چندتایی» را انتخاب نمایید.) که یکی از اجزای آن فرآوردهای است که در این بخش ثبت شده است، ثبت گردد. با ارسال درخواست پروانه چندتایی به کارشناس، درخواست فرآورده نیز به کارشناسان سازمان غذا و دارو ارسال خواهد شد.

**توجه:** در صورتی که فرآورده با بستهبندی هم به صورت تک جزئی و هم به صورت چند جزئی مورد استفاده قرار میگیرد، گزینه »جهت استفاده در فرآورده تک جزئی« را انتخاب نمایید.

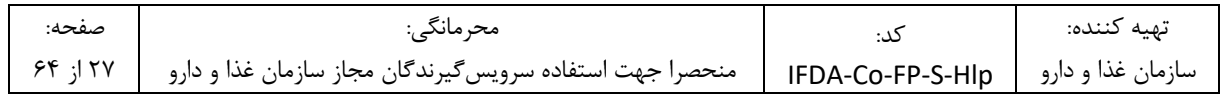

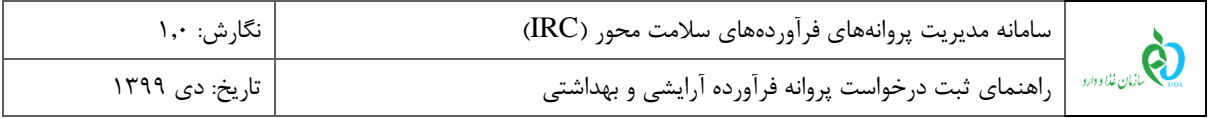

- .13 جهت تعیین نوع فرآورده یکی از گزینههای زیر را انتخاب نمایید:
- .1.13 **ماده اولیه:** در صورتی که درخواست برای فرآوردههایی که به عنوان ماده اولیه در تولید محصوالت دیگر مورد استفاده قرار میگیرد، ثبت میشود، این گزینه را عالمت زنید.
- .2.13 **فرآورده نهایی:** در صورتی که درخواست برای فرآوردهای که به بازار عرضه میگردد، ثبت میشود، این گزینه را عالمت زنید.
	- .3.13 **بالک:** درصورتیکه فرآورده بهصورت بالک )فله( تولید و یا وارد میشود، این گزینه را عالمت زنید.
- .4.13 **مشتق شده از بالک:** درصورتیکه فرآورده مستقیماً از مواد بالک بهدستآمده باشد، گزینه »فرآورده مشتق شده از بالک« را انتخاب نمایید. با انتخاب این گزینه فیلدی مطابق شکل 20 نمایش داده میشود. فرآورده بالکی که زیر فرآورده از آن مشتق شده است را با وارد کردن قسمتی از اطالعات کد پروانه )IRC)، نام عمومی و یا نام تجاری فرآورده بالک مورد نظر، جستجو و انتخاب نمایید.

**توجه:** برای ثبت فرآورده مشتق شده از بالک، الزاماً باید فرآورده بالکی که فرآورده از آن مشتق شده است در سامانه

ثبت و پروانه دریافت کرده باشد.

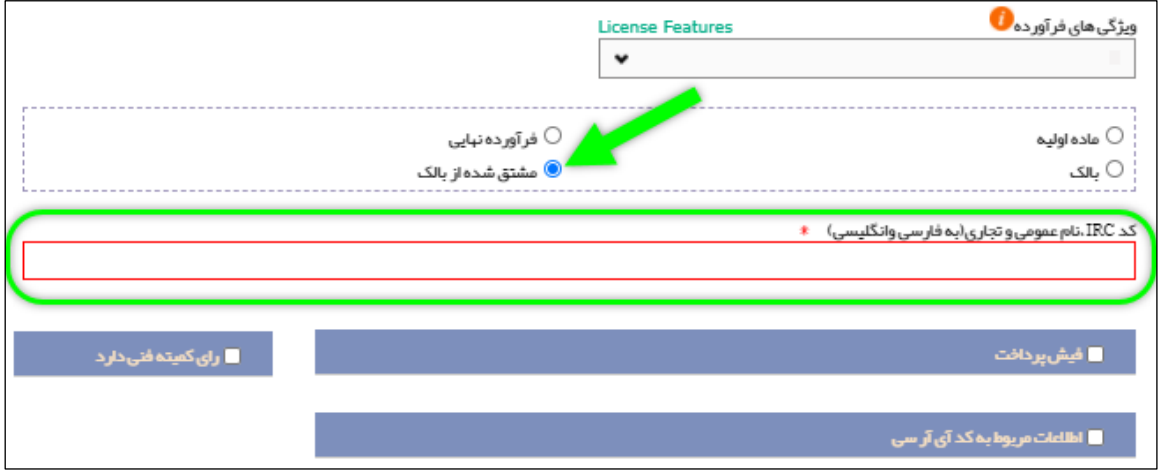

**شکل 20( فرآورده مشتق شده از بالک**

.14 **فیش پرداخت:** در صورتی که هزینه ثبت پروانه فرآورده از قبل به صورت فیش واریزی، پرداخت شده است، مطابق شکل 21 گزینه »فیش پرداخت« را انتخاب نمایید. سپس دکمهی »بارگذاری فایل« را کلیک نموده و تصویر فیش پرداختی را بارگذاری نمایید.

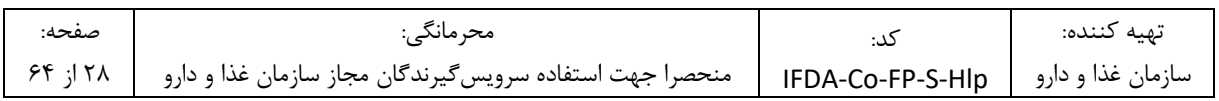

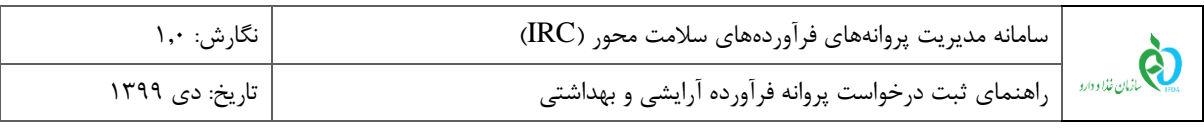

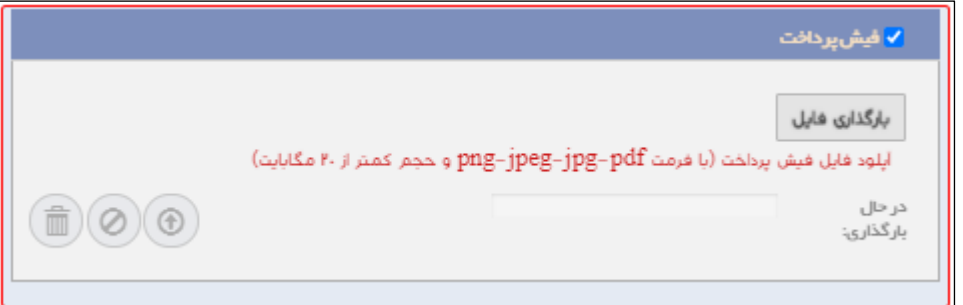

**شکل 21( ثبت اطالعات فیش پرداخت**

.15 در صورت داشتن رأی از کمیته فنی، مطابق شکل 22 گزینه »رأی کمیته فنی دارد« را انتخاب نمایید. سپس فیلدهای

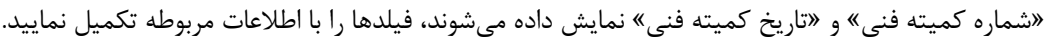

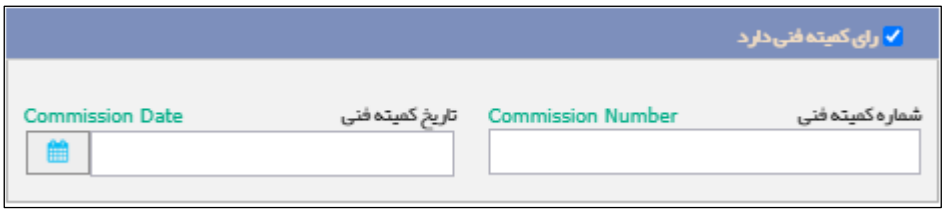

**شکل 22( ثبت اطالعات کمیته فنی**

.16 در صورت داشتن کد IRC از قبل، گزینه »اطالعات مربوط به کد IRC»، را انتخاب نمایید. با انتخاب این گزینه مطابق شکل 23 دکمه و فیلد »کد 16 رقمی IRC »نمایش داده میشود. فایل مربوطه را با یکی از فرمتهای PNG یا JPEG و حجم حداکثر 2 مگابایت بارگذاری نمایید. سپس کد IRC 16 رقمی را در کادر مربوطه وارد نمایید. **توجه:** کد IRC وارد شده باید کدی منحصربهفرد و مختص فرآورده آرایشی و بهداشتی باشد. در غیر این صورت کد وارد

شده پذیرفته نمیشود.

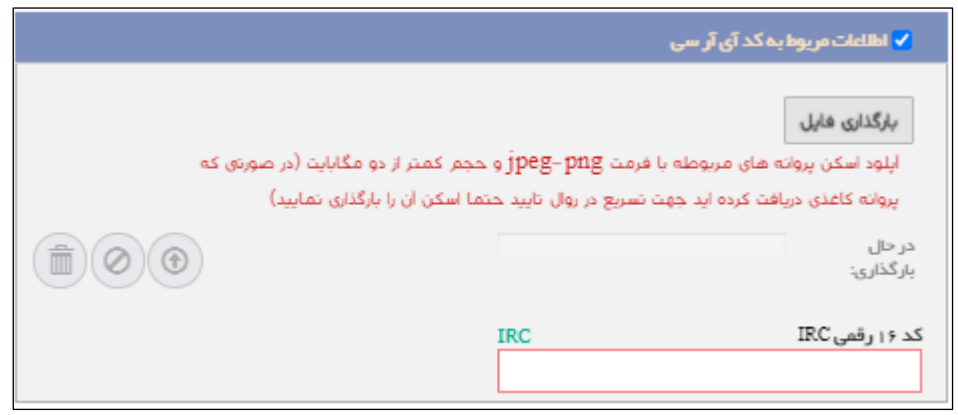

**شکل 23( اطالعات مربوط به کد IRC**

| صفحه:      | ۔ محر مائگہ ∴                                                                                   | تهيه كننده: |
|------------|-------------------------------------------------------------------------------------------------|-------------|
| $55 - 179$ | سازمان غذا و دارو   IFDA-Co-FP-S-HIp   منحصرا جهت استفاده سرويس گيرندگان مجاز سازمان غذا و دارو |             |

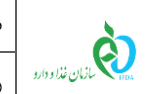

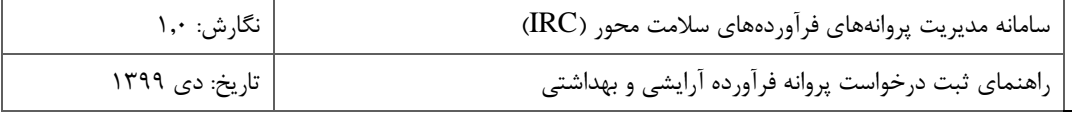

۱۷. دکمه <mark>را بعدی کی</mark>را کلیک نمایید. گام دوم- بستهبندی نمایش داده میشود.

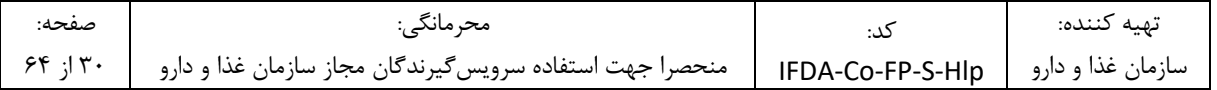

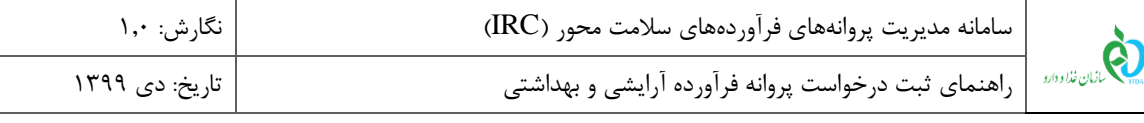

#### -2-2-5 **گام دوم- بستهبندی**

در این گام مشخصات بستهبندی زیر فرآورده آرایشی و بهداشتی را در سه سطح مطابق شکل 24 به شرح زیر وارد نمایید.

- .1 **سطح بستهبندی اولیه** کوچکترین سطح بستهبندی و الیه در تماس با زیر فرآورده میباشد.
- .2 **سطح بستهبندی ثانویه )الف(** سطحی است که بستهبندیهای اولیه درون آن قرار میگیرند.
- .3 **سطح بستهبندی ثانویه )ب(** سطحی است که بستهبندیهای ثانویه )الف( درون آن قرار میگیرند.

**توجه:** تنها تکمیل اطالعات سطح بستهبندی اولیه الزامی میباشد و سطوح دیگر در صورت وجود آن سطح تکمیل شوند.

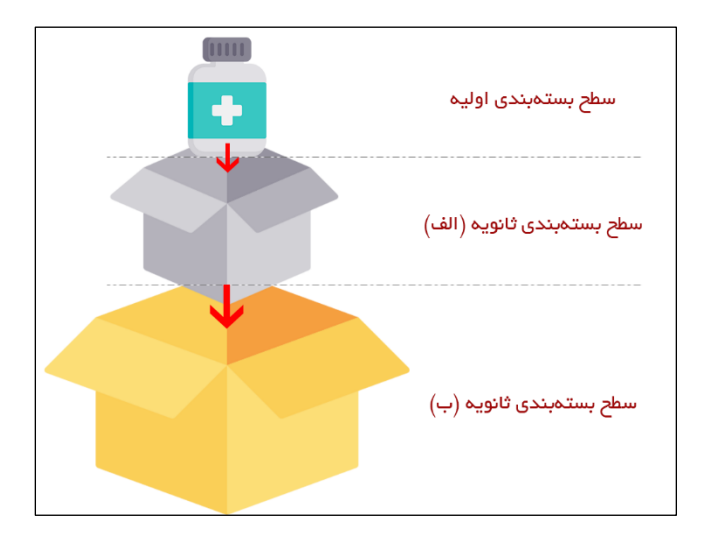

**شکل 24( سطوح بستهبندی**

توضیحات مربوط به فیلدهای اطالعاتی این گام که در شکل 25 نمایش داده شدهاند، در ادامه شرح داده شده است.

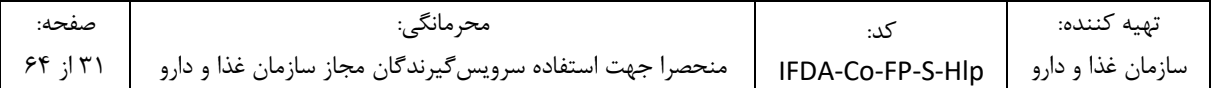

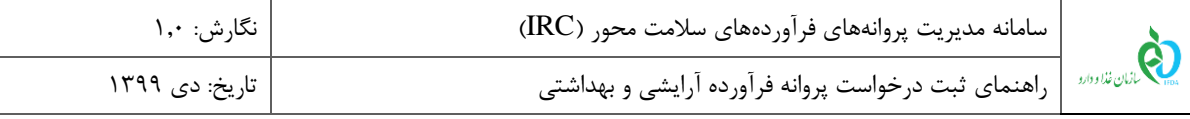

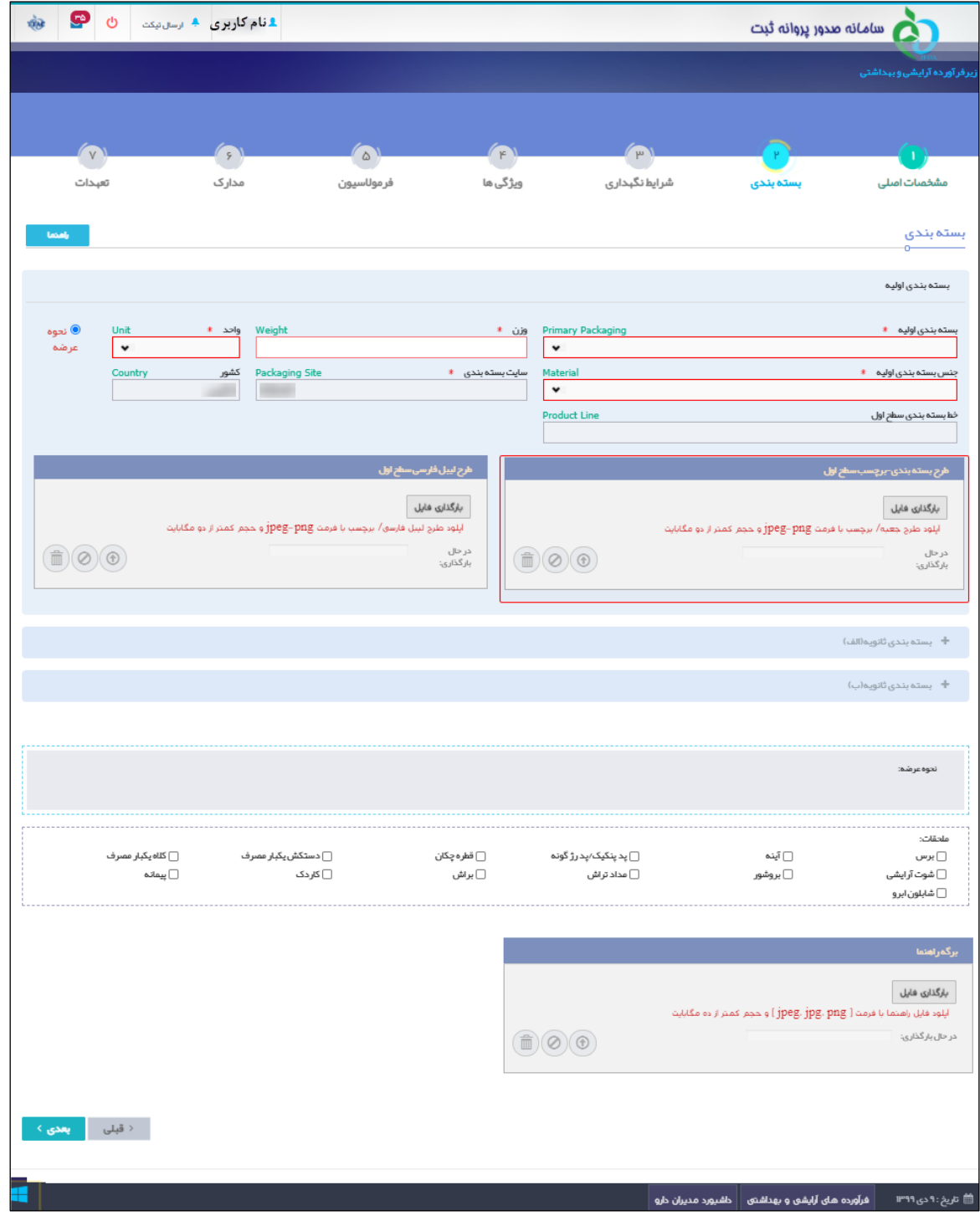

**شکل 25( گام دوم- ثبت اطالعات بستهبندی زیر فرآورده آرایشی و بهداشتی**

.1 **بستهبندی اولیه:** کوچکترین سطح بستهبندی و الیه در تماس مستقیم با زیر فرآورده را بستهبندی اولیه میگویند. سطح بستهبندی اولیه کوچکترین سطح عرضه فرآورده به مصرفکننده میباشد. فرم ورود اطالعات سطح بستهبندی اولیه مطابق

شکل 26 نمایش داده میشود. توضیحات مربوط به فیلدهای اطالعاتی بستهبندی اولیه در ادامه شرح داده شده است.

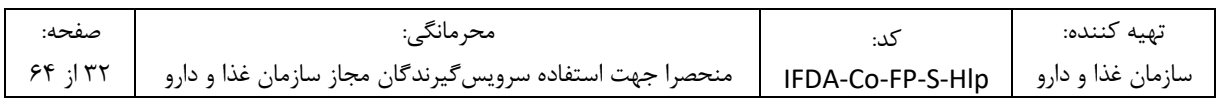

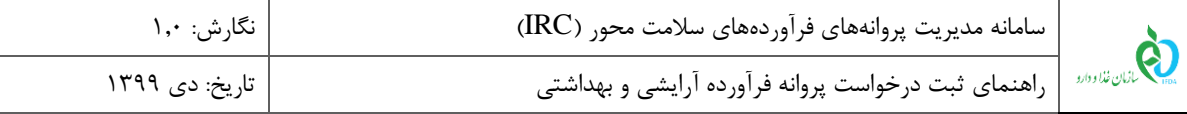

- .1.1 **بستهبندی اولیه:** نوع بستهبندی اولیه را از فهرست انتخاب نمایید. تکمیل این فیلد الزامی است.
- **.2.1 مقدار/حجم/وزن:** وزن فرآورده در بستهبندی اولیه را وارد نمایید. تکمیل این فیلد الزامی است.
- .3.1 **واحد**: واحد اندازهگیری مقدار در بستهبندی اولیه را از فهرست انتخاب نمایید. تکمیل این فیلد الزامی است. **توجه**: درصورتیکه فیلد واحد توسط کاربر تکمیل نگردد، سیستم واحد اندازهگیری مقدار در سطح بستهبندی را بهصورت تعدادی و عددی محاسبه مینماید؛ بنابراین توجه فرمایید که واحد اندازهگیری فرآوردههایی مانند محلولها، پودرها و ... که فرم فیزیکی آنها بهصورتی است که قابل شمارش نمیباشند، حتماً انتخاب شود.
- .4.1 **جنس بستهبندی اولیه:** جنس بستهبندی اولیه را از فهرست انتخاب نمایید. تکمیل این فیلد الزامی است. جنس بستهبندی اولیه شامل موارد زیر است:
- .5.1 **سایت بستهبندی**: به صورت خودکار با اطالعات وارد شده در پروانه مادری نمایش داده شده و غیر قابل تغییر است.
	- .6.1 **کشور**: کشور محل انجام بستهبندی بهصورت خودکار نمایش داده میشود.
- .7.1 **خط بستهبندی اولیه**: خط بستهبندی اولیه با توجه به موارد انتخاب شده قبلی نمایش داده میشود و غیر قابل تغییر است.

**توجه**: خطوط بستهبندی شرکت بستهبندی کننده در بخشهای »ثبت منبع آرایشی و بهداشتی« و »ثبت برند آرایشی و بهداشتی« معرفی شدهاند. اطالعات نمایش داده شده و قابل انتخاب با توجه به اطالعات قبلی ثبت شده در این بخشها نمایش داده میشوند.

- .8.1 **طرح بستهبندی- برچسب سطح اول**: فایل طرح بستهبندی و یا برچسب زیر فرآورده آرایشی و بهداشتی را با فرمتهای jpeg یا png حداکثر با حجم کمتر از 2 مگابایت بارگذاری نمایید. تکمیل این فیلد برای آخرین سطح بستهبندی انتخاب شده، در نوع "اولیه" و "دارای تاییدیه کمیته فنی" الزامی است.
	- .9.1 **طرح لیبل فارسی سطح اول:** فایل طرح لیبل فارسی برای فرآوردههای »وارداتی« بارگذاری شود.
- .10.1 **نحوه عرضه**: نحوه عرضه مربوط به سطحی است که شناسهگذاری و قیمتگذاری بر اساس آن انجام میشود. با انتخاب این گزینه مطابق شکل ،26 میتوان نحوه عرضه و توزیع را با بستهبندی اولیه انتخاب نمود.

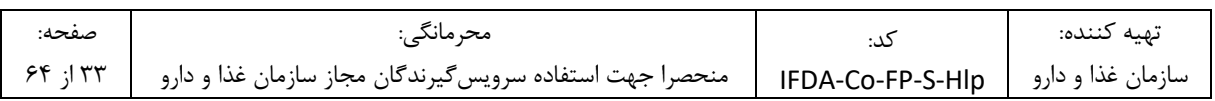

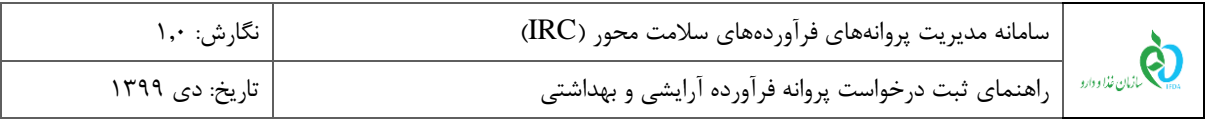

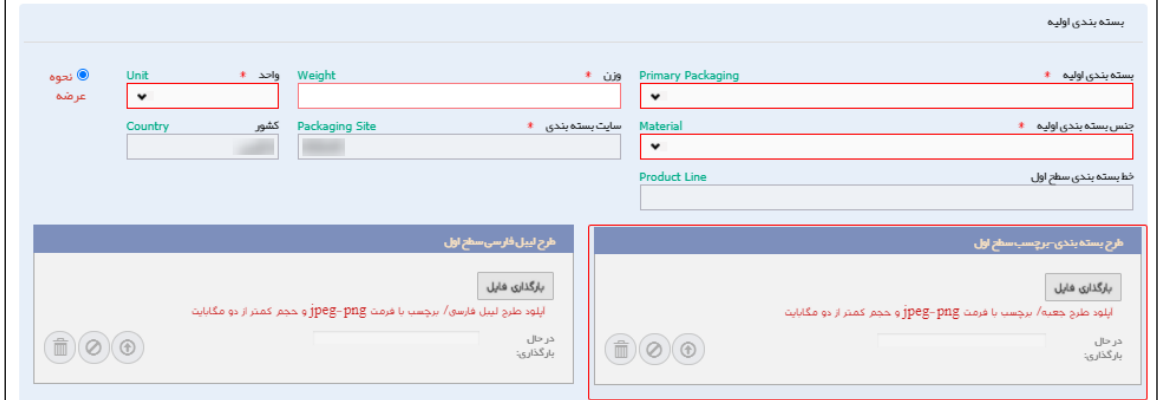

**شکل 26( بستهبندی اولیه**

- .2 **بستهبندی ثانویه )الف(:** درصورتیکه بستهبندی زیر فرآورده آرایشی و بهداشتی بیش از یک مرحله است و بستهی اول
- درون بستهی دوم قرار میگیرد، مطابق شکل ۲۷ بستهبندی ثانویه (الف) انتخاب و اطلاعات مربوط به آن را وارد نمایید.
	- فیلدهای این سطح نیز مانند سطح اولیه میباشد با این تفاوت که فیلد «واحد» در این سطح وجود ندارد.

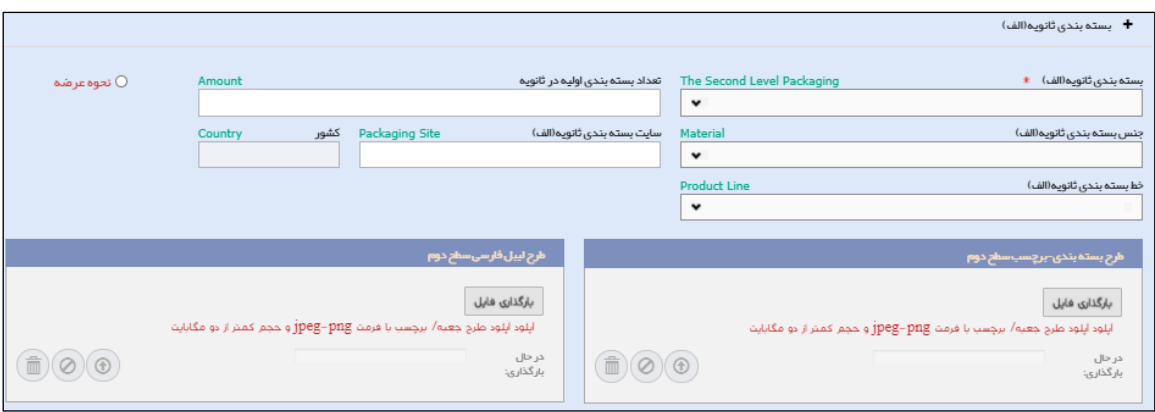

**شکل 27( بستهبندی ثانویه )الف(**

.3 **بستهبندی ثانویه )ب(:** درصورتیکه بستهبندی زیر فرآورده آرایشی و بهداشتی بیش از دو مرحله است و بستهی ثانویه (الف) درون بستهی سوم قرار میگیرد، مطابق شکل ۲۸ بستهبندی ثانویه (ب) را انتخاب نمایید. فیلدهای این سطح نیز مانند سطح اولیه میباشد با این تفاوت که فیلد «واحد» در این سطح وجود ندارد.

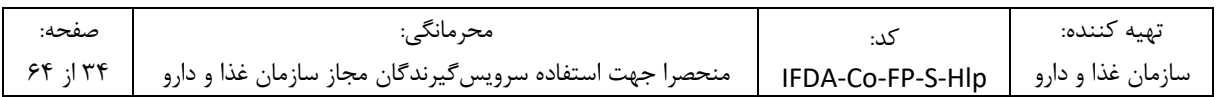

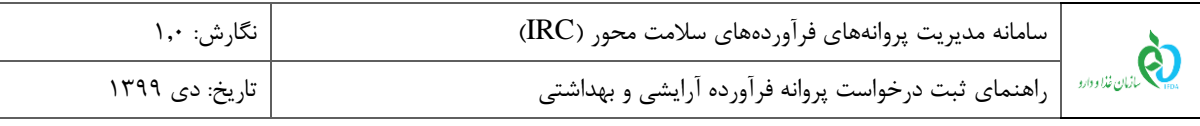

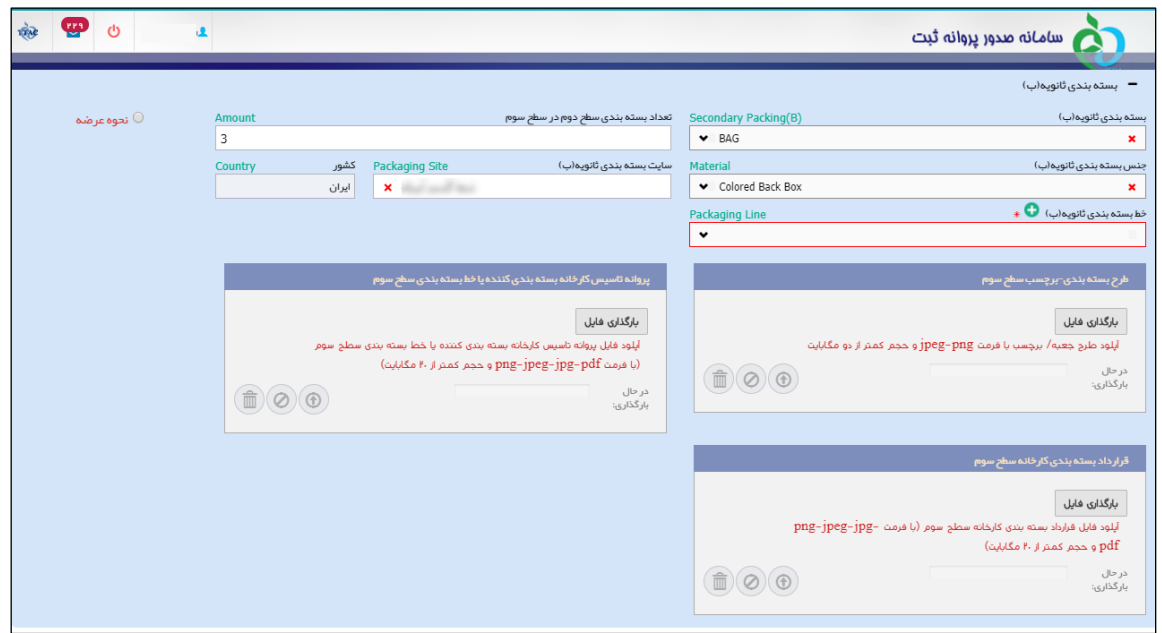

**شکل 28( بستهبندی ثانویه )ب(**

.4 **نحوه عرضه:** اطالعات نحوه عرضه زیر فرآورده مطابق شکل ،29 با توجه به بخشی که گزینهی »نحوه عرضه« عالمت زده

شده باشد (بستهبندی اولیه، بستهبندی ثانویه (الف)، بستهبندی ثانویه (ب))، نمایش داده میشود.

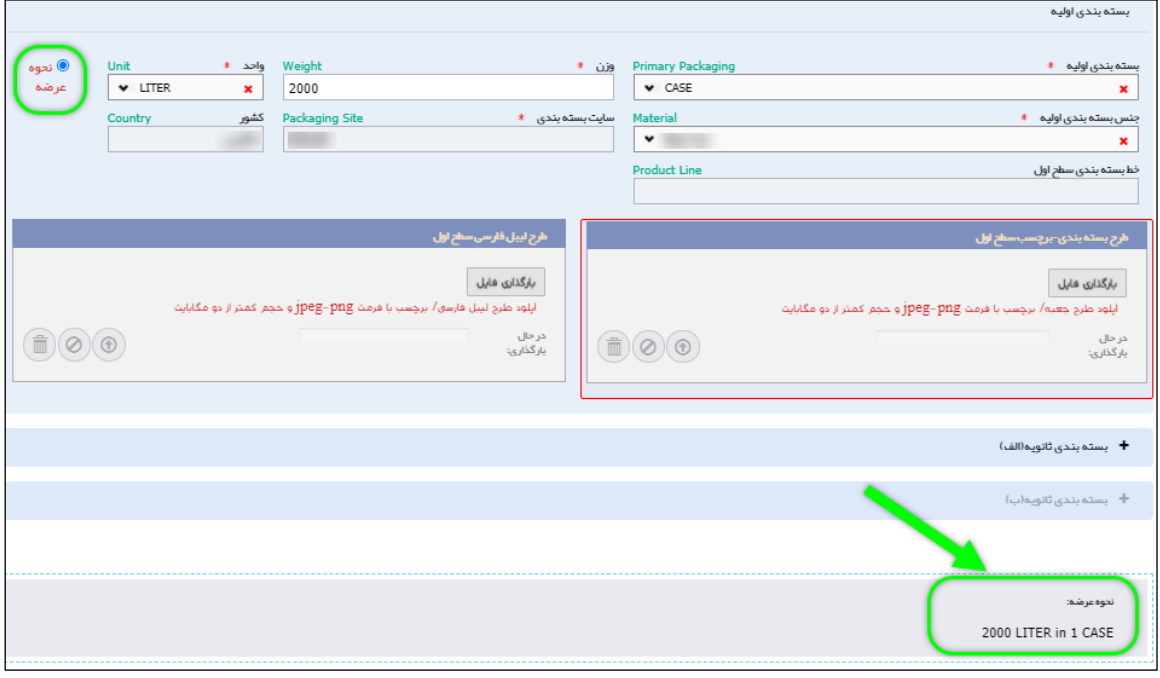

**شکل 29( نحوه عرضه**

.5 **ملحقات:** سایر اقالمی که در بستهبندی قرار میگیرند را انتخاب نمایید.

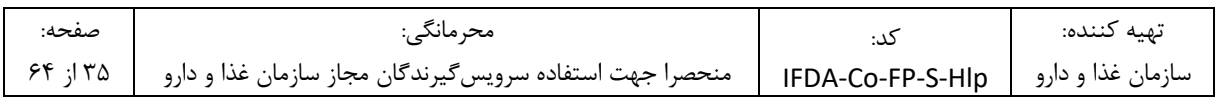

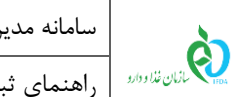

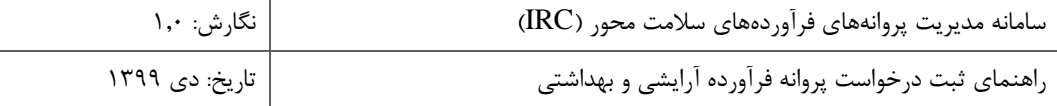

.6 **بارگذاری برگه راهنما:**درصورتیکه زیر فرآورده دارای برگه راهنما در بستهبندی میباشد، مطابق شکل 30 فایل برگه راهنما

را بارگذاری نمایید.

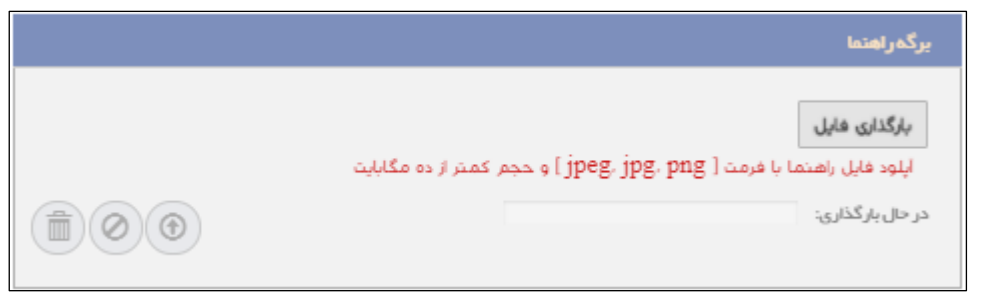

**شکل 30( بستهبندی- برگه راهنما**

.<br>۷. دکمه <mark>میعده کام</mark>را کلیک نمایید. گام سوم- شرایط نگهداری نمایش داده میشود.

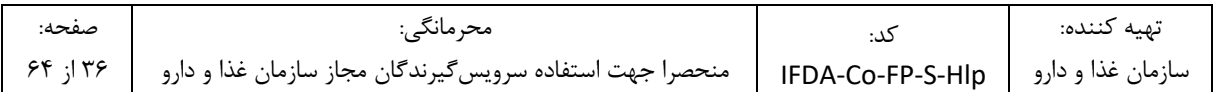

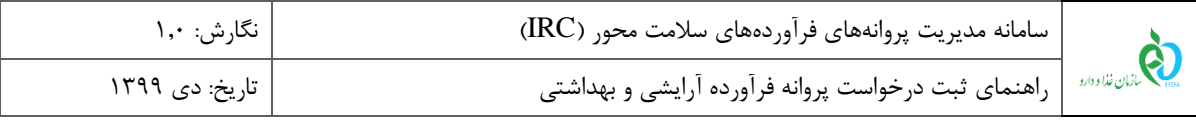

#### -3-2-5 **گام سوم- شرایط نگهداری**

در این گام مطابق شکل 31 شرایط نگهداری، پایداری و بهترین زمان مصرف زیر فرآورده آرایشی و بهداشتی را وارد نمایید.

توضیحات فیلدهای اطالعاتی در ادامه شرح داده شده است.

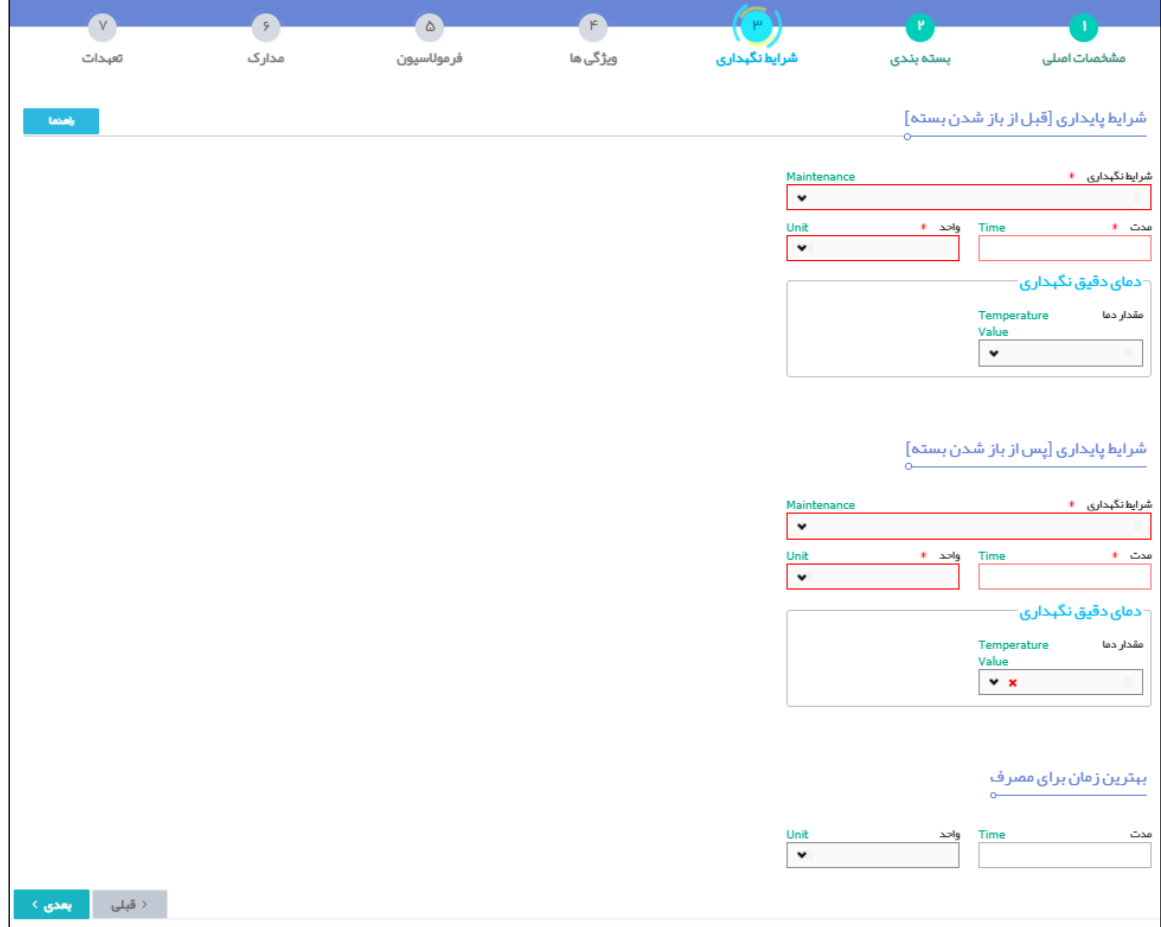

**شکل 31( گام سوم- ثبت اطالعات شرایط نگهداری زیرفرآورده آرایشی و بهداشتی**

.1 **شرایط پایداری ]قبل از باز شدن بسته[**: شرایط پایداری زیر فرآورده آرایشی و بهداشتی، قبل از باز شدن بسته، شامل

- موارد زیر است:
- .1.1 **شرایط نگهداری:** شرایط نگهداری زیر فرآورده آرایشی و بهداشتی، قبل از باز شدن بسته را از فهرست انتخاب نمایید. یک یا چند مورد از فهرست قابل انتخاب است. تکمیل این فیلد الزامی است.
	- .2.1 **مدت:** مدت پایداری زیر فرآورده آرایشی و بهداشتی را بهصورت عددی وارد نمایید.
		- .3.1 **واحد:** واحد زمانی مدت پایداری را از فهرست انتخاب نمایید.

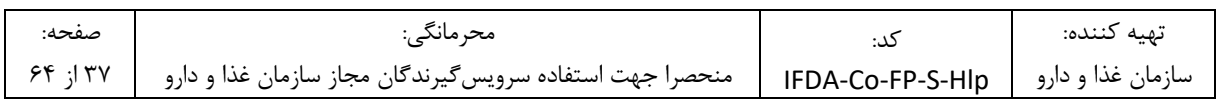

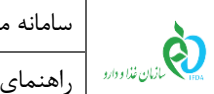

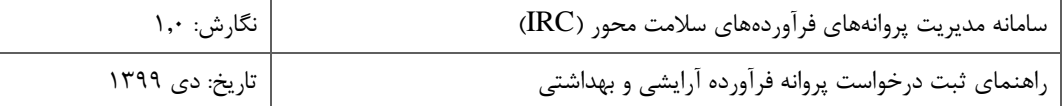

.4.1 **دمای دقیق نگهداری:** مقدار دمای دقیق نگهداری را از فهرست انتخاب نمایید. فهرست فیلد »دمای دقیق نگهداری«

شامل یکی از موارد زیر است:

- **کمتر از:** درصورتیکه این مورد انتخاب شود، فیلدی مطابق شکل 32 به منظور ورود **حداکثر** دمای نگهداری زیر فرآورده آرایشی و بهداشتی نمایش داده میشود.
	- o **از )درجه سانتیگراد(:** درجهی سانتیگراد را به صورت عددی وارد نمایید.

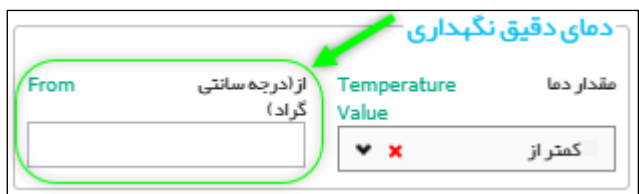

**شکل 32( شرایط پایداری )قبل از باز شدن بسته(- دمای دقیق نگهداری- حداکثر دما**

- **بیشتر از:** درصورتیکه این مورد انتخاب شود، فیلدی مطابق شکل 33 به منظور ورود **حداقل** دمای نگهداری
	- زیر فرآورده آرایشی و بهداشتی نمایش داده میشود.
	- o **از )درجه سانتیگراد(:** درجهی سانتیگراد را به صورت عددی وارد نمایید.

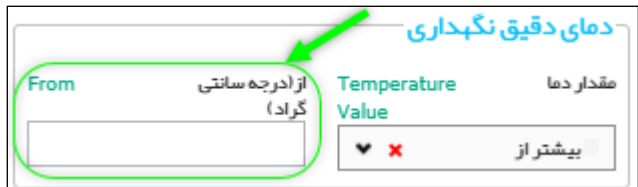

**شکل 33( شرایط پایداری )قبل از باز شدن بسته(- دمای دقیق نگهداری- حداقل دما**

- م**ابین**: درصورتی که این مورد انتخاب شود، فیلدهای «از (درجه سانتی گراد)» و «تا (درجه سانتی گراد)» مطابق شکل 34 نمایش داده میشوند.
- o **از )درجه سانتیگراد(:** حداقل دمای نگهداری فرآورده آرایشی و بهداشتی قبل از باز شدن بسته، را به صورت عددی وارد نمایید.
- o **تا )درجه سانتیگراد(:** حداکثر دمای نگهداری فرآورده آرایشی و بهداشتی قبل از باز شدن بسته، را به صورت عددی وارد نمایید.

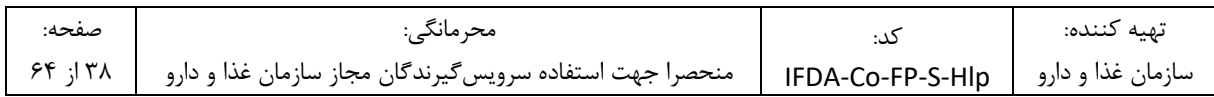

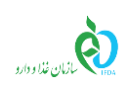

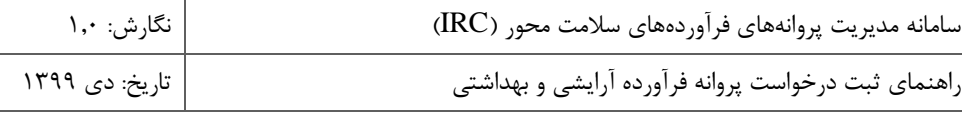

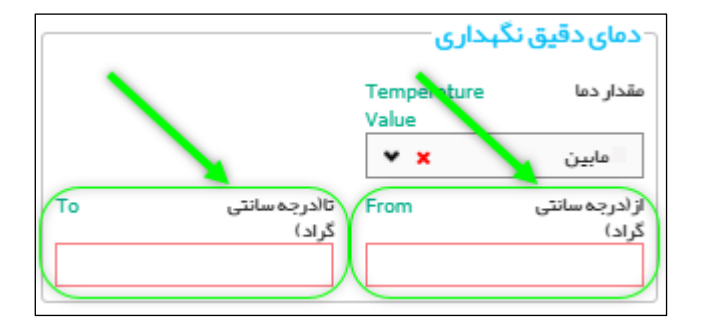

**شکل 34( شرایط پایداری )قبل از باز شدن بسته(- دمای دقیق نگهداری- دمای مابین**

- .2 **شرایط پایداری ]پس از باز شدن بسته[**: شرایط پایداری زیر فرآورده آرایشی و بهداشتی، پس از باز شدن بسته، شامل موارد زیر است:
- .1.2 **شرایط نگهداری:** شرایط نگهداری زیر فرآورده آرایشی و بهداشتی، پس از باز شدن بسته را از فهرست انتخاب نمایید.

یک یا چند مورد از فهرست قابل انتخاب است. تکمیل این فیلد الزامی است. شرایط نگهداری شامل موارد زیر است:

- .2.2 **مدت:** مدت زمان پایداری فرآورده آرایشی و بهداشتی را بهصورت عددی وارد نمایید.
- .3.2 **واحد:** واحد زمانی مدت پایداری را از فهرست انتخاب نمایید. فهرست فیلد »واحد« شامل یکی از موارد زیر است:
- .4.2 **دمای دقیق نگهداری:** مقدار دمای دقیق نگهداری را از فهرست انتخاب نمایید. فهرست فیلد »دمای دقیق نگهداری«
	- شامل یکی از موارد زیر است:
- **کمتر از:** درصورتیکه این مورد انتخاب شود، فیلدی مطابق شکل 35 به منظور ورود **حداکثر** دمای نگهداری زیر فرآورده آرایشی و بهداشتی نمایش داده میشود.
	- **از )درجه سانتیگراد(:** درجهی سانتیگراد را به صورت عددی وارد نمایید.

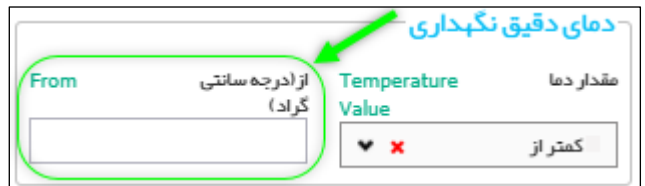

**شکل 35( شرایط پایداری )پس از باز شدن بسته(- دمای دقیق نگهداری- حداکثر دما**

- **بیشتر از:** درصورتیکه این مورد انتخاب شود، فیلدی مطابق شکل 36 به منظور ورود **حداقل** دمای نگهداری زیر فرآورده آرایشی و بهداشتی نمایش داده میشود.
	- o **از )درجه سانتیگراد(:** درجهی سانتیگراد را به صورت عددی وارد نمایید.

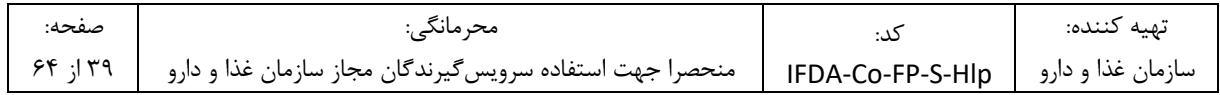

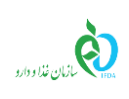

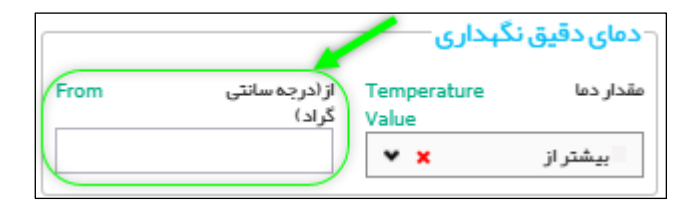

**شکل 36( شرایط پایداری )پس از باز شدن بسته(- دمای دقیق نگهداری- حداقل دما**

– م**ابین**: درصورتی که این مورد انتخاب شود، فیلدهای «از (درجه سانتیگراد)» و «تا (درجه سانتیگراد)» مطابق

شکل 37 نمایش داده میشوند.

- o **از )درجه سانتیگراد(:** حداقل دمای نگهداری فرآورده آرایشی و بهداشتی پس از باز شدن بسته، را به صورت عددی وارد نمایید.
- o **تا )درجه سانتیگراد(:** حداکثر دمای نگهداری فرآورده آرایشی و بهداشتی پس از باز شدن بسته، را به

صورت عددی وارد نمایید.

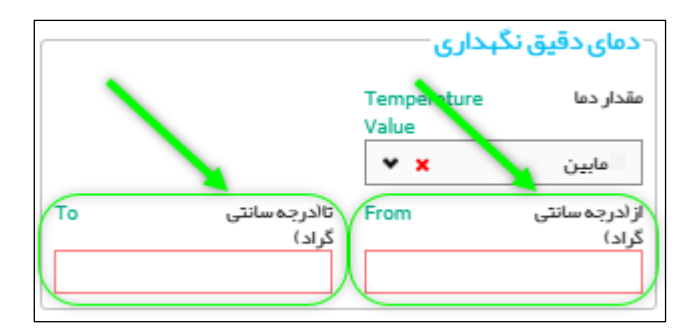

**شکل 37( دمای دقیق نگهداری- دمای مابین**

.3 **بهترین زمان برای مصرف**: بهترین زمان برای مصرف فرآورده آرایشی و بهداشتی، شامل موارد زیر است:

.1.3 **مدت:** بهترین زمان مصرف زیر فرآورده آرایشی و بهداشتی را بهصورت عددی وارد نمایید.

.2.3 **واحد:** واحد زمانی را از فهرست انتخاب نمایید. فهرست فیلد »واحد« شامل یکی از موارد زیر است:

– دکمه <mark>میتوبعدی کے</mark> را کلیک نمایید. اطلاعات مراحل قبل با موفقیت ثبت شده و گام چهارم- ویژگیها نمایش داده میشود.

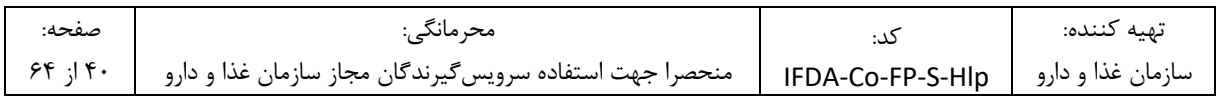

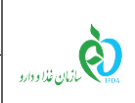

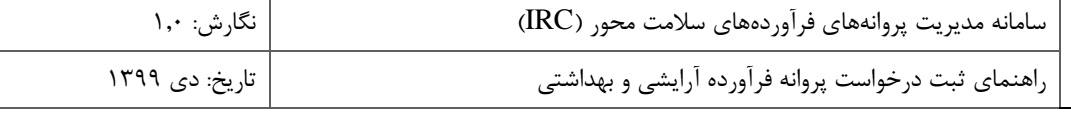

## -4-2-5 **گام چهارم- ویژگیها**

این مرحله مطابق شکل 38 شامل بخشهای زیر است. توضیحات مربوط به هر بخش در ادامه شرح داده شده است.

- **خصوصیات ظاهری/فیزیکی**
	- **خصوصیات شیمیایی**
- **خصوصیات میکروبیولوژی**
	- **فلزات سنگین**

**توجه:** تکمیل فیلدهای این مرحله با توجه به گروه-دسته انتخاب شده، الزامی میباشد.

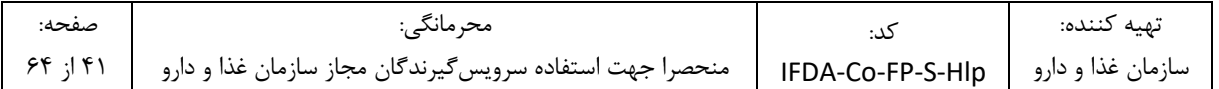

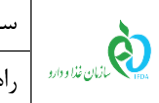

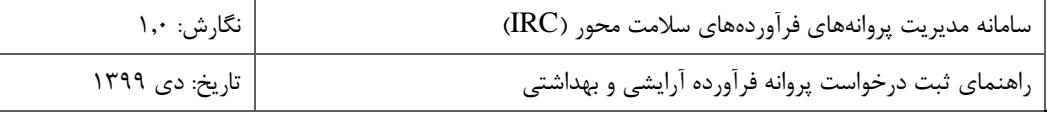

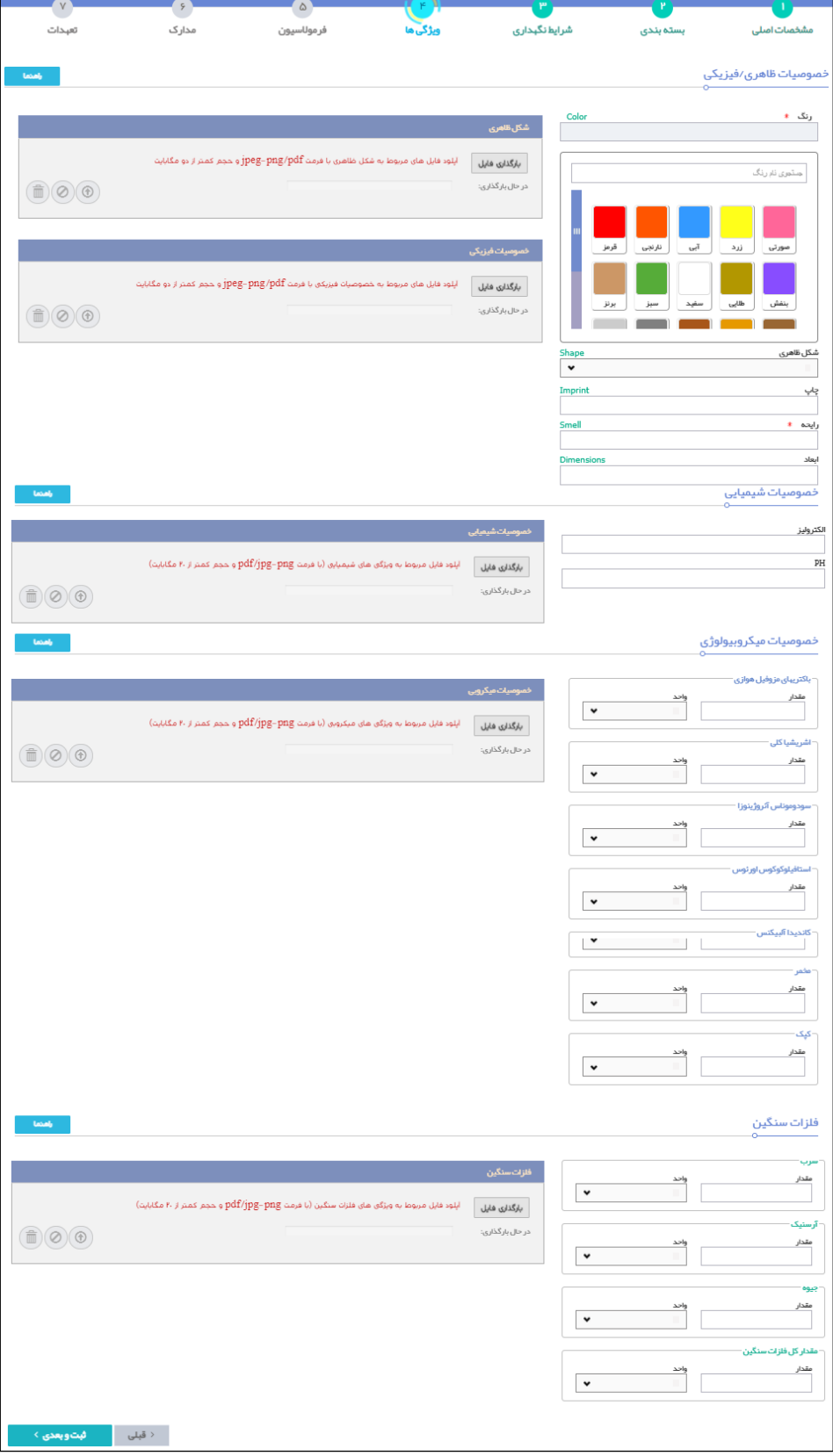

#### **شکل 38( گام چهارم- ویژگیها**

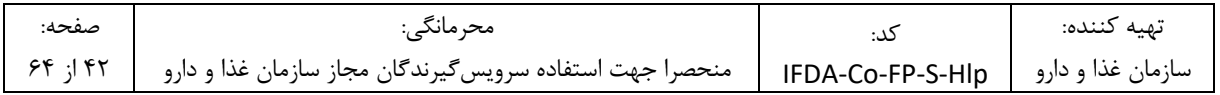

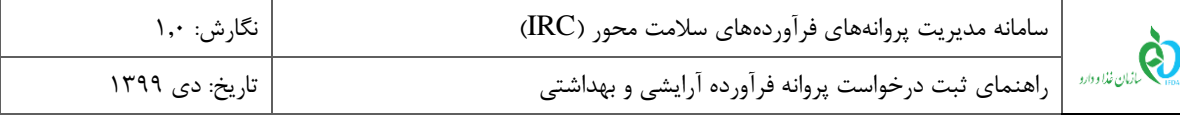

- .1 بخش **خصوصیات ظاهری/فیزیکی** شامل موارد زیر است:
- .1.1 **رنگ:** رنگ زیر فرآورده آرایشی و بهداشتی را تنها برای زیر فرآوردهای که در حال ثبت است، از پالت رنگ انتخاب
	- نمایید. مطابق شکل 39 و شکل 40 با کلیک بر روی هر رنگ، رنگهای زیرمجموعه آن نمایش داده میشوند.

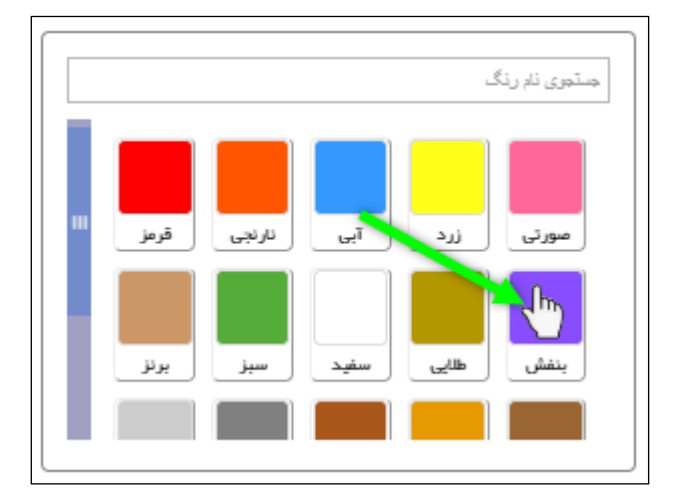

**شکل 39( خصوصیات ظاهری/فیزیکی- پالت رنگ**

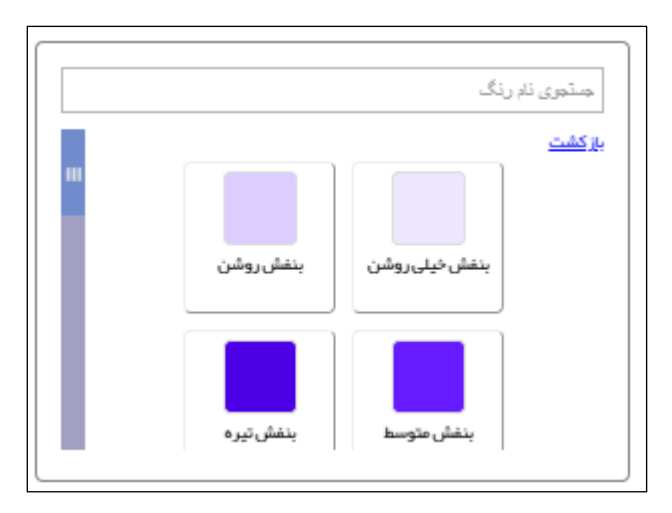

**شکل 40( خصوصیات ظاهری/فیزیکی- رنگهای زیرمجموعه**

- .2.1 **شکل ظاهری:** در صورتی که فرآورده دارای شکلی خاص میباشد، شکل ظاهری آن را از فهرست بازشونده انتخاب نمایید.
	- .3.1 **چاپ:** عبارت چاپ شده بر روی زیر فرآورده آرایشی و بهداشتی را در صورت وجود شرح دهید.
		- .4.1 **رایحه:** رایحه زیر فرآورده آرایشی و بهداشتی را وارد نمایید.
		- .5.1 **ابعاد:** اندازه واحد فرآورده را به صورت »عدد\*عدد« وارد نمایید.

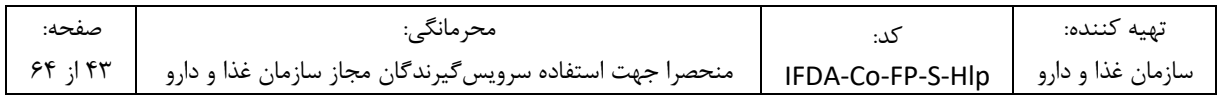

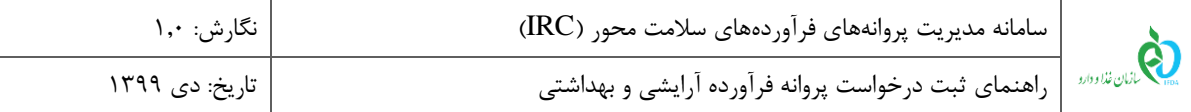

- .6.1 **تعداد الیهها:** در صورتی که گروه-دسته انتخابی فرآورده متناسب با این ویژگی باشد، نمایش داده میشود. تعداد الیههای فرآورده به صورت عددی وارد شود.
- .7.1 **بارگذاری فایل شکل ظاهری:** تصویری از زیر فرآورده آرایشی و بهداشتی بدون هیچ پوشش و بستهبندی را بارگذاری نمایید.
- .8.1 **بارگذاری فایل خصوصیات فیزیکی:** مدارک مربوط به خصوصیات ظاهری زیر فرآورده آرایشی و بهداشتی را بارگذاری نمایید.
	- .2 بخش **خصوصیات شیمیایی** شامل موارد زیر است:
	- .1.2 **الکترولیز:** مقدار آن را به صورت عددی وارد شود نمایید.
		- .2.2 **PH:** مقدار آن را به صورت عددی وارد شود نمایید.
- .3.2 **بارگذاری فایل خصوصیات شیمیایی:** مدارک مربوط به خصوصیات شیمیایی زیر فرآورده آرایشی و بهداشتی را بارگذاری نمایید.
- .3 بخش **خصوصیات میکروبیولوژی** شامل موارد زیر است. برای هر مورد مقدار را به صورت عددی وارد نمایید. سپس واحد اندازهگیری را از فهرست بازشونده از بین گزینههای gr/cfu یا ml/cfu انتخاب نمایید.
	- **.1.3 باکتریهای مزوفیل هوازی**
		- **.2.3 اشریشیا کلی**
		- **.3.3 سودوموناس آئروژینوزا**
	- **.4.3 استافیلوکوکوس اورئوس**
		- **.5.3 کاندیدا آلبیکنس**
			- **.6.3 مخم**
			- **.7.3 کپک**
- .8.3 **بارگذاری فایل خصوصیات میکروبی:** مدارک مربوط به خصوصیات میکروبی زیر فرآورده آرایشی و بهداشتی را بارگذاری نمایید.

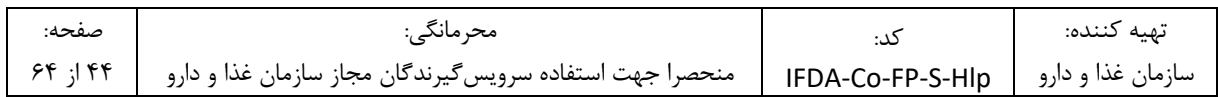

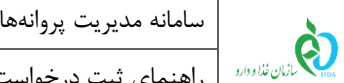

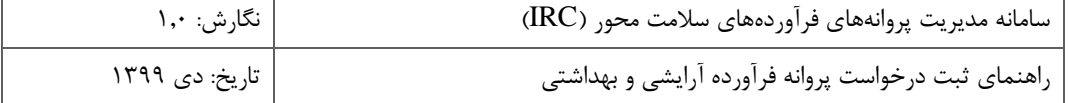

.4 بخش **فلزات سنگین** شامل موارد زیر است. برای هر مورد مقدار آن به صورت عددی وارد شود. واحد اندازهگیری ppm

میباشد.

**.1.4 سرب**

**.2.4 آرسنیک**

**.3.4 جیوه**

**.4.4 مقدار کل فلزات سنگین**

.5.4 **بارگذاری فایل فلزات سنگین:** مدارک مربوط به خصوصیات فلزات سنگین زیر فرآورده آرایشی و بهداشتی را

بارگذاری نمایید.

.5 دکمه را کلیک نمایید. اطالعات وارد شده ثبت و گام پنجم- فرموالسیون نمایش داده میشود.

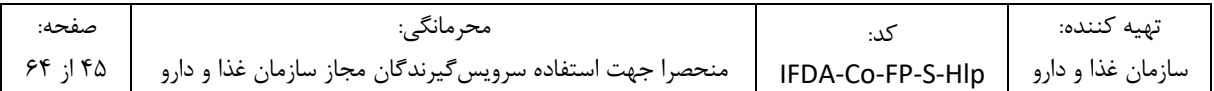

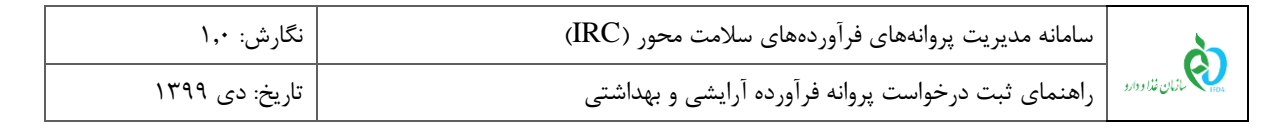

## -5-2-5 **گام پنجم- فرموالسیون**

در این گام مطابق شکل 41 اطالعات مربوط به فرموالسیون زیر فرآورده آرایشی و بهداشتی را وارد نمایید. توضیحات

فیلدهای اطالعاتی در ادامه شرح داده شده است.

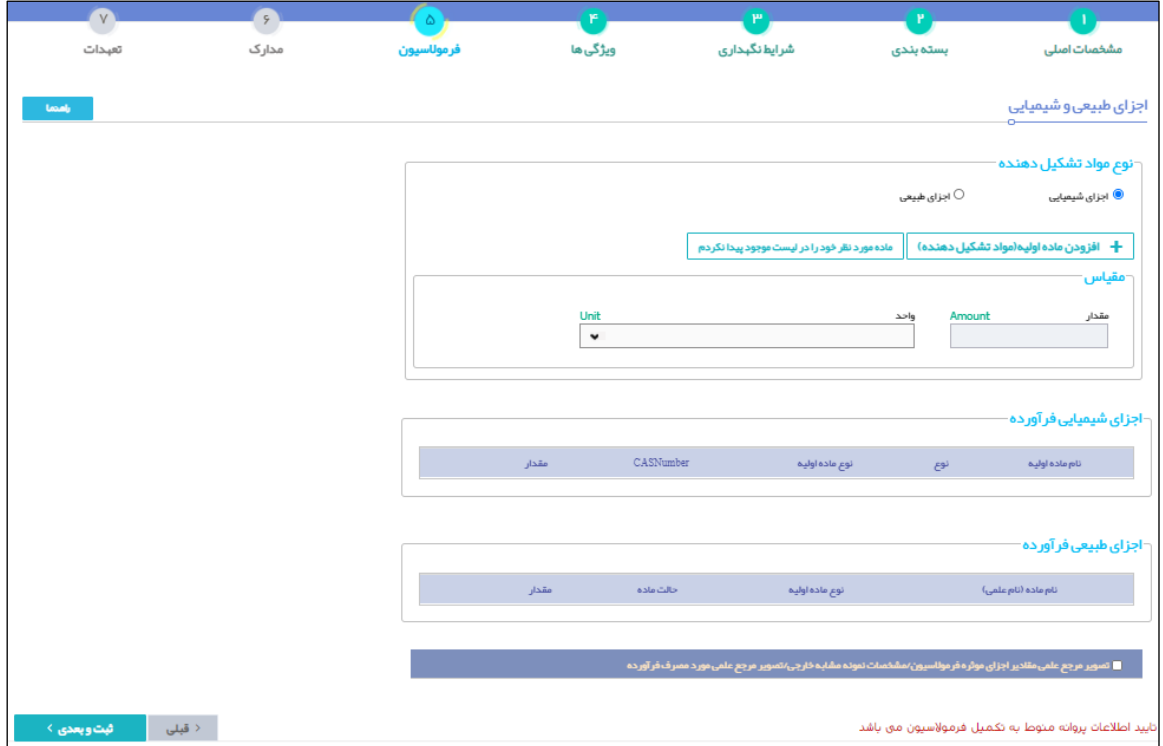

**شکل 41( گام پنجم- فرموالسیون**

.1 **نوع مواد تشکیلدهنده:** نوع مواد تشکیلدهنده )اجزای شیمیایی و اجزای طبیعی( زیر فرآورده آرایشی و بهداشتی را

مطابق شکل 42 و شکل 43 از بین گزینههای موجود انتخاب نمایید.

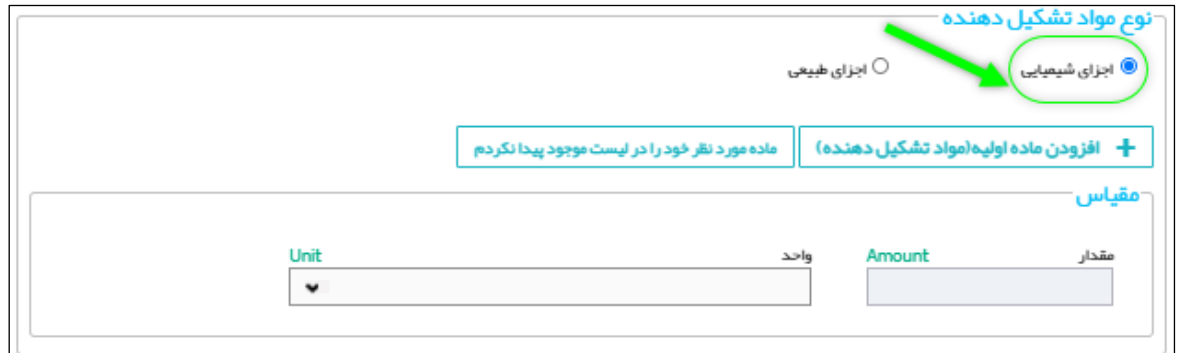

**شکل 42( نوع مواد تشکیلدهنده- اجزای شیمیایی**

| صفحه:       | ِ محر مانگے :                                                               | تهىه كننده:       |
|-------------|-----------------------------------------------------------------------------|-------------------|
| $54$ ; $15$ | IFDA-Co-FP-S-Hlp   منحصرا جهت استفاده سرویس گیرندگان مجاز سازمان غذا و دارو | سازمان غذا و دارو |

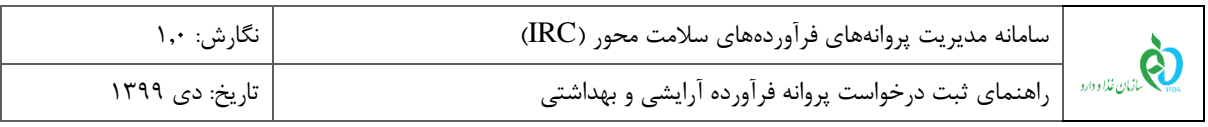

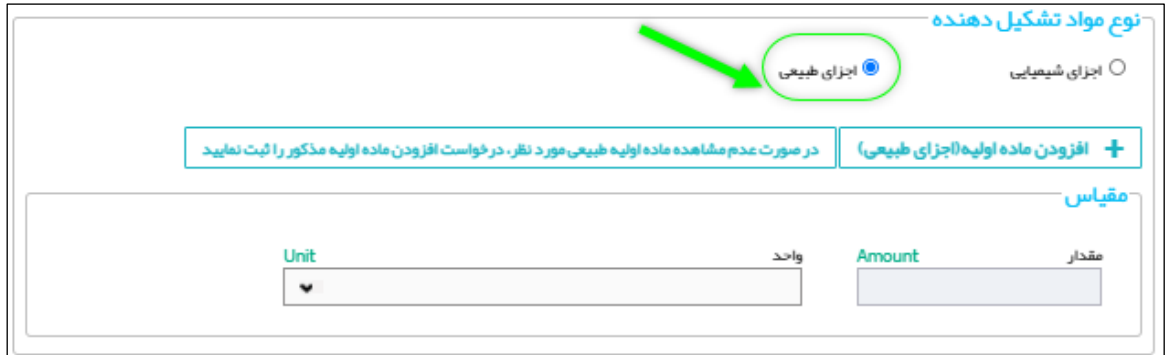

#### **شکل 43( نوع مواد تشکیلدهنده- اجزای طبیعی**

1.2 **اجزای شیمیایی- افزودن ماده اولیه:** دکمه را کلیک نمایید. فرمی مطابق

شکل 44 به منظور افزودن ماده اولیه نمایش داده میشود. توضیحات هر فیلد در ادامه شرح داده شده است.

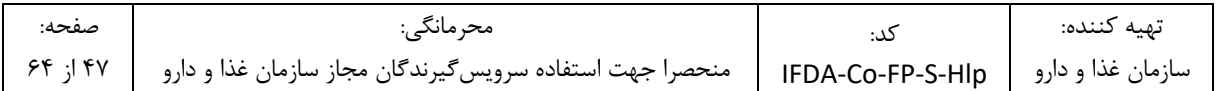

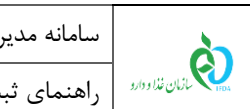

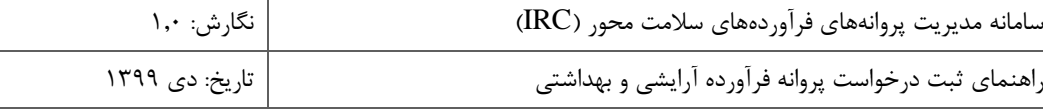

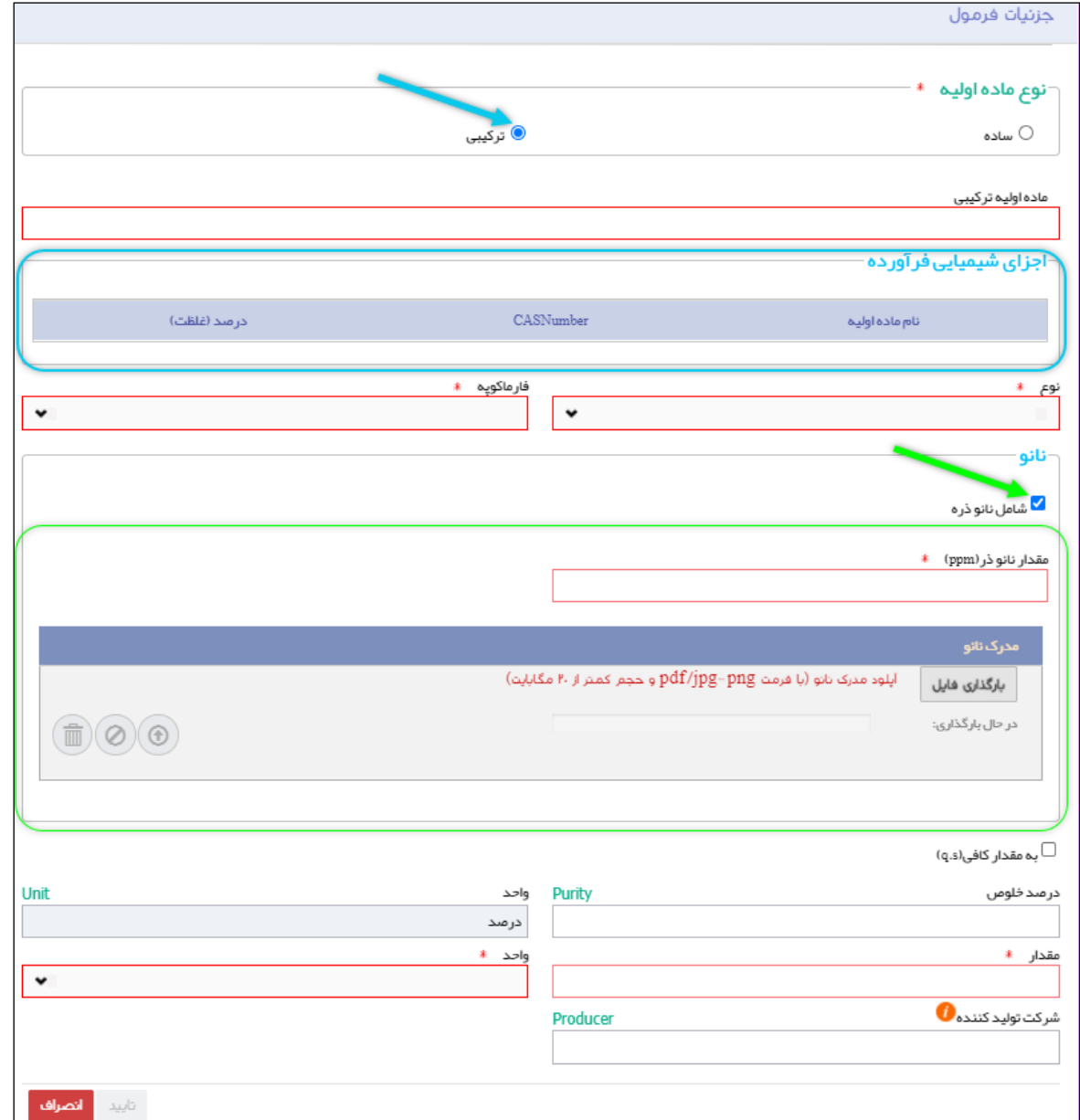

**شکل 44( اجزای شیمیایی- افزودن ماده اولیه- فرم جزئیات فرمول**

- **نوع ماده اولیه:** نوع ماده اولیه زیرفرآورده آرایشی و بهداشتی را از بین گزینههای زیر انتخاب نمایید:
	- **ساده:** ماده اولیهای که خود دارای یک جزء میباشند.
- **ترکیبی:** مواد اولیهای که در فرموالسیون خود دارای چند جزء میباشند. درصورت انتخاب گزینهی »ترکیبی«،

جدول «اجزای شیمیایی فرآورده» مطابق شکل ۴۴ (قسمت مشخص شده با رنگ آبی) نمایش داده میشود.

**توجه:** مواد اولیه»ترکیبی« باید با فرموالسیون خاص خود در بخش مواد اولیه ثبت شده باشند.

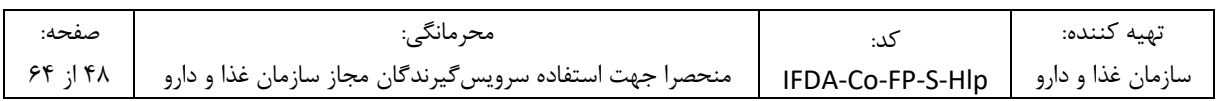

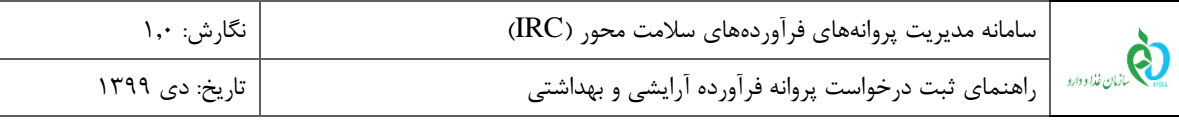

**ماده اولیه:** نام علمی ماده اولیه را وارد و از فهرست بازشونده انتخاب نمایید. تکمیل این فیلد الزامی است.

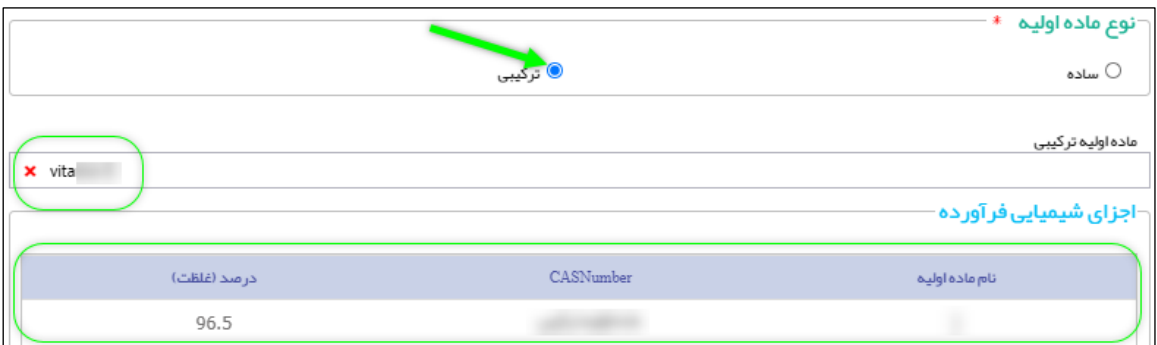

**شکل 45( ماده اولیه ترکیبی- اجزای شیمیایی فرآورده**

**نوع**: نوع ماده اولیه را از فهرست بازشونده انتخاب نمایید. تکمیل این فیلد الزامی است. مقادیر فیلد »نوع« شامل یکی

از موارد زیر است:

o **موثره**

- o **جانبی**
- **فارماکوپه <sup>۳</sup>:** فارماکوپه مورد نظر را از فهرست بازشونده انتخاب نمایید.

<u>.</u>

 **شامل نانو ذره:** درصورتیکه زیر فرآورده آرایشی و بهداشتی، شامل نانو ذره است، این گزینه را عالمت زنید. سپس فیلد »مقدار نانو ذره« و »مدرک نانو« مطابق شکل 46 نمایش داده میشوند. مقدار نانو ذره در ppm را وارد نمایید. تکمیل این فیلد الزامی است. همچنین دکمه »بارگذاری فایل« را کلیک نموده و مدرک نانو را بارگذاری نمایید.

<sup>&</sup>lt;sup>"</sup> فارماکوپهها مرجعهایی هستند شامل فهرست کاملی از اطلاعات دارویی، موارد مصرف، عوارض جانبی، نحوه نگهداری داروها و مواد اولیه، روش آنالیز مواد اولیه و جانبی، روشهای فیزیکی و شیمیایی و استانداردهایی که در داروسازی و صنایع غذایی مورد استفاده قرار میگیرند. نامگذاری مرجعها بر اساس کشور و مرجع صادرکننده آن انجام میپذیرد.

| صفحه: | ِ محصانکہ ∶                                             |                                         | تهيه كننده: |
|-------|---------------------------------------------------------|-----------------------------------------|-------------|
| 99!79 | منحصرا جهت استفاده سرويس5يرندگان مجاز سازمان غذا و دارو | _ سازمان غذا و دارو  _ IFDA-Co-FP-S-HIp |             |

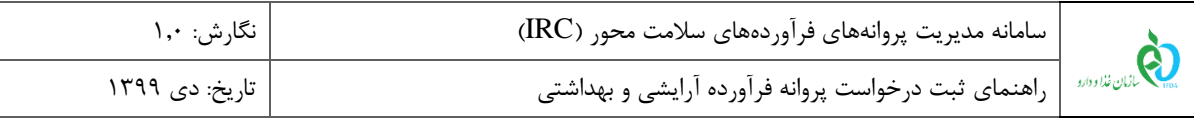

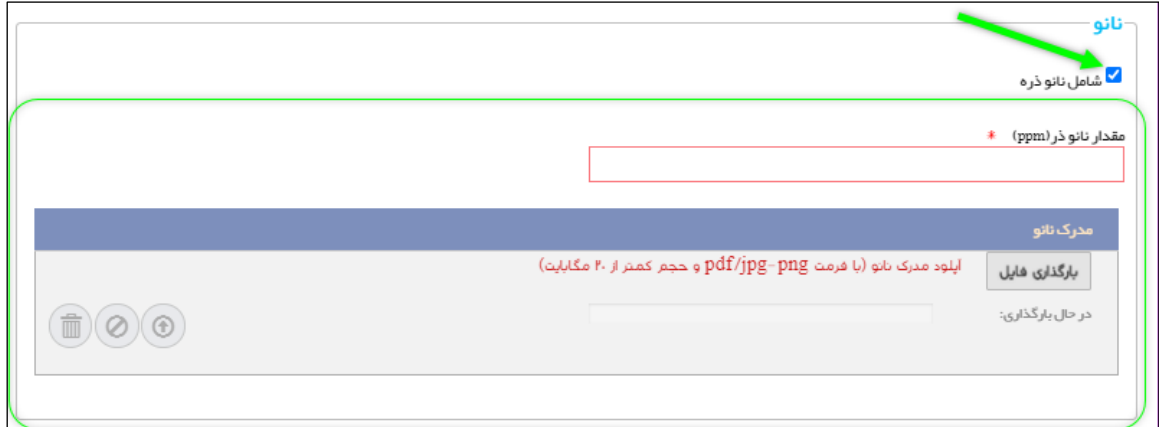

- **شکل 46( افزودن ماده اولیه- نانو ذره**
- **به مقدار کافی )s.q)**: در صورت تیک زدن این گزینه فیلدهای مقدار و واحد غیرفعال میشوند.
- **درصد خلوص:** درصد خلوص ماده اولیه فرآورده آرایشی و بهداشتی را به صورت عددی و کمتر از 100 وارد نمایید.
- **واحد:** واحد خلوص ماده اولیه فرآورده آرایشی و بهداشتی به صورت »درصد« نمایش داده میشود. این فیلد غیرقابل تغییر میباشد.
	- **مقدار**: مقدار ماده مورد استفاده را بهصورت عددی وارد نمایید. تکمیل این فیلد الزامی است.
	- **واحد**: واحد اندازهگیری را از فهرست بازشونده انتخاب نمایید. تکمیل این فیلد الزامی است.
- **شرکت تولیدکننده**: نام شرکت تولیدکننده ماده تشکیلدهنده زیر فرآورده را در فیلد مربوطه وارد و از فهرست بازشونده انتخاب نمایید. این شرکت حتما باید از قبل ماده اولیه را در سامانه مربوطه ثبت کرده باشد. تکمیل این فیلد اختیاری است.
- دکمه  $^{\frac{1}{\det{N}}+1}$ را کلیک نمایید. اطلاعات وارد شده ثبت و در جدول «اجزای شیمیایی فرآورده» مطابق شکل ۴۷ نمایش داده می شوند. همچنین با کلیک دکمه <mark>ملاسله و</mark> مره «جزئیات فرمول» بدون ثبت اطلاعات بسته می شود.
- .2 **جدول اجزای شیمیایی فرآورده**: اطالعات ماده اولیه مطابق شکل 47 نمایش داده میشود. توضیحات مربوط به فیلدهای مربوطه در ادامه شرح داده شده است.
	- **.1.2 نام ماده اولیه:** نام ماده اولیه ثبت شده نمایش داده میشود.
	- **.2.2 نوع:** نوع ماده اولیه به یکی از حاالت »موثره« یا »جانبی« نمایش داده میشود.
	- **.3.2 نوع ماده اولیه:** نوع ماده اولیه به یکی از حاالت »ساده« یا »ترکیبی« نمایش داده میشود.

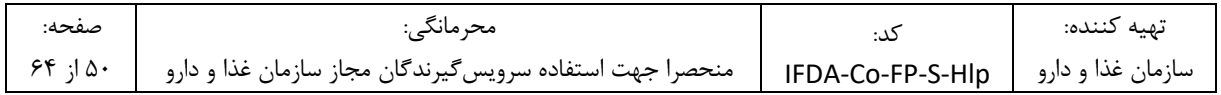

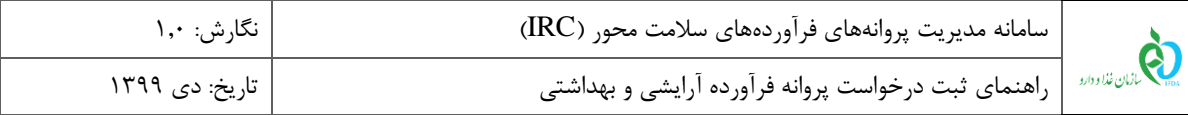

- **.4.2 CASNumber:** باتوجه به نام ماده اولیه انتخاب شده، **CASNumber** نمایش داده میشود.
	- **.5.2 مقدار:** مقدار و واحد انتخاب شده نمایش داده میشود.
	- **.6.2 عملیات:** کلیه فعالیتهای قابل انجام برروی ماده انتخابی شامل موارد زیر است:
- **ویرایش**: دکمه را کلیک نمایید. فرمی مطابق شکل 44 نمایش داده میشود. اطالعات مورد نظر را ویرایش نموده و دکمه »تایید« را کلیک نمایید.
	- **حذف**: دکمه را کلیک نمایید. ماده تشکیلدهنده زیر فرآورده حذف میشود.

|                |                  |           |                 |       | │ ┌ اجزای شیمیایی فر آور ده <del>ر</del> |
|----------------|------------------|-----------|-----------------|-------|------------------------------------------|
|                | مقذار            | CASNumber | توع ماده اولیـه | نوع   | تام ماده اولیه                           |
| $\hat{m}$<br>び | 54 ALLERGY UNITS |           | ساده            | موثره |                                          |

**شکل 47( جدول اجزای شیمیایی فرآورده**

**1.2.1 ماده مورد نظر خود را در لیست موجود پیدا نکردم:** درصورتیکه ماده مورد نظر در فهرست موجود یافت نشد، دکمه

م<sub>اده مورد نظر خود را در لیست موجود پیدا نکردم و ایک نمایید. فرمی مطابق شکل ۴۸، به منظور جستجوی ماده اولیه در بانکهای</sub> اطالعاتی جهانی نمایش داده میشود. نام ماده یا Number Cas را وارد و دکمه »جستجو« را کلیک نمایید. سپس مطابق

شکل ۴۹، دکمه <mark>تکا<sup>نصافه به لیست ۱٫</mark> کلیک نمایید.</mark></sup>

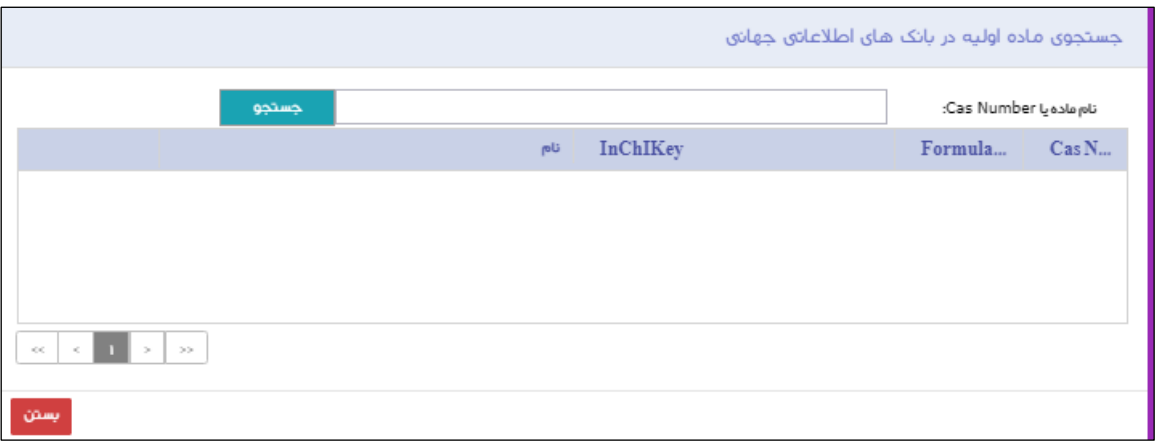

**شکل 48( جستجوی ماده اولیه در بانکهای اطالعاتی جهانی**

| صفحه:   | ِ محر مانگے :                                                                                    | تهىه كننده: |
|---------|--------------------------------------------------------------------------------------------------|-------------|
| ۱۵۱: ۶۴ | -سازمان غذا و دارو   IFDA-Co-FP-S-HIp   منحصرا جهت استفاده سرويس گيرندگان مجاز سازمان غذا و دارو |             |

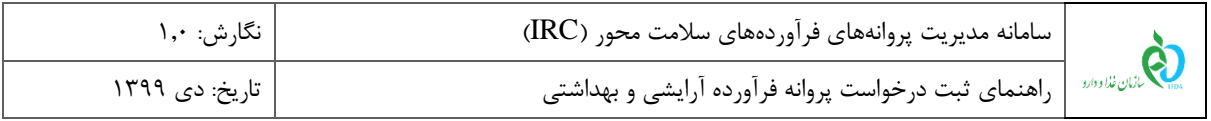

|                                                                                                    | جستجوی ماده اولیه در بانک های اطلاعاتی جهانی |                         |       |
|----------------------------------------------------------------------------------------------------|----------------------------------------------|-------------------------|-------|
| جستجو                                                                                                    |                                              | نام ماده یا Cas Number: |       |
| pU                                                                                                    | InChIKey                                     | Formula                 | Cas N |
| ک <b>ا</b> اضافه به لیست                                                                                             |                                              |                         |       |
| بي<br>الآ <b>ن ا</b> لضافته به ليست                                                                                  |                                              |                         |       |
| <b>كا</b> اضافه به ليست                                                                                              |                                              |                         |       |
| ً <b>کا</b> اضافه به لیست                                                                                            |                                              |                         |       |
| <b>كا</b> اضافه به ليست                                                                                              |                                              |                         |       |
| <b>كا</b> اضافه به ليست                                                                                              |                                              |                         |       |
| у.<br>$\mu$<br>$\mu\mu$<br>۵<br>$\gg$ (see<br>$\mathcal{C}(\mathcal{C})$<br>$\mathcal{A}_\infty$<br>$\geq$<br>$\sim$ |                                              |                         |       |
| يستن                                                                                                    |                                              |                         |       |

**شکل 49( افزودن ماده اولیه به فهرست مواد اولیه**

مطابق شکل 50 با نمایش پیامی ماده اولیه آرایشی به فهرست مواد اولیه افزوده میشود.

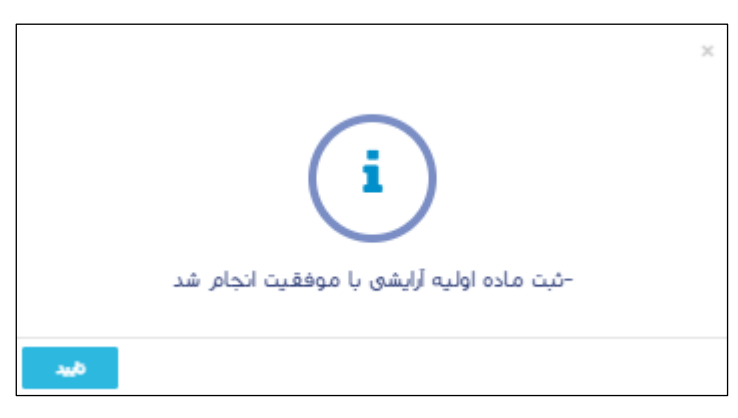

**شکل 50( نمایش پیام ثبت ماده اولیه آرایشی**

**1.3 اجزای طبیعی- افزودن ماده اولیه:** دکمه را کلیک نمایید. فرمی مطابق شکل 51

به منظور افزودن ماده اولیه نمایش داده میشود. توضیحات هر فیلد در ادامه شرح داده شده است.

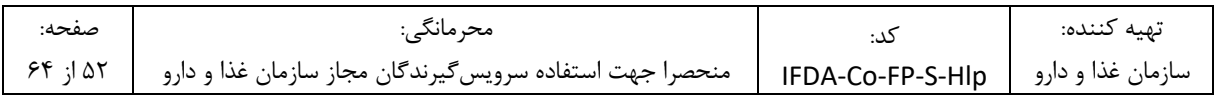

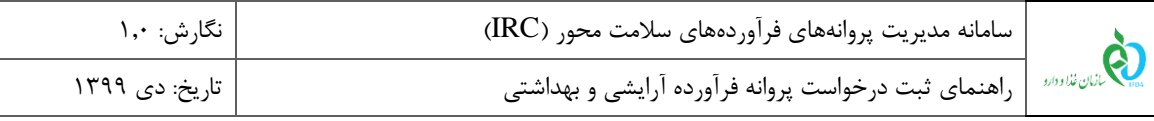

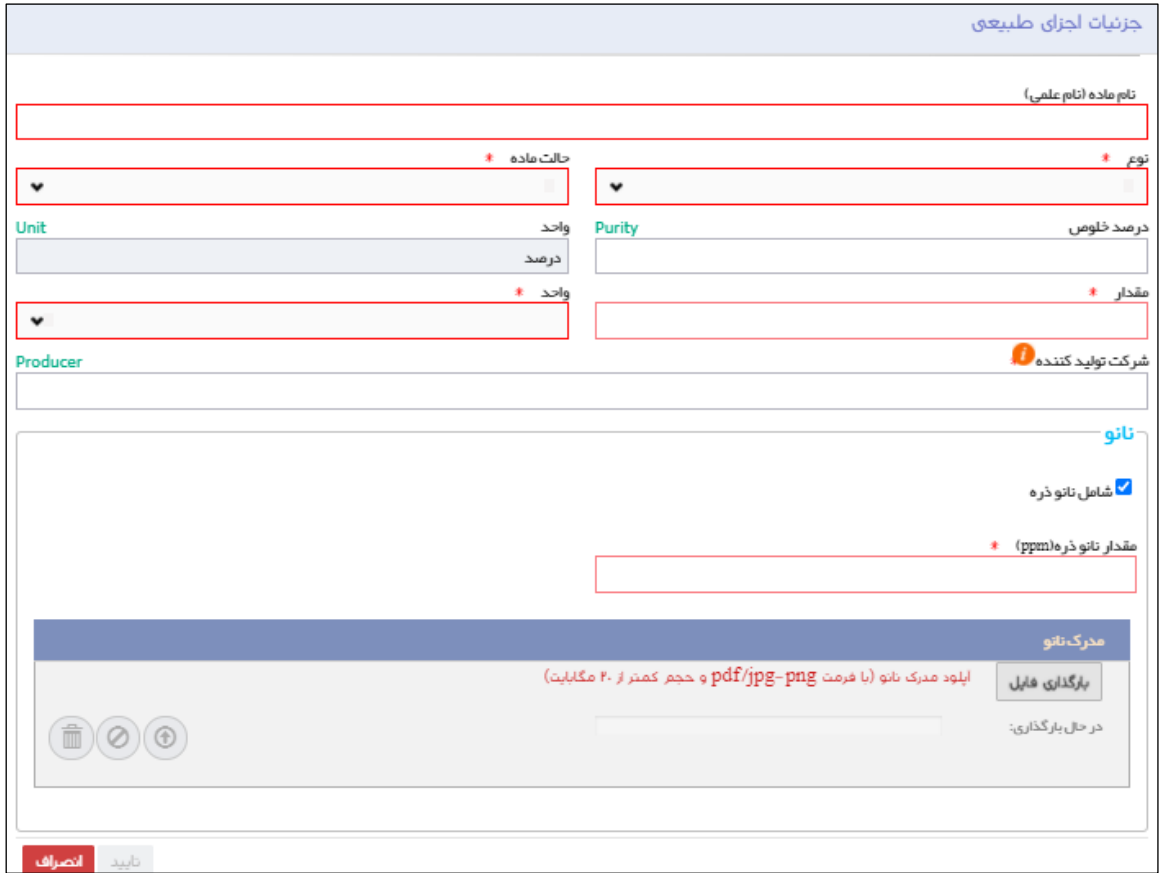

**شکل 51( اجزای طبیعی- افزودن ماده اولیه- فرم جزئیات اجزای طبیعی**

- **نام ماده )نام علمی(:** نام علمی ماده اولیه را وارد و از فهرست بازشونده انتخاب نمایید. تکمیل این فیلد الزامی است.
- **نوع**: نوع ماده اولیه را از فهرست بازشونده انتخاب نمایید. تکمیل این فیلد الزامی است. مقادیر فیلد »نوع« شامل یکی
	- از موارد زیر است:
		- o **موثره**
		- o **جانبی**
	- **حالت ماده:** حالت ماده اولیه را از فهرست انتخاب نمایید.
- **درصد خلوص:** درصد خلوص ماده اولیه فرآورده آرایشی و بهداشتی را به صورت عددی و مقدار حداکثر 100 وارد نمایید.
- **واحد:** واحد خلوص ماده اولیه فرآورده آرایشی و بهداشتی به صورت »درصد« نمایش داده میشود. این فیلد غیرقابل تغییر میباشد.

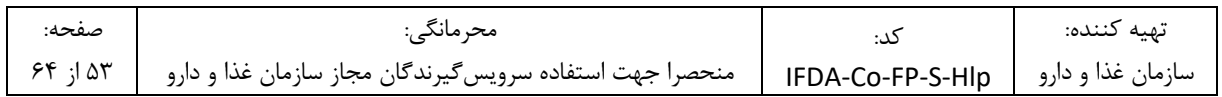

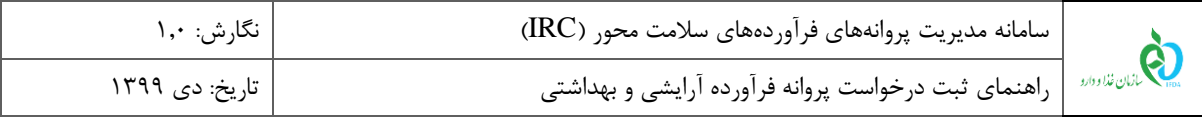

- **مقدار**: مقدار ماده مورد استفاده در تهیه فرآورده را بهصورت عددی وارد نمایید. تکمیل این فیلد الزامی است.
- **واحد**: واحد اندازهگیری را از فهرست بازشونده انتخاب نمایید. تکمیل این فیلد الزامی است. مقادیر فیلد »واحد« مطابق مقادیر فیلد «واحد» در بخش «اجزای شیمیایی» است.
- **شرکت تولیدکننده**: نام شرکت تولیدکننده ماده تشکیلدهنده زیر فرآورده را در فیلد مربوطه وارد و از فهرست بازشونده انتخاب نمایید.
- **شامل نانو ذره:** درصورتیکه زیر فرآورده آرایشی و بهداشتی، شامل نانو ذره است، این گزینه را عالمت زنید. سپس فیلد »مقدار نانو ذره« و »مدرک نانو« مطابق شکل 52 نمایش داده میشوند. مقدار نانو ذره در ppm را وارد نمایید. تکمیل این فیلد الزامی است. همچنین دکمه »بارگذاری فایل« را کلیک نموده و مدرک نانو را بارگذاری نمایید.

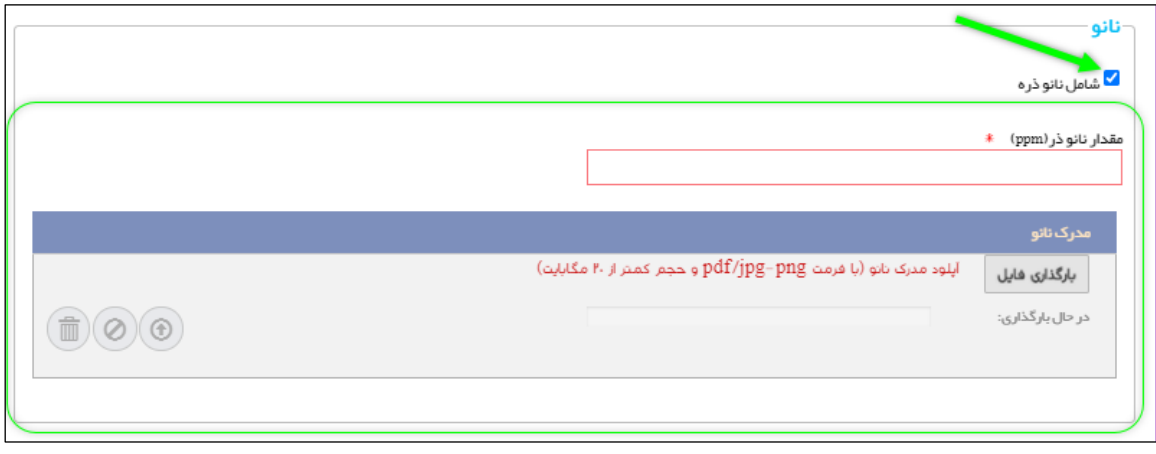

**شکل 52( افزودن ماده اولیه- مقدار نانو ذره**

– دکمه <mark>تاسید از</mark> کلیک نمایید. اطلاعات وارد شده ثبت و در جدول «اجزای طبیعی فرآورده» مطابق شکل ۵۳ نمایش

داده می شوند. همچنین با کلیک دکمه <mark>ملانصرافت</mark> فرم «جزئیات اجزای طبیعی» بدون ثبت اطلاعات بسته میشود.

به منظور ویرایش اطلاعات، دکمه $(\mathbf{C})$  کلیک نمایید. همچنین با کلیک دکمه  $\mathbf{C}^{\mathbf{C}}$  سطر انتخابی حذف می شود.  $-$ 

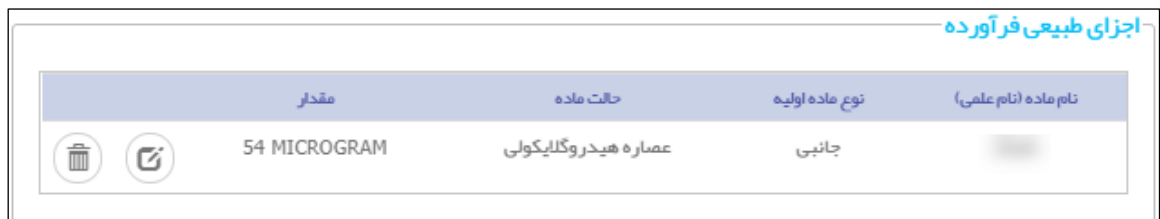

#### **شکل 53( جدول اجزای طبیعی فرآورده**

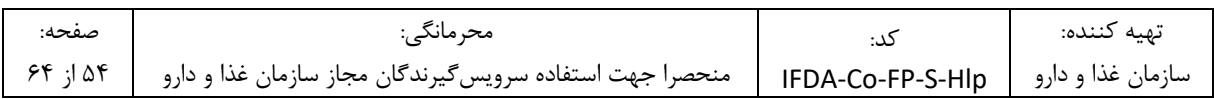

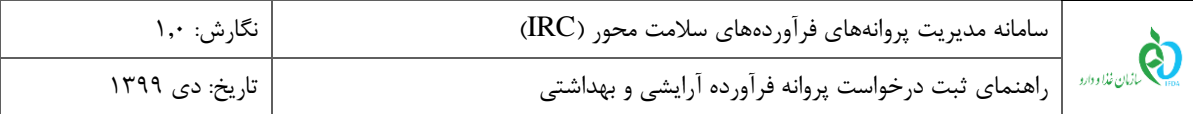

**مقیاس: مقیاس اندازهگیری مواد تشکیلدهنده زیر فرآورده آرایشی و بهداشتی از لیست انتخاب شود.**

- **مقدار:** 100 واحد از فرآورده. این فیلد غیر قابل تغییر میباشد.
- **واحد:** واحد مقدار مواد تشکیلدهنده زیر فرآورده آرایشی و بهداشتی را از فهرست بازشونده انتخاب نمایید. مقادیر فیلد »واحد« یکی از موارد زیر است:
	- MILLILITER o
		- GRAM o

**1.3.1 درخواست افزودن ماده اولیه:** درصورت عدم مشاهده ماده اولیه طبیعی مورد نظر، درخواست افزودن ماده اولیه مذکور

را ثبت نمایید. به این منظور دکمه <mark>و در مورت عدم مشاهده ماده اولیه طبیعی مورد نظر، درخواست افزودن ماده اولیه مذکور را ثبت نمایید و استان کلیک در این کلیک از کلیک از کلیک از کلیک از کلیک </mark> نمایید. فرمی مطابق شکل 54 نمایش داده میشود. فیلدهای اطالعاتی در ادامه شرح داده شده است.

- **نام و نامخانوادگی:** نام و نامخانوادگی فردی که به سامانه وارد شده است، نمایش داده میشود.
	- **موضوع:** عنوان »درخواست ثبت ماده اولیه)اجزای طبیعی جدید(«، نمایش داده میشود.
		- **نام شرکت:** نام شرکت فردی که به سامانه وارد شده است، نمایش داده میشود.
- **شناسه شرکت:** شماره شناسه شرکت فردی که به سامانه وارد شده است، نمایش داده میشود.
	- **ایمیل:** ایمیل فردی که به سامانه وارد شده است، نمایش داده میشود.
- **شماره موبایل کاربر:** شماره تلفن همراه فردی که به سامانه وارد شده است، نمایش داده میشود.
- **نام کاربری شخصی که در سامانه وارد شده است:** نام کاربری فردی که به سامانه وارد شده است، نمایش داده میشود.
	- **حوزه:** حوزه فردی که به سامانه وارد شده است، به صورت عددی نمایش داده میشود.
- **نام جزء طبیعی فارسی:** نام جزء طبیعی که قصد ثبت آن را دارید، به فارسی وارد نمایید. تکمیل این فیلد الزامی است.
- **نام جزء طبیعی انگلیسی:** نام جزء طبیعی که قصد ثبت آن را دارید، به انگلیسی وارد نمایید. تکمیل این فیلد الزامی است.
	- سپس دکمه »ثبت« را کلیک نمایید. اطالعات وارد شده ثبت میگردد.

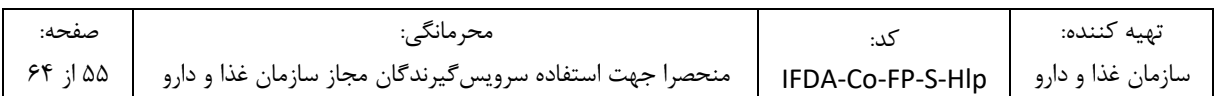

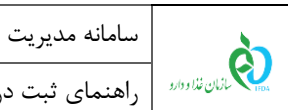

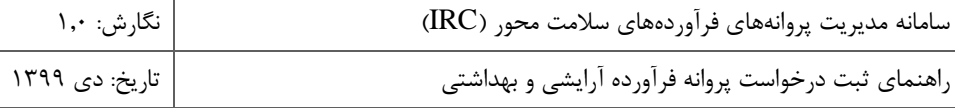

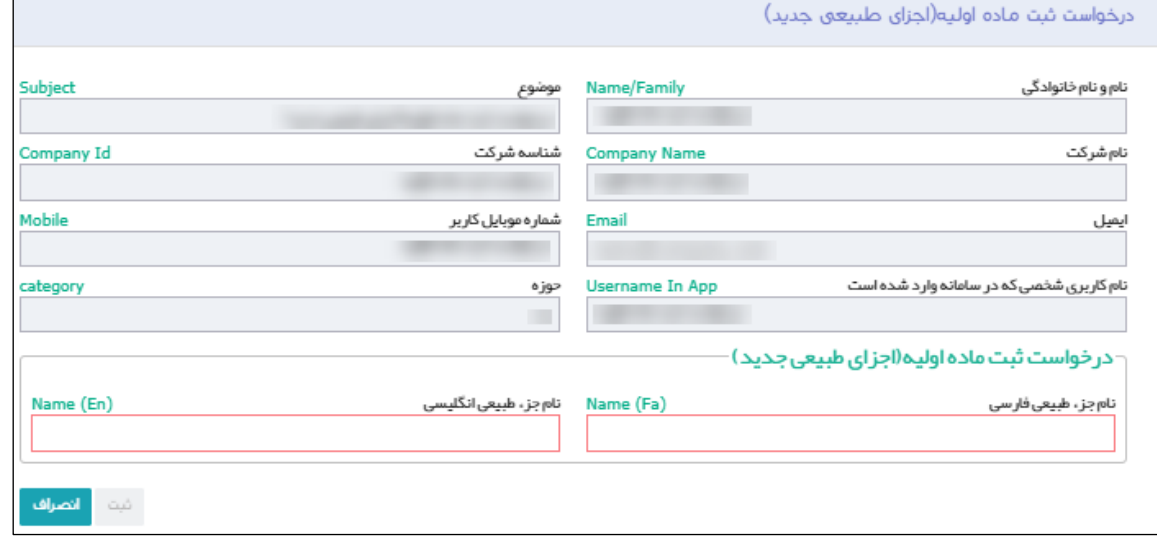

**شکل 54( درخواست ثبت ماده اولیه )اجزای طبیعی جدید(**

 **تصویر مرجع علمی:** با انتخاب گزینه »تصویر مرجع علمی مقادیر اجزای موثره فرموالسیون/ مشخصات نمونه مشابه خارجی/ تصویر مرجع علمی مورد مصرف فرآورده« مطابق شکل 55 میتوانید مدارک مربوطه را با فرمتهای ,jpg ,jpeg txt ,docx ,xlsx ,pdf ,png و حجم کمتر از 10 مگابایت ضمیمه نمایید.

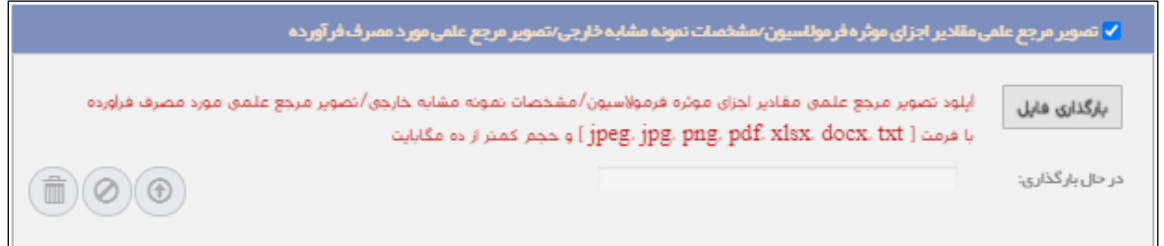

#### **شکل 55( بارگذاری تصویر مرجع علمی**

– دکمه <mark>دشت وبعدی کی</mark>را کلیک نمایید. اطلاعات وارد شده ثبت و گام ششم– مدارک نمایش داده میشود.

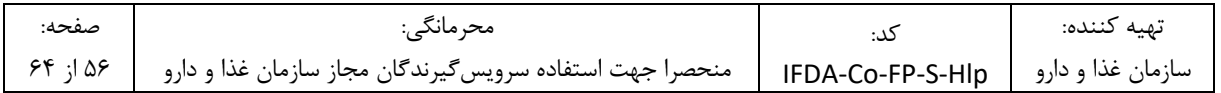

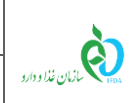

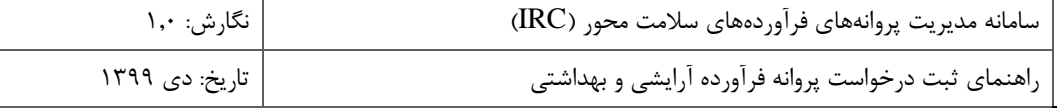

## -6-2-5 **گام ششم- مدارک**

در این گام مطابق **.found not source Reference! Error** مدارک مورد نیاز به منظور صدور پروانه ثبت زیر رآورده آرایشی و بهداشتی باید بارگذاری گردند. مدارک با توجه به نوع فرآورده (تولیدی یا وارداتی) متغیر و مطابق جدول ۱ است:

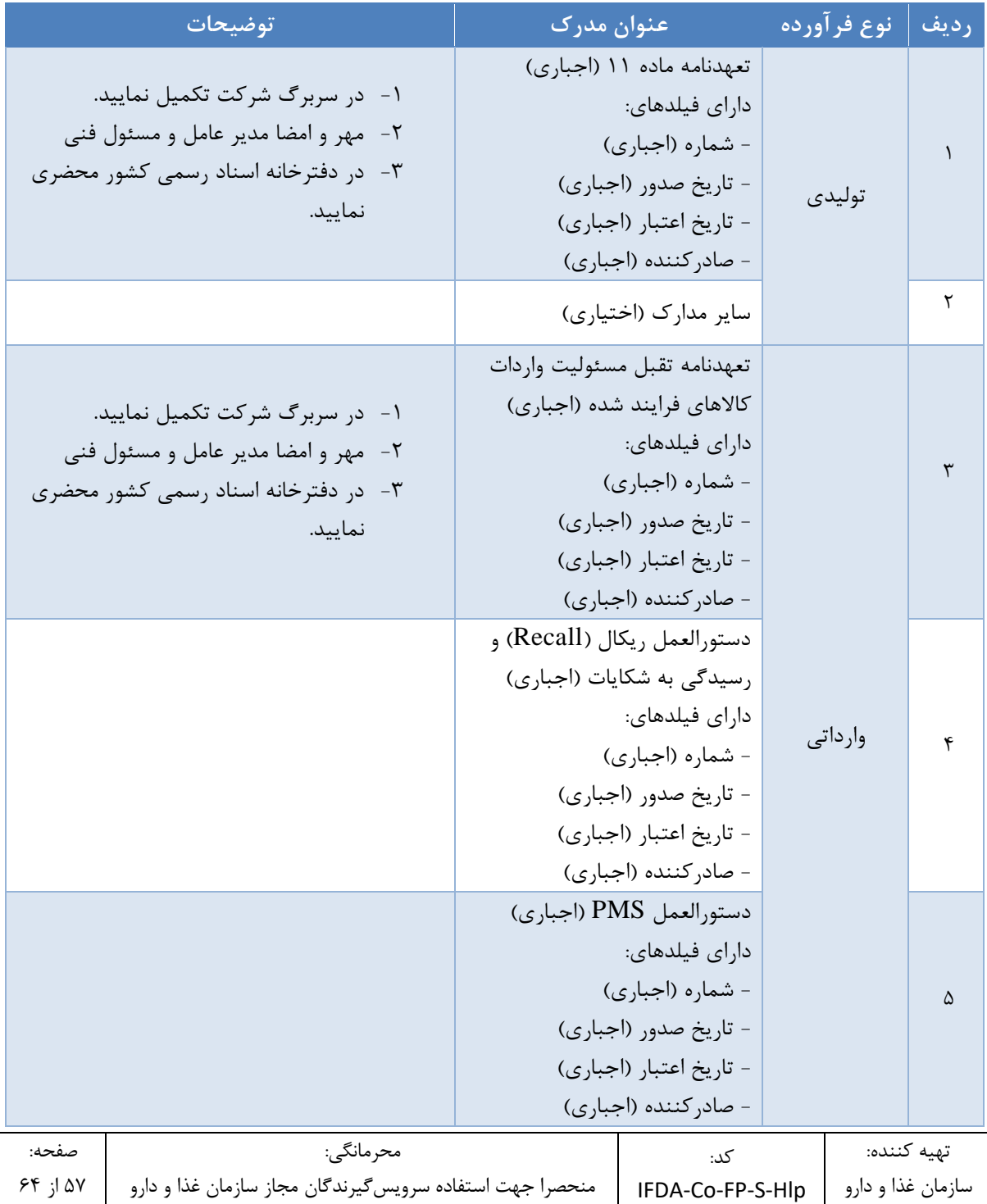

**جدول 1( تکمیل مدارک**

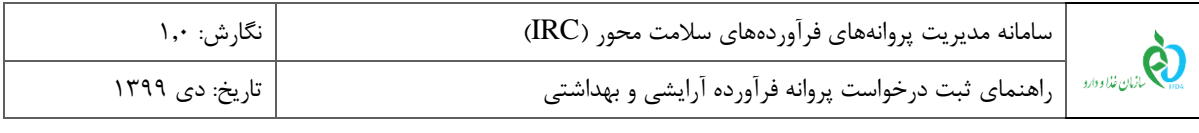

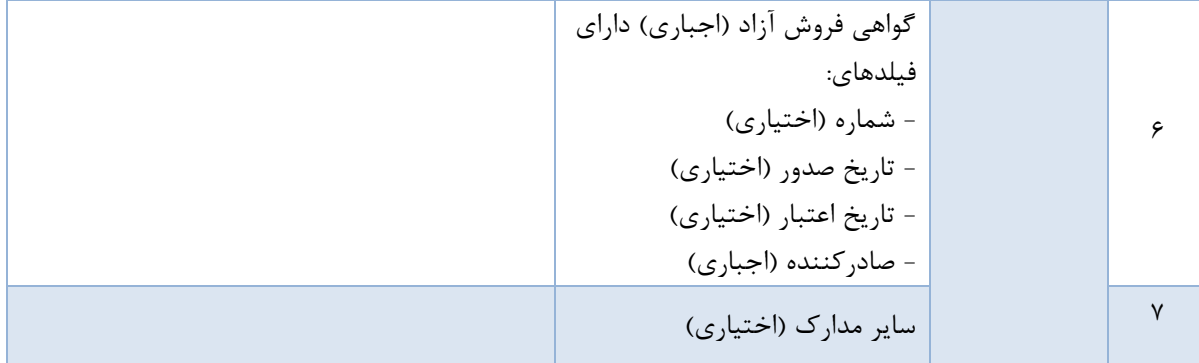

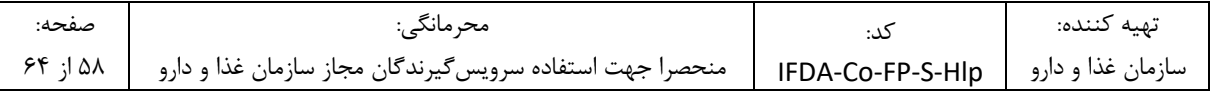

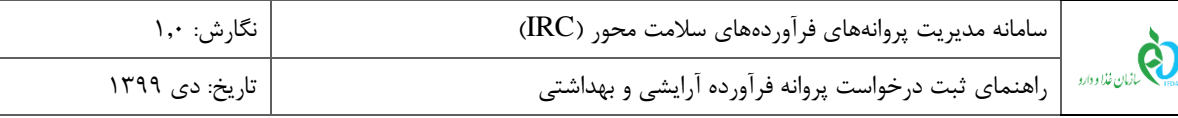

#### -7-2-5 **گام هفتم- تعهدات**

در این گام »تعهدات« مورد نیاز به منظور صدور پروانه ثبت زیر فرآورده آرایشی و بهداشتی، مطابق شکل 56 نمایش داده میشوند. پس از مطالعهی دقیق موارد عنوان شده، در قسمت پایین فرم گزینه »دارنده این پروانه ورود متعهد به اجرای مقررات زیر میباشد.« را عالمت زنید. سپس دکمه »ثبت« را کلیک نمایید.

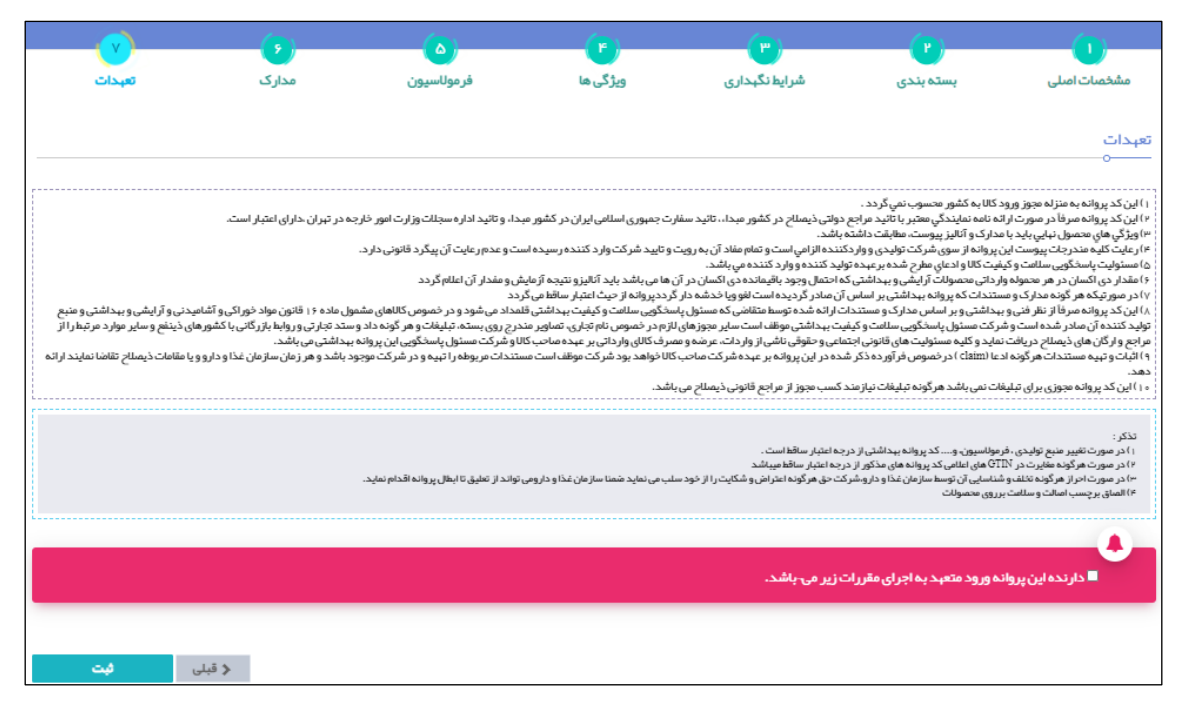

**شکل 56( گام هفتم- تعهدات**

.1 پس از ثبت اطالعات، فرم اصلی شامل پروانه مادری و دختری نمایش داده میشود. اطالعات مربوط به پروانه مادری در

قسمت باالی فرم و اطالعات مربوط به پروانه دختری در جدولی در پایین فرم مطابق شکل 57 نمایش داده میشوند.

توضیحات مربوط به ستونهای جدول اطالعات پروانه دختری در ادامه شرح داده شده است.

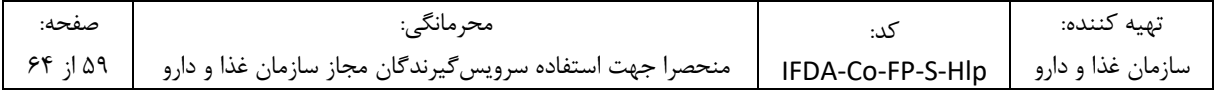

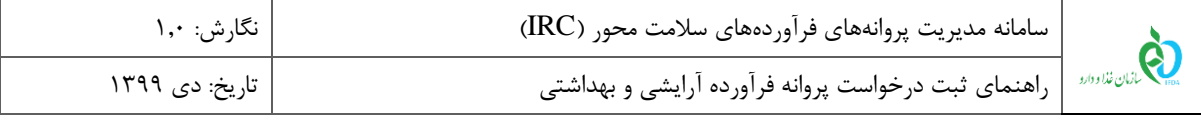

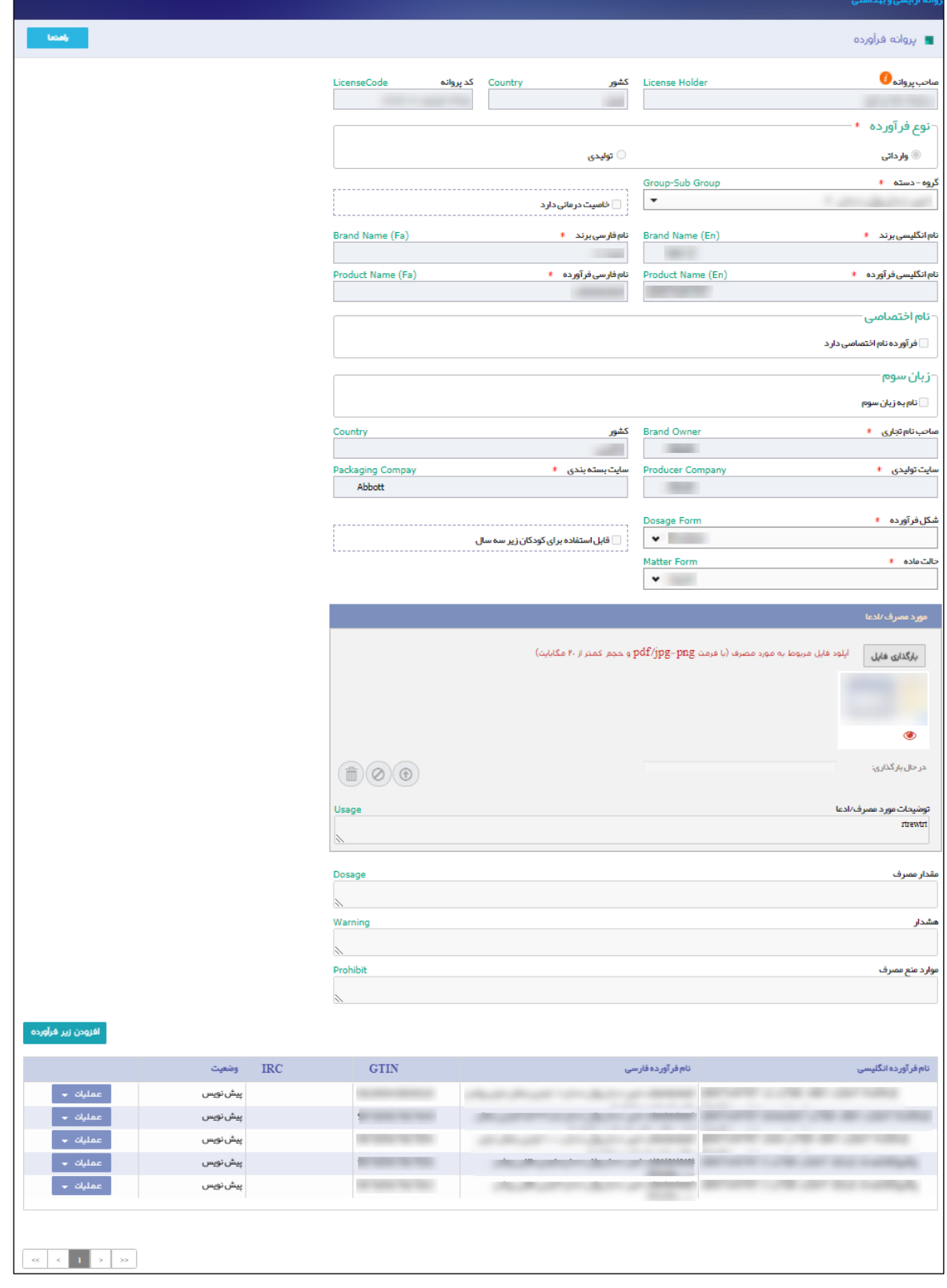

**شکل 57( فرم اصلی- اطالعات پروانه مادری و دختری**

| صفحه:  | محر مانگے :                                                                                     | تهىه كننده: |
|--------|-------------------------------------------------------------------------------------------------|-------------|
| 56.19. | سازمان غذا و دارو   IFDA-Co-FP-S-HIp   منحصرا جهت استفاده سرويس گيرندگان مجاز سازمان غذا و دارو |             |

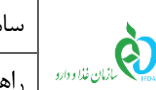

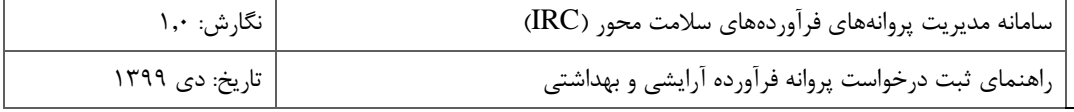

#### -8-2-5 **نمایش اطالعات پروانه دختری**

ستونهای زیر در فهرست پروانه دختری نمایش داده میشوند:

- **نام فرآورده انگلیسی:** نام زیر فرآورده آرایشی و بهداشتی به زبان انگلیسی نمایش داده میشود.
	- **نام فرآورده فارسی:** نام زیر فرآورده آرایشی و بهداشتی به زبان فارسی نمایش داده میشود.
		- **GTIN:** کد GTIN زیر فرآورده آرایشی و بهداشتی نمایش داده میشود.
- **IRC:** پس از تایید اطالعات و مدارک زیر فرآورده ثبت شده توسط کارشناسان سازمان، کد IRC زیر فرآورده آرایشی

و بهداشتی در این قسمت نمایش داده میشود.

- **وضعیت:** وضعیت پروانه زیر فرآورده آرایشی و بهداشتی نمایش داده میشود.
- **عملیات:** کلیه فعالیتهای قابل انجام روی زیر فرآورده انتخابی مطابق شکل 58 شامل موارد زیر است:

|                                     |          | نام فر آور ده فارسی | نام فر آور ده انگلیسی |
|-------------------------------------|----------|---------------------|-----------------------|
| $\bullet$ delactions $\bullet$      | پیش نویس |                     |                       |
| Q جزئیات                            | پیش نویس |                     |                       |
| <b>کا</b> ویرایش                    | پیش نویس |                     |                       |
| 一 حذف                               | پیش نویس | ÷                   | ÷                     |
| <mark>4</mark> ۔ ار سال بہ کار شناس | پیش نویس |                     |                       |

**شکل 58( جدول پروانه دختری- عملیات**

- **جزئیات:** بهمنظور مشاهده جزئیات یک زیر فرآورده ثبتشده، دکمه را کلیک نمایید. سپس گزینه را انتخاب نمایید.
- **ویرایش:** بهمنظور ویرایش اطالعات یک زیر فرآورده، دکمه را کلیک نمایید. سپس گزینه را انتخاب نمایید. این حالت در وضعیتهای »پیش نویس« و »نیازمند ویرایش« نمایش داده میشود.
- **ارسال به کارشناس:** با کلیک دکمه معقلیات حمل اسپس گزینه مارسال استان این کارشناس اطلاعات وارد شده بهمنظور بررسی به کارشناس مربوطه ارسال میشوند. الزم به توجه است که پس از اطمینان از تکمیل اطالعات این گزینه را انتخاب نمایید. در غیر این صورت درخواست ارسال شده توسط کارشناس عودت داده میشود.
- **حذف:** درصورتیکه زیر فرآورده دارای کد IRC نباشد و وضعیت پروانه آن به حالت »پیشنویس« باشد این گزینه نمایش داده شده و با استفاده از آن میتوانید زیر فرآورده را حذف نمایید.

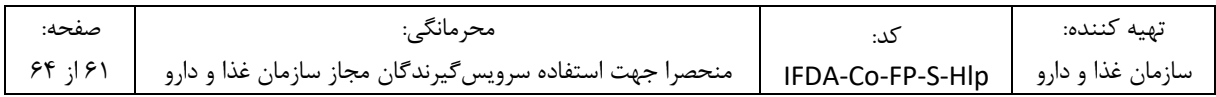

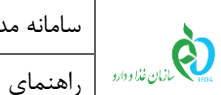

# **-6 پیوست**

# -1-6 **بازیابی نام کاربری**

در صورت فراموشی نام کاربری به شرح زیر اقدام نمایید.

.1 در فرم ورود به سامانه مطابق شکل 59 گزینه »نام کاربری خود را فراموش کردهام« را انتخاب نمایید.

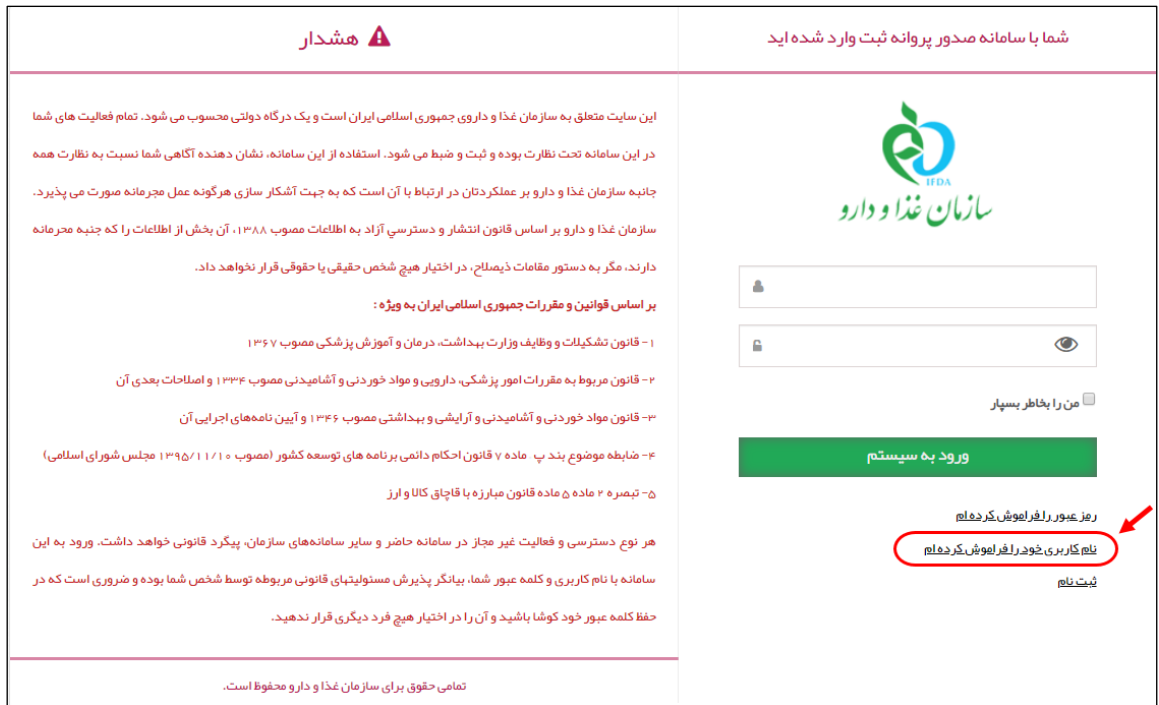

**شکل 59( فراموشی نام کاربری**

۲. در فرم نمایش داده شده مطابق شکل ۶۰ کد ملی را وارد نموده و دکمه م<sup>ارسان نمه</sup>ی در می ایمایید.<br>۲. در فرم نمایش داده شده مطابق شکل ۶۰ کد ملی را وارد نموده و دکمه م<sup>ارسان نمه</sup>ی در ایمایید.

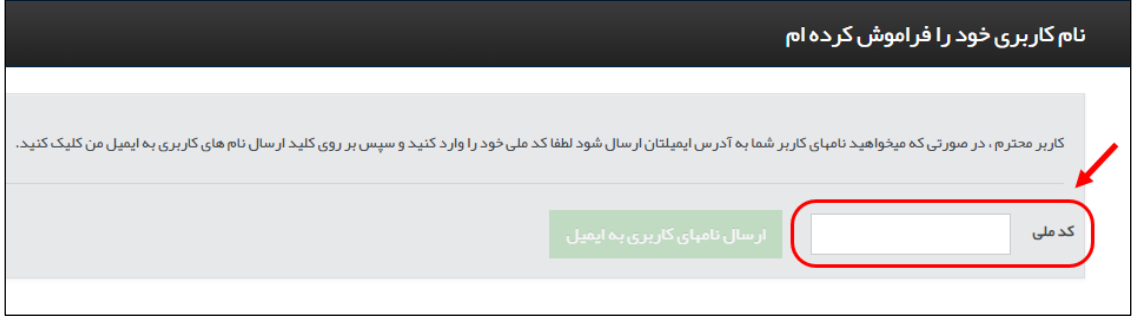

**شکل 60( ورود کد ملی**

.3 نامهای کاربری مربوط به کاربر که در سامانههای TTAC تعریف شدهاند به ایمیل کاربر ارسال میشوند.

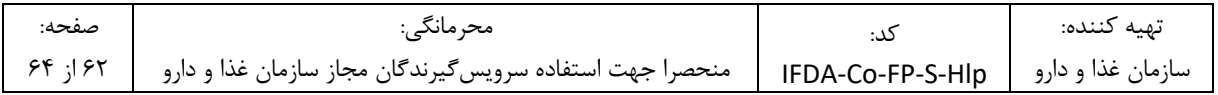

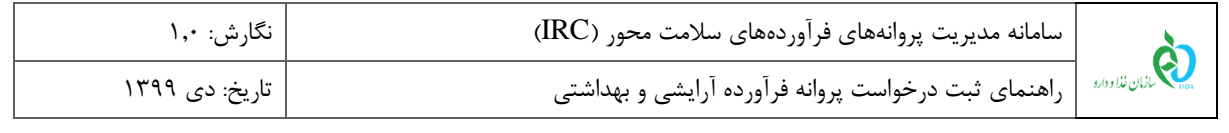

## -2-6 **بازیابی رمز عبور**

- در صورت فراموشی رمز عبور به شرح زیر اقدام نمایید.
- .1 در فرم ورود به سامانه مطابق شکل 61 گزینه »رمز عبور را فراموش کردهام« را انتخاب نمایید.

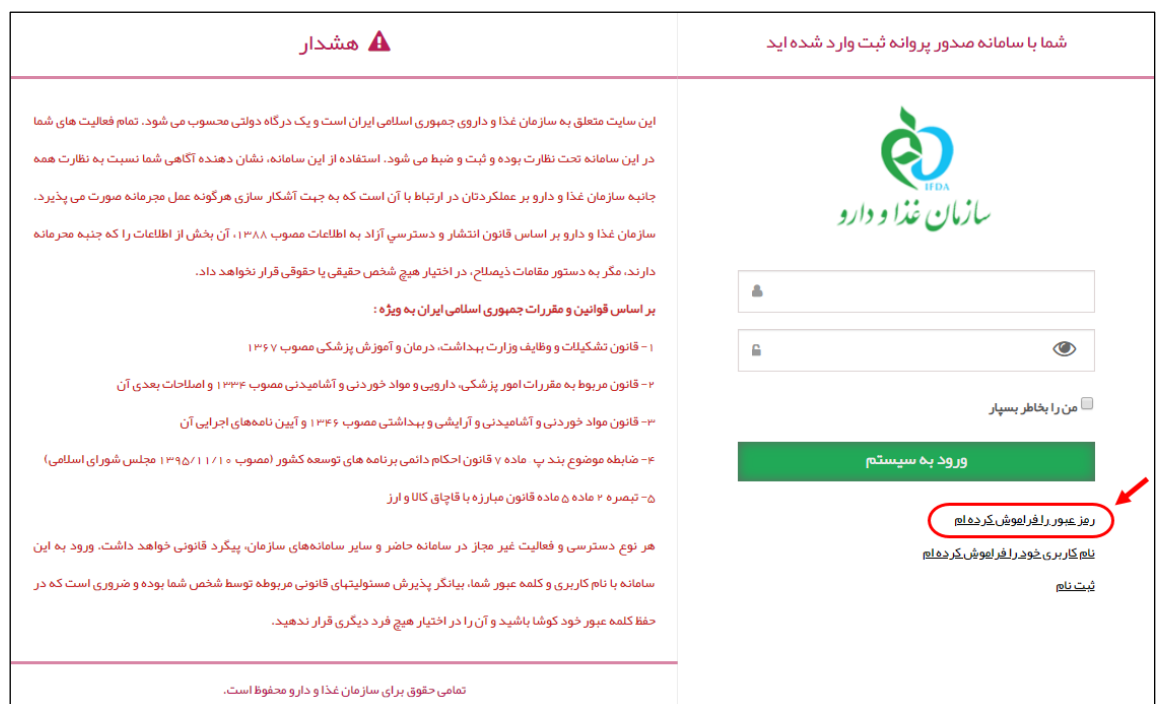

**شکل 61( فراموشی رمز عبور**

.2 در فرم نمایش داده شده مطابق شکل 62 نام کاربری که رمز عبور آن فراموش شده است را وارد نموده و یکی از دکمههای

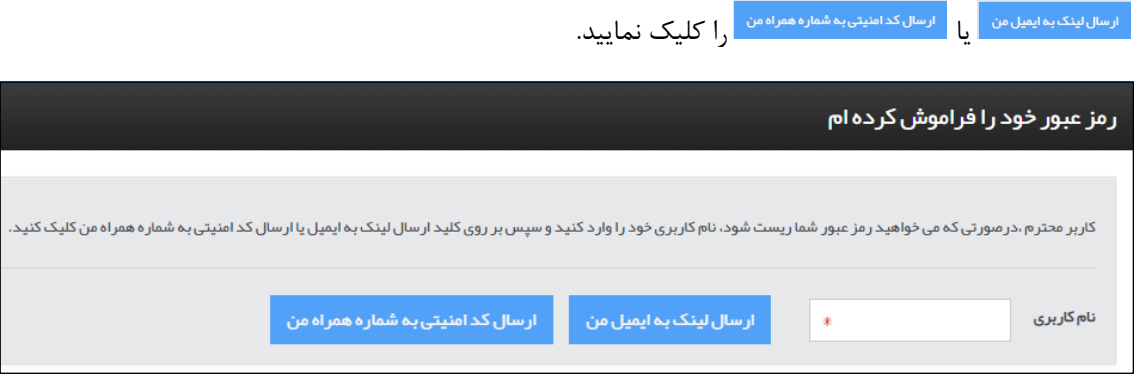

**شکل 62( ورود نام کاربری**

.3 سپس اطالعات مربوطه را مطابق شکل 63 تکمیل نمایید.

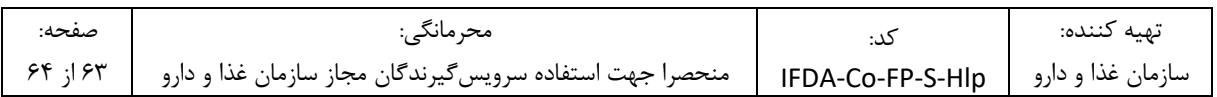

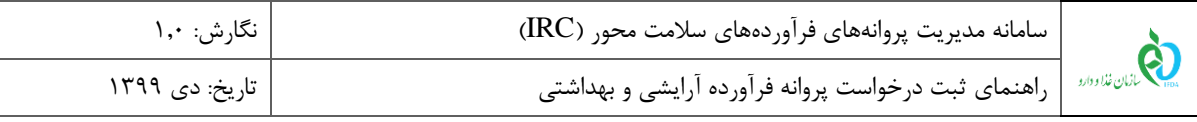

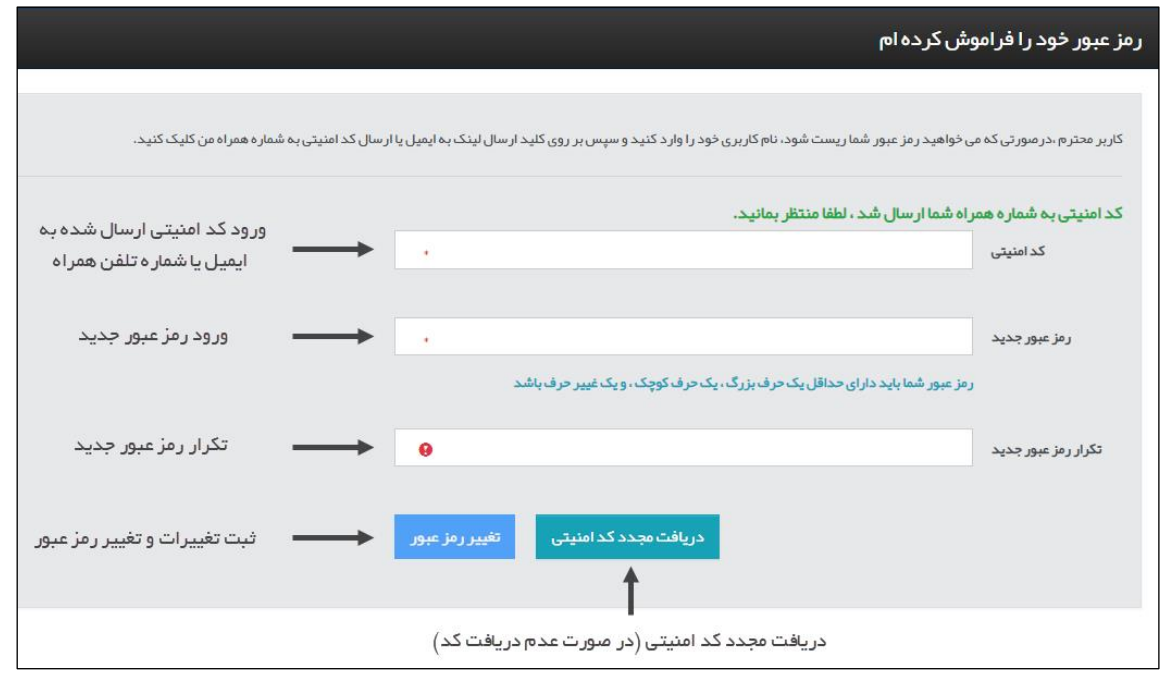

**شکل 63( تکمیل اطالعات و تغییر رمز عبور**

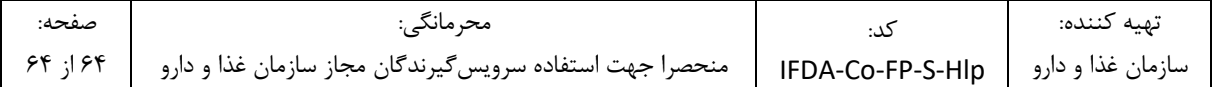